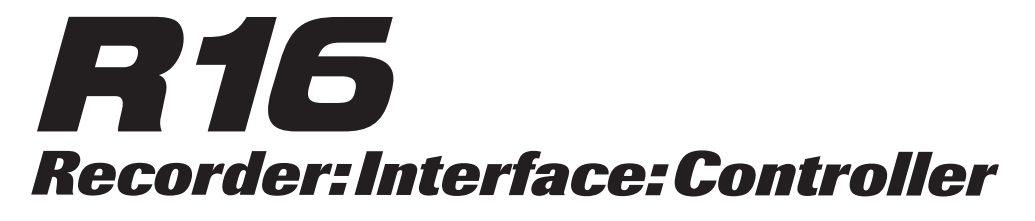

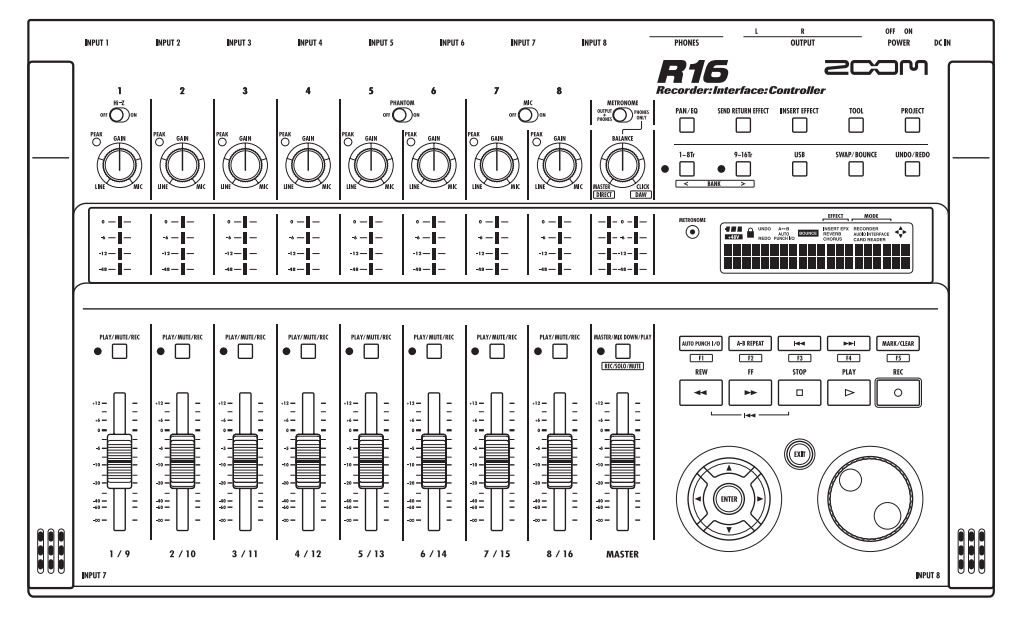

# MODE D'EMPLOI

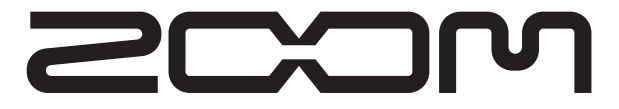

© ZOOM Corporation La reproduction totale ou partielle de ce manuel, par quelque moyen que ce soit, est interdite.

## PRÉCAUTIONS DE SÉCURITÉ

Dans ce mode d'emploi, des symboles servent à mettre en évidence des avertissements et précautions à lire pour éviter les accidents. Leur signification est la suivante :

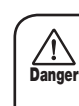

Ce symbole signale des explications concernant des dangers extrêmes. Si les utilisateurs ignorent ce symbole et manipulent mal l'appareil, des blessures sérieuses voire mortelles peuvent en résulter.

Ce symbole signale des explications concernant des facteurs de danger. Si les utilisateurs ignorent ce symbole et manipulent mal l'appareil, il peut en résulter des blessures corporelles et dommages pour l'équipement. Attention

Veuillez suivre les consignes de sécurité et précautions suivantes pour vous assurer un emploi sans danger du R16.

#### À propos de l'alimentation

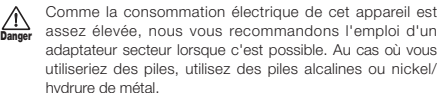

#### **Fonctionnement avec adaptateur secteur**

- Veillez à n'utiliser qu'un adaptateur secteur CC 5 V/1 A/plus au centre (AD-14 ZOOM). L'emploi d'un adaptateur autre que celui spécifié pourrait endommager l'appareil et présenter des risques.
- Ne connectez l'adaptateur secteur qu'à une prise fournissant la tension nominale requise par celui-ci.
- Quand vous débranchez l'adaptateur de la prise, saisissez l'adaptateur lui-même, ne tirez pas sur le câble.
- Durant un orage ou en cas de non utilisation prolongée, débranchez l'adaptateur secteur de la prise secteur.

#### **Fonctionnement sur piles**

- Utilisez six piles AA-1,5 volt conventionnelles.
- Le R16 ne peut pas servir de chargeur. Faites attention à l'étiquetage des piles afin de choisir des modèles corrects.
- En cas de non utilisation prolongée, retirez les piles de l'appareil.
- Si les piles ont coulé, essuyez soigneusement le compartiment des piles et les bornes des piles pour retirer tout reste de liquide.
- Quand vous utilisez l'appareil, le couvercle du compartiment des piles doit être fermé.

#### À propos de la mise à la terre

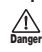

En fonction des conditions d'installation, une légère décharge électrique peut être ressentie quand vous touchez une partie métallique du R16. Pour éviter cela, mettez cet appareil à la terre en reliant sa borne de terre de la face arrière à une bonne terre externe.

- Pour éviter le risque d'accident, n'utilisez jamais les éléments suivants pour la mise à la terre :
	- Conduites d'eau (risque d'électrocution)
	- Conduites de gaz (risque d'explosion)
	- Fil de terre de téléphone ou parafoudre

### (risque de foudre)

### Environnement

Évitez d'utiliser le R16 dans un environnement où il serait exposé à :

- Des températures extrêmes
- Une forte humidité ou des éclaboussures
- Des poussières excessives ou du sable
- Des vibrations excessives ou des chocs

### Maniement

Ne placez jamais sur le R16 d'objets remplis de liquide, tels que des vases, car cela peut causer un choc électrique. Le R16 est un instrument de précision. N'exercez pas de

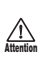

pression excessive sur ses touches et autres commandes. Ne le laissez pas tomber, et ne le soumettez pas à des chocs ou à des pressions excessives.

#### Connexion des câbles et prises d'entrée/sortie

Vous devez toujours éteindre le R16 et tous les autres équipements avant de connecter ou déconnecter des câbles. Veillez aussi à débrancher tous les câbles de connexion et le cordon d'alimentation avant de déplacer le R16.

#### Modifications

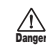

Danger

N'ouvrez jamais le boîtier du R16 et ne tentez jamais de le modifier de quelque façon que ce soit car cela pourrait endommager l'appareil.

#### Volume

N'utilisez pas le R16 à fort volume durant longtemps car cela peut entraîner des troubles auditifs.

## Précautions d'emploi

#### Interférences électriques

Pour des raisons de sécurité, le R16 a été conçu afin d'assurer une protection maximale contre l'émission de rayonnement électromagnétique par l'appareil, et une protection vis-à-vis des interférences externes. Toutefois, aucun équipement très sensible aux interférences ou émettant de puissantes ondes électromagnétiques ne doit être placé près du R16, car le risque d'interférences ne peut pas être totalement éliminé.

Avec tout type d'appareil à commande numérique, y compris le R16, les interférences électromagnétiques peuvent entraîner un mauvais fonctionnement et altérer voire détruire les données. Il faut veiller à minimiser le risque de dommages.

#### Nettoyage

Utilisez un chiffon sec et doux pour nettoyer le R16. Si nécessaire, humidifiez légèrement le chiffon. N'utilisez pas de nettoyant abrasif, de cire ou de solvant (comme un diluant pour peinture ou de l'alcool de nettoyage) car ceux-ci peuvent ternir la finition ou endommager la surface.

#### **Sauvegarde**

Les données du R16 peuvent être perdues suite à un mauvais fonctionnement ou à une opération incorrecte. Sauvegardez donc vos données.

#### Copyrights

Hormis pour une utilisation personnelle, l'enregistrement non autorisé de sources soumises à copyright (CD, disques, cassettes, clips vidéo, radiotélédiffusion etc) est interdit.

ZOOM Corporation n'assume aucune responsabilité vis à vis des plaintes concernant les infractions aux lois sur les droits d'auteur.

#### $\circledcirc$  Le symbole SD  $\leq$  et le symbole SDHC  $\leq$  sont des marques commerciales.

 Windows®/Windows Vista® sont des marques commerciales ou déposées de Microsoft®. © Macintosh® et Mac OS® sont des marques commerciales ou déposées d'Apple Inc. © Steinberg et Cubase sont des marques commerciales ou déposées de Steinberg Media Technologies GmbH Inc. © Intel® et Pentium® sont des marques commerciales ou déposées d'Intel® Corporation. © AMD Athlon™ est une marque commerciale ou déposée d'Advanced Micro Devices, Inc.  $\circledcirc$  Les autres marques commerciales, noms de produits et noms de sociétés mentionnés dans ce mode d'emploi sont la propriété de leurs détenteurs respectifs. Toutes les marques commerciales et déposées mentionnées dans ce mode d'emploi n'ont qu'une visée d'identification et ne sont pas destinées à enfreindre les droits d'auteur de leurs détenteurs respectifs.

## **Introduction**

Merci beaucoup d'avoir choisi l'enregistreur/interface/contrôleur R16 ZOOM. Dans ce mode d'emploi, nous l'appellerons le R16. Le R16 a les caractéristiques suivantes.

### **Enregistreur multipiste utilisant des cartes SDHC pouvant atteindre 32 Go**

Le R16 peut enregistrer simultanément sur 8 pistes. Par exemple, un groupe entier peut être enregistré sur des pistes individuelles ou plusieurs microphones peuvent être placés autour d'un kit de batterie. Après avoir enregistré en PCM linéaire (type WAV) à une fréquence d'échantillonnage de 44,1 kHz en 16/24 bits, vous pouvez transférer les fichiers enregistrés sur votre ordinateur pour les utiliser dans votre logiciel station de travail audio numérique (que nous appellerons dorénavant DAW, de l'anglais Digital Audio Workstation). Vous pouvez même relier deux R16 à l'aide d'un câble USB pour enregistrer un maximum de 16 pistes.

## **Interface audio USB haute vitesse (USB 2.0)**

Vous pouvez utiliser le R16 comme une interface audio USB haute vitesse (USB 2.0) disposant d'une abondance de prises d'entrée et de sortie. Le R16 peut gérer 8 entrées et 2 sorties à une résolution maximale de 24 bits et 96 kHz, et ses effets peuvent même être utilisés à une fréquence d'échantillonnage de 44,1 kHz. L'unité peut également fonctionner en n'étant alimentée que par le bus **LISB.** 

### **Utilisable comme surface de contrôle pour un logiciel DAW**

Le R16 est équipé de fonctions qui vous permettent de contrôler le logiciel DAW d'un ordinateur via un câble USB. Vous pouvez piloter le transport du logiciel DAW, qu'il s'agisse de lecture, d'enregistrement ou d'arrêt, et vous pouvez physiquement contrôler les mouvements de faders. Vous pouvez aussi assigner différentes fonctions de DAW aux touches de fonction F1–F5 du R16 (les fonctions assignables dépendent du logiciel DAW).

### **Différents effets**

Le R16 a deux effets intégrés principaux – un effet par insertion qui peut être appliqué aux signaux d'un canal spécifique et un effet en boucle départ-retour qui peut être utilisé comme le bus départ/retour d'une table de mixage. Vous pouvez utiliser ces effets d'une grande diversité de façon, y compris durant l'enregistrement, en les appliquant à des pistes déjà enregistrées ou lors d'opérations de mastering telles que le mixage final et le report de pistes.

### **Gère diverses sources d'entrée dont les guitares, microphones et équipements de niveau ligne**

Le R<sub>16</sub> est équipé de 8 prises d'entrée qui acceptent à la fois les fiches XLR et jack, dont une qui peut gérer des signaux à haute impédance et deux qui fournissent une alimentation fantôme 48 V. Le R16 peut accepter des guitares et basses à haute impédance, des microphones dynamiques et à condensateur et divers instruments de niveau ligne tels que des synthétiseurs. Il a également deux microphones intégrés à hautes performances qui sont très pratiques pour enregistrer la guitare acoustique et les voix.

## **Fonctions de mixage complètes et intégrées**

Le R16 est équipé d'un mélangeur numérique qui vous permet de mixer la reproduction des pistes audio enregistrées et importées. Vous pouvez régler le panoramique, l'égaliseur et les effets pour chaque piste et mixer le tout en une sortie stéréo.

### **Multiples modes d'accordeur et un métronome comme guide rythmique**

Le R16 n'a pas seulement une fonction d'accordage chromatique standard, mais aussi des fonctions pour les accordages inhabituels, dont les guitares 7 cordes et basses 5 cordes. Le métronome peut être utilisé comme quide rythmique pendant que vous enregistrez. Vous pouvez faire jouer le son du métronome au travers des prises OUTPUT de la table de mixage ou l'envoyer uniquement au casque si vous le désirez. Par exemple, en "live", vous pouvez envoyer le clic uniquement au batteur via la sortie casque.

### **Échange de fichiers avec des ordinateurs et clés mémoire USB**

Le R16 a un port USB 2.0 qui permet le transfert des données à haute vitesse. Vous pouvez transférer dans un ordinateur des fichiers audio WAV enregistrés sur le R16 par simple glisser/déposer. Vous pouvez aussi échanger des fichiers avec une clé mémoire USB connectée sans avoir à utiliser l'ordinateur.

Veuillez lire attentivement ce mode d'emploi afin de bien comprendre les fonctions du R16.

Après l'avoir lu, veuillez le conserver avec la garantie en lieu sûr.

<sup>\*</sup>Les caractéristiques sont sujettes à modifications pour améliorations sans préavis.

# **Flux opérationnel du R16**

## Préparations

Faites différents réglages pour les microphones intégrés, les instruments de musique connectés, les autres sources d'entrée, signaux et pistes. Utilisez l'accordeur et le métronome pour préparer un nouveau projet ou une prestation "live".

### **Création de projet P.17**

Préparez un nouveau projet pour sauvegarder et mixer vos enregistrements.

• Nouveau projet

### **Connextion d'équipements externes P.18, 19**

Le R16 peut gérer différents types d'instruments et équipements.

- Microphones intégrés P.19
- Haute impédance P.18
- Alimentation fantôme P.18
- Couplage stéréo P.20

## **Réglages de jeu**

- Accordeur P.33 • Métronome P.34
- **Connexion USB**

assas<br>Séón

Effets P.45 • Édition de patch, etc. P.51~

## **Effets par insertion P.49**

1. Après la prise d'entrée

## **Enregistrement de piste P.21**

Enregistrez sur les pistes les signaux reçus des sources d'entrée connectées.

• Annuler/rétablir P.16

## **Lecture P.29**

Lisez jusqu'à 16 pistes d'audio mono et stéréo simultanément.

- Lecture en boucle A-B P.30
- Réglage des marqueurs P.31

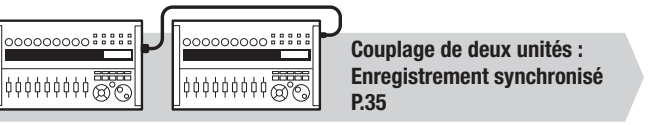

## **Surface de contrôle**

Enregistrez simultanément 8 pistes d'audio mono et stéréo. Sélectionnez jusqu'à 330 effets.

Utilisez les divers effets pour traiter les signaux quand ils entrent, durant la lecture de piste ou lors de la production d'un mixage.

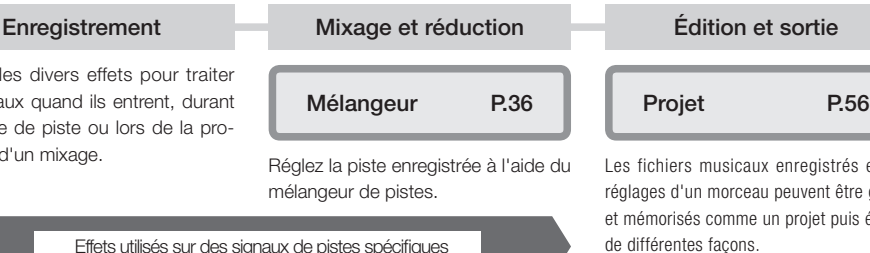

2. Sur les pistes du mélangeur comme désiré 3. Avant le fader master

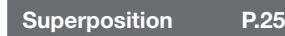

Enregistrez de nouvelles pistes tout en reproduisant des pistes déjà enregistrées.

• Assignation de piste P.23

## **Reprise**

Ré-enregistrez partiellement un fichier.

• Punch in/out P.27

## **Boucle d'effet départ/retour**

Il y a deux effets internes par départ/ retour dans le mélangeur intégré – un effet chorus/delay et un effet reverb. Réglez les niveaux de départ des deux effets séparément pour chaque piste du mélangeur.

## **Mixage P.36**

Réglez les paramètres pour chaque piste.

• Égaliseur • Volume • Panoramique P.37

### **Mixage final**

Réunissez plusieurs pistes en une paire stéréo.

- Report P.39
- Enregistrement sur la

piste master P.42

## Les fichiers musicaux enregistrés et les réglages d'un morceau peuvent être gérés et mémorisés comme un projet puis édités

- PROJET/FICHIER P.56
- INFORMATIONS P.59
- IMPORTER P.64
- DIVISER P.63
- COPIER P.60
- SUPPRIMER P.62
- RENOMMER
P.61
- PROTÉGER
BOTES
	- Cartes SD P.69 **PRJ001 PRJ002 PRJ003 AUDIO** 7 FILE **FILE** FILE

Lecteur de carte SD P.73

Mémoire USB P.74

### Échangez des signaux entre un logiciel DAW et un équipement audio

## **Interface audio/surface de contrôle P.75**

Pilotez le logiciel DAW avec le R16

Ici est expliqué comment enregistrer en stéréo avec les microphones intégrés sur les côtés gauche et droit du R16 et comment faire un enregistrement mono d'une guitare électrique à l'aide de la fonction haute impédance.

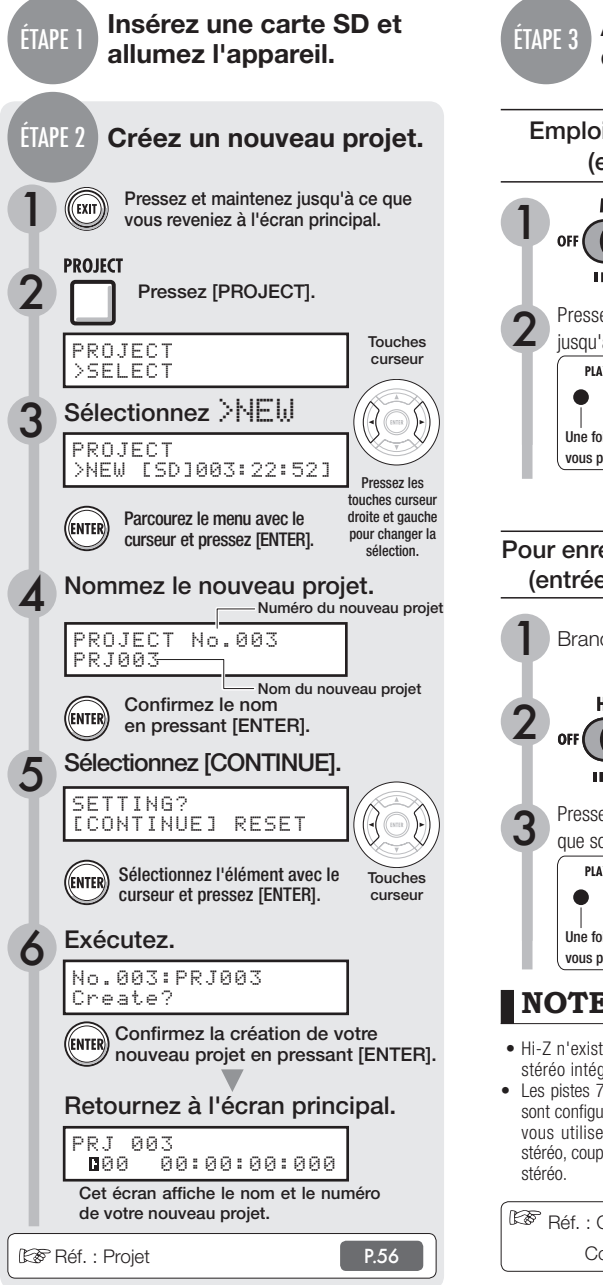

**Activez les sélecteurs de source d'entrée.** ÉTAPE 3 Emploi des microphones intégrés (enregistrement stéréo) **MIC** Activez le sélecteur [MIC] pour les entrées (INPUT) 7 et 8. тP Pressez les touches de statut des entrées 7 et 8<br>2 jusqu'à ce que leurs témoins s'allument en rouge. PLAY/MUTE/REC Pressez une ou deux fois la touche [PLAY/MUTE/REC]. Une fois allumé en rouge, vous pouvez lancer l'enregistrement. ou Pour enregistrer une guitare électrique (entrée mono à haute impédance) Branchez la quitare en entrée INPUT 1.  $\overbrace{\text{orf}}^{\text{Hi-Z}}$  activez le sélecteur [Hi-Z] п. Pressez la touche de statut de l'entrée 1 jusqu'à ce<br>que son témoin s'allume en rouge. PLAY/MUTE/REC Pressez une ou deux fois la touche [PLAY/MUTE/REC]. Une fois allumé en rouge, vous pouvez lancer l'enregistrement.  **NOTE** • Hi-Z n'existe que sur l'entrée INPUT 1, et les microphones stéréo intégrés ne fonctionnent que sur les pistes 7 et 8.

• Les pistes 7 et 8 correspondent aux entrées INPUT 7 et 8 et sont configurées par défaut comme deux pistes mono. Quand vous utilisez les micros intégrés pour un enregistrement stéréo, couplez ces deux pistes en stéréo pour créer une piste

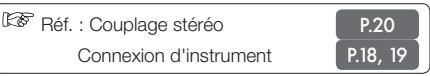

## **Régler la sensibilité**  ÉTAPE 4 **d'entrée, le niveau d'écoute et la sortie** Réglez la sensibilité d'entrée avec le bouton [GAIN].  $\rightarrow$  PEAN Vous devez régler le bouton [GAIN] de chaque entrée pour que son témoin PEAK (crête) ne clignote qu'occasionnellement. Réglez le niveau d'enregistrement.<br>Le témoin rouge (0 dB) de l'indicateur de niveau ne doit pas s'allumer quand vous appliquez un effet par insertion à une entrée. Vous pouvez par exemple régler si nécessaire le niveau du patch (PATCH LEVEL). Réglez le niveau d'écoute. Vous pouvez régler le niveau d'écoute d'un instrument avec le fader de la piste sur laquelle il est enregistré (INPUT 1, par exemple,  $\cdot$ correspond à la piste 1 ou 9).  $-10 \frac{40}{60}$  =  $\equiv$  **NOTE** 2 • Si les signaux d'entrée souffrent de distorsion à l'enregistrement, réglez la sensibilité d'entrée ou le niveau d'enregistrement, en vous référant à l'étape • Une fois l'enregistrement terminé, la barre "wait" (attendez) s'affiche. N'éteignez pas l'appareil et ne 3 sortez pas sa carte SD tant que cette barre n'a pas disparu. Si vous ne respectez pas cette procédure, vous risquez d'endommager les données ou de créer d'autres problèmes. Réf. : Méthodes d'enregistrement en détail P.17—

1

4.

: Comment utiliser l'effet par insertion

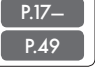

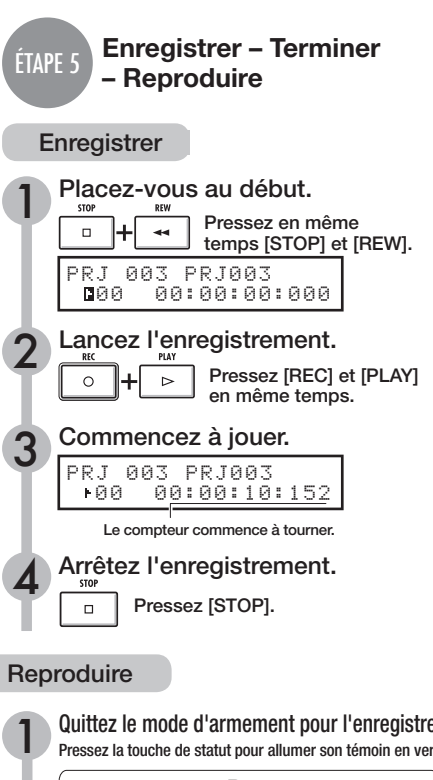

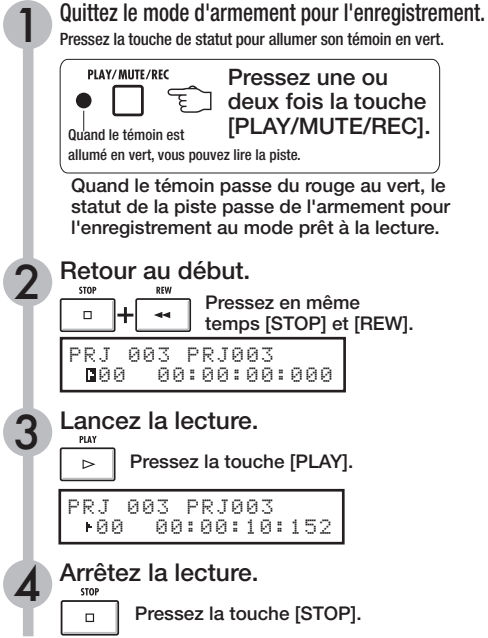

Précautions de sécurité et d'emploi ➞**P.1** Introduction ➞**P.2** Flux opérationnel du R16 ➞**P.3** Guide d'enregistrement de base ➞**P.5** Agencement et fonctions des différentes faces ➞**P.9** Connexions ➞**P.11** Installation d'une carte SD ➞**P.12** Mise sous tension du R16 ➞**P.13** Réglage de la date et de l'heure ➞**P.14** Vue d'ensemble du fonctionnement des sélecteurs et touches ➞**P.15** Informations affichées ➞**P.16**

### Enregistrement de piste

Flux d'enregistrement du R16 ➞**P.17** Création d'un nouveau projet ➞**P.17** Connexion d'instruments et réglages mono ➞**P.18** Connexion d'instrument : réglages stéréo et touches de statut ➞**P.19** Couplage stéréo (Stereo Link) ➞**P.20** Enregistrement de la première piste ➞**P.21** Assignation de piste ➞**P.23**

Superposition Enregistrement de la seconde piste et des suivantes ➞**P.25**

Ré-enregistrement partiel Ré-enregistrement partiel (punch-in/out) automatique ➞**P.27** Ré-enregistrement partiel (punch-in/out) manuel ➞**P.28**

Lecture Lecture d'un projet ➞**P.29** Lecture en boucle d'une section spécifique  $(A-B$  repeat)  $\rightarrow P.30$ Emploi du compteur et des marqueurs pour se déplacer (se caler sur un point) ➞**P.31**

## **Utilitaire**

Accordeur (Tuner) ➞**P.33** Métronome ➞**P.34** Enregistrement synchronisé de 16 pistes par connexion de deux R16 ➞**P.35**

### Mixage

Procédure de mixage sur le R16 ➞**P.36** Réglages de piste pour l'égaliseur, le panoramique et le niveau de départ/retour ➞**P.37** Paramètres de piste ➞**P.38**

Mixage/Report Réunion de plusieurs pistes sur 1~2 pistes ➞**P.39** Emploi d'un effet de mastering ➞**P.41** Enregistrement sur la piste master ➞**P.42** Saisie de nom ➞**P.43** Liste d'erreurs : que faire quand ces messages apparaissent à l'écran ➞**P.44**

#### Effets

Vue d'ensemble d'un patch d'effets ➞**P.45** Entrée/sortie des effets par insertion et boucle départ/retour ➞**P.47** Position d'insertion de l'effet par insertion ➞**P.49** Édition de patch ➞**P.51** Sauvegarde de patch ➞**P.53** Importation de patch ➞**P.54** Emploi de l'effet par insertion uniquement pour le retour de studio ➞**P.55**

### Projet

Vue d'ensemble et protection du projet ➞**P.56** Création d'un nouveau projet ➞**P.57** Sélection de projets et de fichiers ➞**P.58** Informations sur les projets et les fichiers ➞**P.59** Copie de projets et de fichiers ➞**P.60** Changement de nom des fichiers et projets ➞**P.61** Suppression de fichiers et de projets ➞**P.62** Division de fichier ➞**P.63** Importation de fichiers d'autres projets ➞**P.64** Lecture séquentielle de projets ➞**P.65**

#### Système/carte SD

Réglage de la résolution en bits du format d'enregistrement ➞**P.67** Réglage de l'affichage ➞**P.68** Changement de carte SD avec l'appareil allumé ➞**P.69** Formatage de cartes SD et vérification de leur capacité ➞**P.70**

Vérification de la version et réglage du type de pile ➞**P.71**

#### USB

Connexion informatique ➞**P.72** Lecteur de carte (Card reader) ➞**P.73** Emploi de la mémoire USB pour sauvegarder et importer des données ➞**P.74** Interface audio/surface de contrôle ➞**P.75**

Paramètres et types d'effet du R16 ➞**P.79** Liste des patches d'effet ➞**P.89** Caractéristiques techniques ➞**P.95** Guide de dépannage ➞**P.96**

#### Index ➞**P.97**

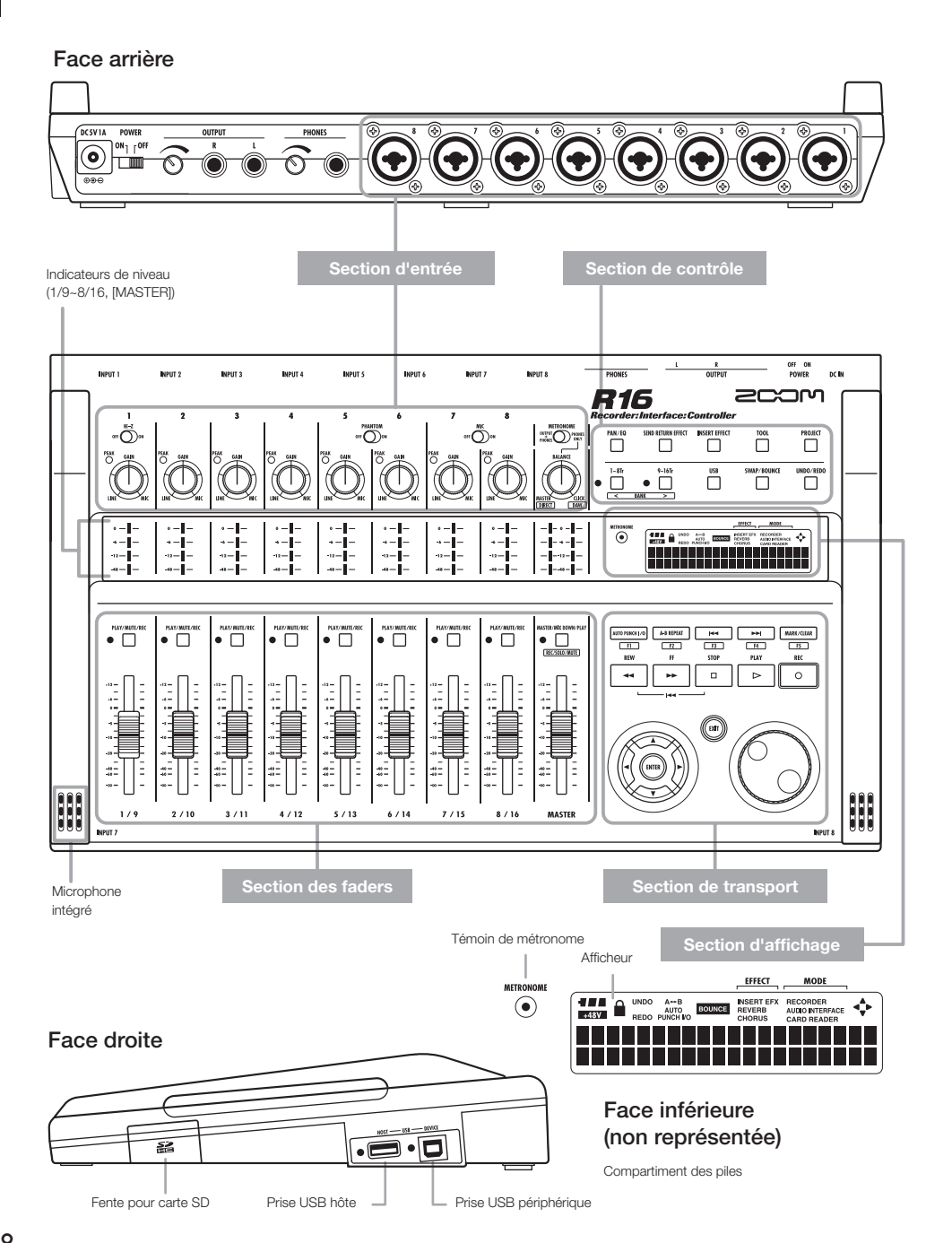

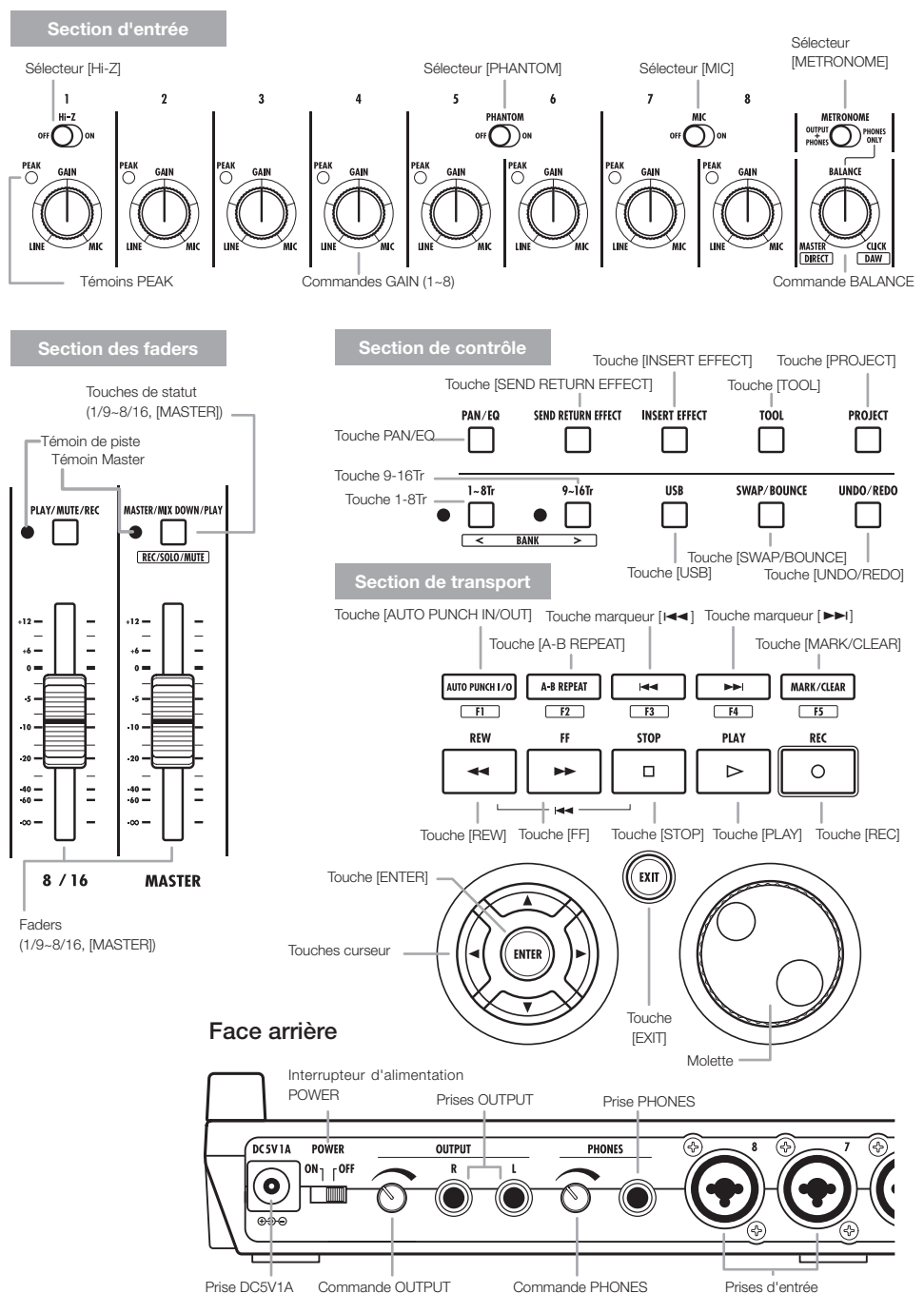

## **Connexions**

Référez-vous aux instructions de cette page pour brancher des instruments, microphones, équipements audio ou un ordinateur au R16.

Utilisez le sélecteur [METRONOME] pour déterminer si le métronome n'est produit que par la prise casque [PHONES] ou également par les prises de sortie [OUTPUT].

#### 1) Chaîne stéréo, enceintes amplifiées, etc.

Quand vous branchez les enceintes, veillez au préalable à éteindre le système.

Les brancher alors que le système est sous tension peut entraîner des dommages.

## SORTIES ENTRÉES

Vous pouvez brancher des câbles à fiches XLR et jack mono (symétriques ou asymétriques) aux prises d'entrée INPUT.

#### 2) Microphones

Afin de fournir une alimentation fantôme à un microphone à condensateur, branchez d'abord le microphone en entrée [INPUT 5/6] puis basculez le sélecteur [PHANTOM] sur ON.

#### 3) Autres équipements à sorties stéréo

Si vous utilisez un synthétiseur ou un lecteur de CD à sorties stéréo, par exemple, veillez à brancher sa prise de sortie gauche à une prise d'entrée [INPUT] de numéro impair sur le R16

#### 4) Guitare/Basse

Utilisez l'entrée [INPUT 1] qui peut gérer la haute impédance lorsque vous branchez directement une guitare ou basse électrique de type passif et basculez le sélecteur [Hi-Z] sur ON.

#### 5) Microphones intégrés

Ces microphones sont utiles pour enregistrer indirectement une batterie ou un groupe. Quand vous réglez le sélecteur [MIC] sur ON, les sons entrent par les entrées INPUT 7 et 8.

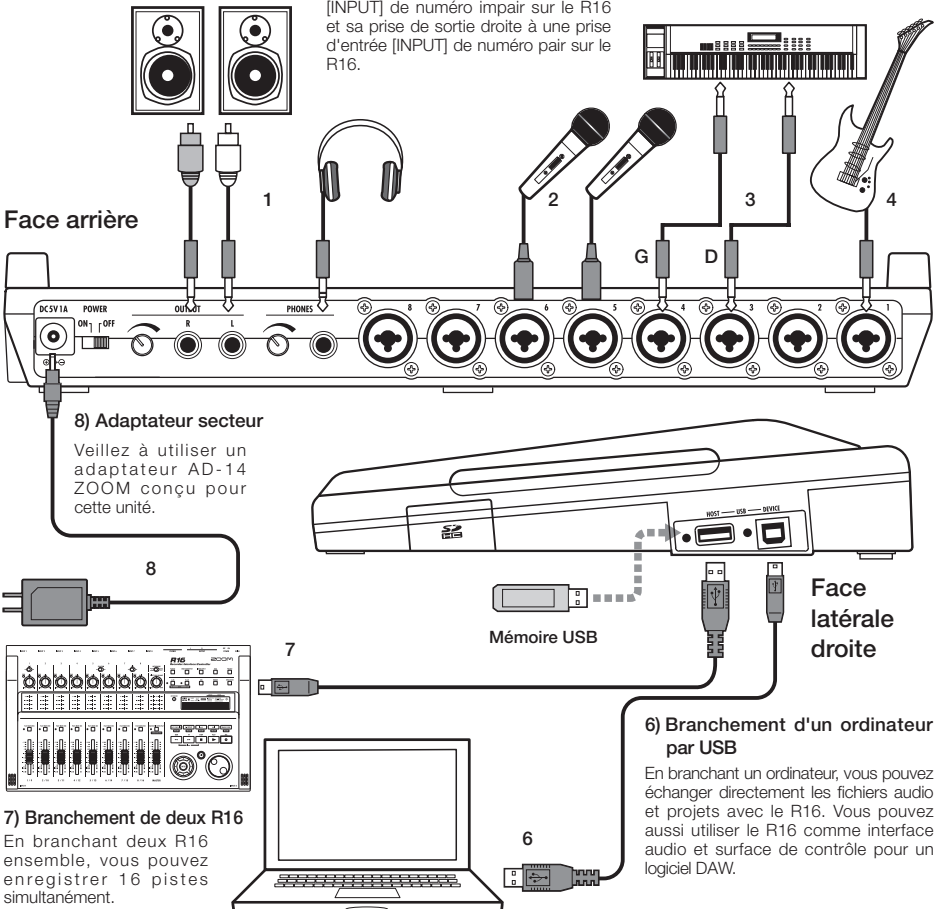

## **Installation d'une carte SD**

Le R16 sauvegarde les données d'enregistrement et ses réglages sur carte SD. Pour protéger vos données, éteignez l'alimentation par l'interrupteur [POWER] lorsque vous insérez ou éjectez une carte.

Une carte SD est nécessaire pour l'enregistrement.

Commencez toujours par éteindre l'interrupteur [POWER] (OFF) (utilisation ordinaire).

## 1 **Réglez l'interrupteur [POWER] sur OFF et détachez le cache de la fente pour carte SD.**

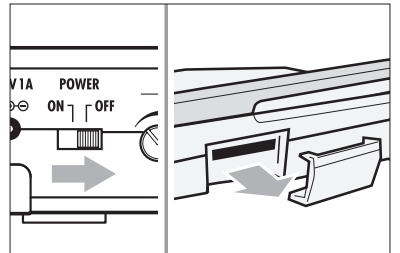

2 **Insérez une carte SD (avec sa protection débloquée) dans la fente. Pour l'éjecter, pressez d'abord la carte pour pouvoir la sortir.**

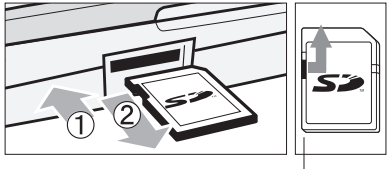

Débloquez la protection de la carte SD contre l'écriture.

Empêcher le retrait involontaire d'une carte SD

1 **D'abord, retirez la vis qui se trouve à côté de la fente et mettez-la dans l'orifice du cache de carte SD.**

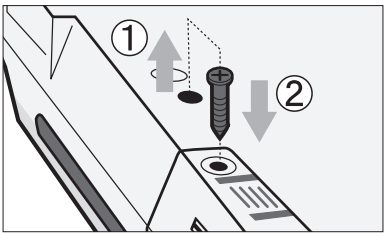

## **NOTE**

- Si vous devez changer une carte SD alors que l'appareil est sous tension, veuillez suivre les procédures spécifiques décrites en page 69.
- Quand vous insérez ou éjectez une carte SD, assurezvous que l'interrupteur [POWER] est sur OFF. Si vous insérez la carte avec l'interrupteur [POWER] sur ON, vos données peuvent être perdues.
- Si vous ne pouvez pas insérer une carte dans la fente, réessayez de l'insérer en sens inverse ou en inversant ses faces. Réessayez avec la bonne orientation de la carte. Si vous forcez, vous risquez de casser la carte.
- Si une carte SD a été préalablement utilisée par un ordinateur ou un appareil photo numérique, vous devez la formater dans le R16 avant de pouvoir l'exploiter.
- Si aucune carte SD n'est insérée, les touches [REC] et [UNDO/ REDO] ne fonctionneront pas en mode enregistreur.

 **Si ces messages concernant les cartes SD s'affichent**

- "No Card" (pas de carte) : aucune carte SD n'est détectée. Assurez-vous qu'une carte SD est bien insérée.
- "Card Protected" (carte protégée) : le verrouillage de protection de la carte SD contre l'écriture est en service, empêchant l'écriture. Pour corriger cela, faites glisser le commutateur de protection sur l'autre position que le verrouillage (Lock).
- "SD Card Format?" (Formater la carte SD ?) : la carte SD n'est pas formatée pour le R16. Pressez la touche [ENTER] pour la formater (voir P.70).

## **CONSEIL**

- Le R16 peut utiliser des cartes SD de 16 Mo à 2 Go et des cartes SDHC de 4 à 32 Go.
- Vous pouvez obtenir des informations actualisées quant aux cartes SD compatibles sur le site ZOOM.

Site ZOOM : http://www.zoom.co.jp

Réf. : CARTE SD >ÉCHANGE CARTE SD >FORMATAGE

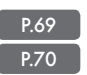

Veuillez utiliser l'adaptateur secteur fourni conçu pour le R16 ou six piles AA vendues séparément.

Emploi de l'adaptateur secteur fourni avec une prise électrique ordinaire

1 **Assurez-vous que [POWER] est sur OFF puis branchez l'adaptateur secteur fourni à l'arrière de l'unité.**

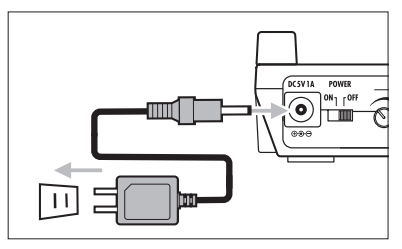

Attention<br>Attention AD 14.700M inclus qui est sepeu peur AD-14 ZOOM inclus, qui est conçu pour le R16. L'emploi de tout autre adaptateur que l'AD-14 peut endommager l'unité et invalider la garantie.

#### Emploi des piles

- 1 **Réglez l'interrupteur [POWER] sur OFF et ouvrez le compartiment des piles au-dessous de l'unité.**
- 2 **Installez six piles AA et refermez le compartiment.**

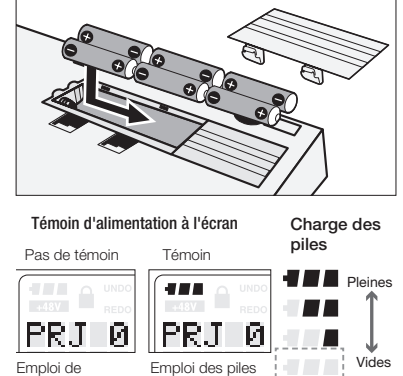

l'adaptateur secteur

Réglez l'interrupteur [POWER] sur OFF et remplacez les piles.

## **CONSEIL**

#### Alimentation par le port USB

Avec l'interrupteur [POWER] sur OFF, brancher le R16 à un ordinateur au moyen d'un câble USB le fait automatiquement démarrer grâce à l'alimentation fournie par le port USB.

Dans ce cas, les fonctions diffèrent par rapport à la mise sous tension avec l'interrupteur [POWER] sur ON. Le R16 ne peut alors être utilisé que comme lecteur de carte SD ou interface audio.

Réf. : Réglages du type de pile du R16 BATTERY TYPE

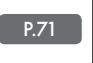

## **NOTE**

- Assurez-vous que l'interrupteur [POWER] soit bien sur OFF avant d'ouvrir/fermer le compartiment des piles ou de brancher/débrancher l'adaptateur secteur. Retirer les piles ou débrancher l'adaptateur secteur alors que l'interrupteur [POWER] est sur ON peut entraîner la perte de données enregistrées.
- Le R16 ne peut utiliser que des piles alcalines ou NiMH. L'autonomie approximative avec des piles alcalines est d'environ 4,5 heures.
- Remplacez les piles lorsque le message "Low Battery" ou l'icône de batterie vide s'affiche à l'écran. Basculez immédiatement l'interrupteur [POWER] sur OFF et installez de nouvelles piles ou branchez l'adaptateur secteur fourni.
- Veillez à correctement régler le paramètre BATTERY TYPE (type de pile) pour une indication fidèle du niveau de charge des piles.

## **Mise sous tension du R16 · Réglage de la date et de l'heure**

Précautions d'allumage et d'extinction et mode de réglage de la date et de l'heure pour les fichiers et données

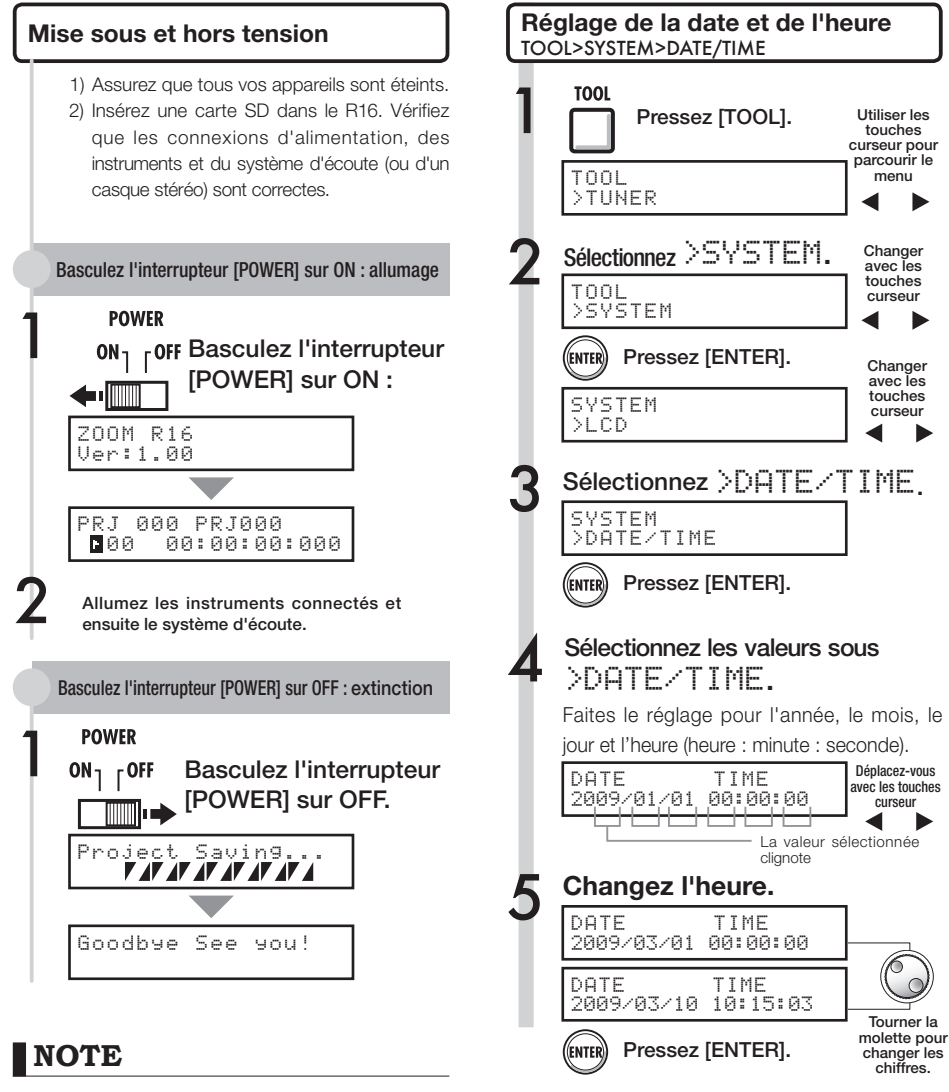

- Avant de basculer l'interrupteur [POWER] sur ON, baissez le volume de tous les instruments et du système d'écoute branché au R16.
- Si aucune alimentation n'est fournie au R16 durant plus d'une minute, le réglage de date et d'heure (DATE/TIME) est ramené à sa valeur initiale.
- Le réglage DATE/TIME a été ramené à sa valeur initiale. Refaites le réglage de date et d'heure.

 **Si le message suivant s'affiche :**

Reset DATE TIME

## **Vue d'ensemble du fonctionnement des sélecteurs et touches**

Nous expliquons ici comment utiliser les touches du R16 et leurs fonctions. Veuillez regarder l'affichage pour les touches qui ont des icônes présentes à l'écran.

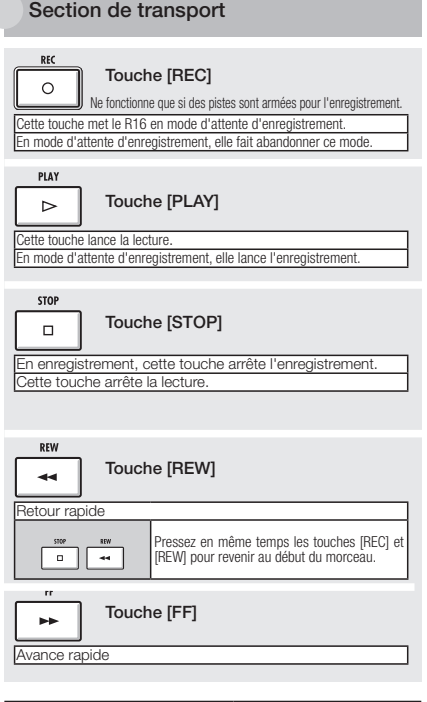

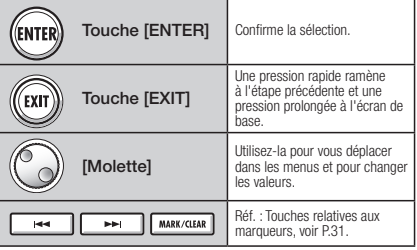

Curseur : apparence et indication

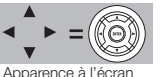

L'affichage montre les mouvements possibles du curseur

Déplaçable dans toutes les directions

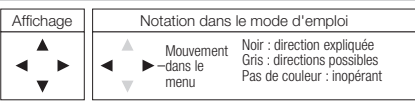

Utilisez le curseur pour monter, descendre, aller à gauche ou à droite afin de choisir d'autres paramètres de fonction. L'aspect dans l'affichage et la notation dans le mode d'emploi sont indiqués ci-dessus.

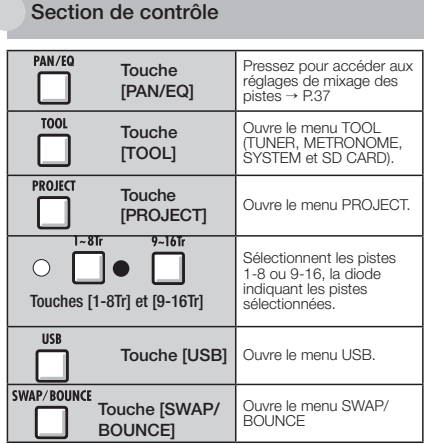

### Section des faders

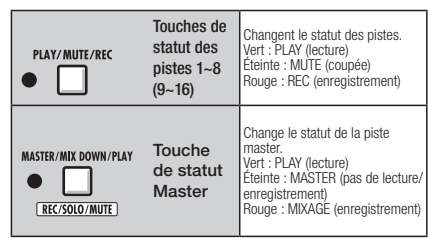

#### Divers sélecteurs et commandes

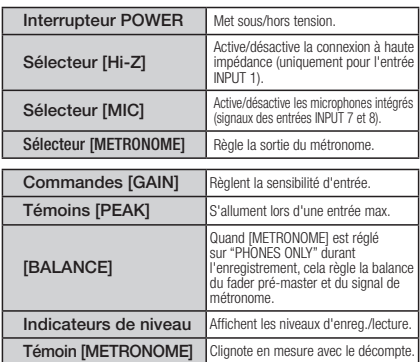

Durant l'emploi comme interface audio, les fonctions de surface de contrôle (indiquées dans des encadrés sous les commandes) sont fournies par la rangée de touches commençant à AUTO PUNCH I/O (F-1 à F-5), ainsi que par les touches [1-8Tr] et [9-16Tr] (<BANK>) et la touche [MASTER/MIX DOWN/PLAY] (REC/SOLO/MUTE).

## **Informations affichées**

Dans l'écran du R16, vous pouvez voir les données de projet, le statut de connexion et de fonctionnement de l'enregistreur, la connexion et le statut de l'interface audio de l'ordinateur, les fonctions disponibles et les menus du R16.

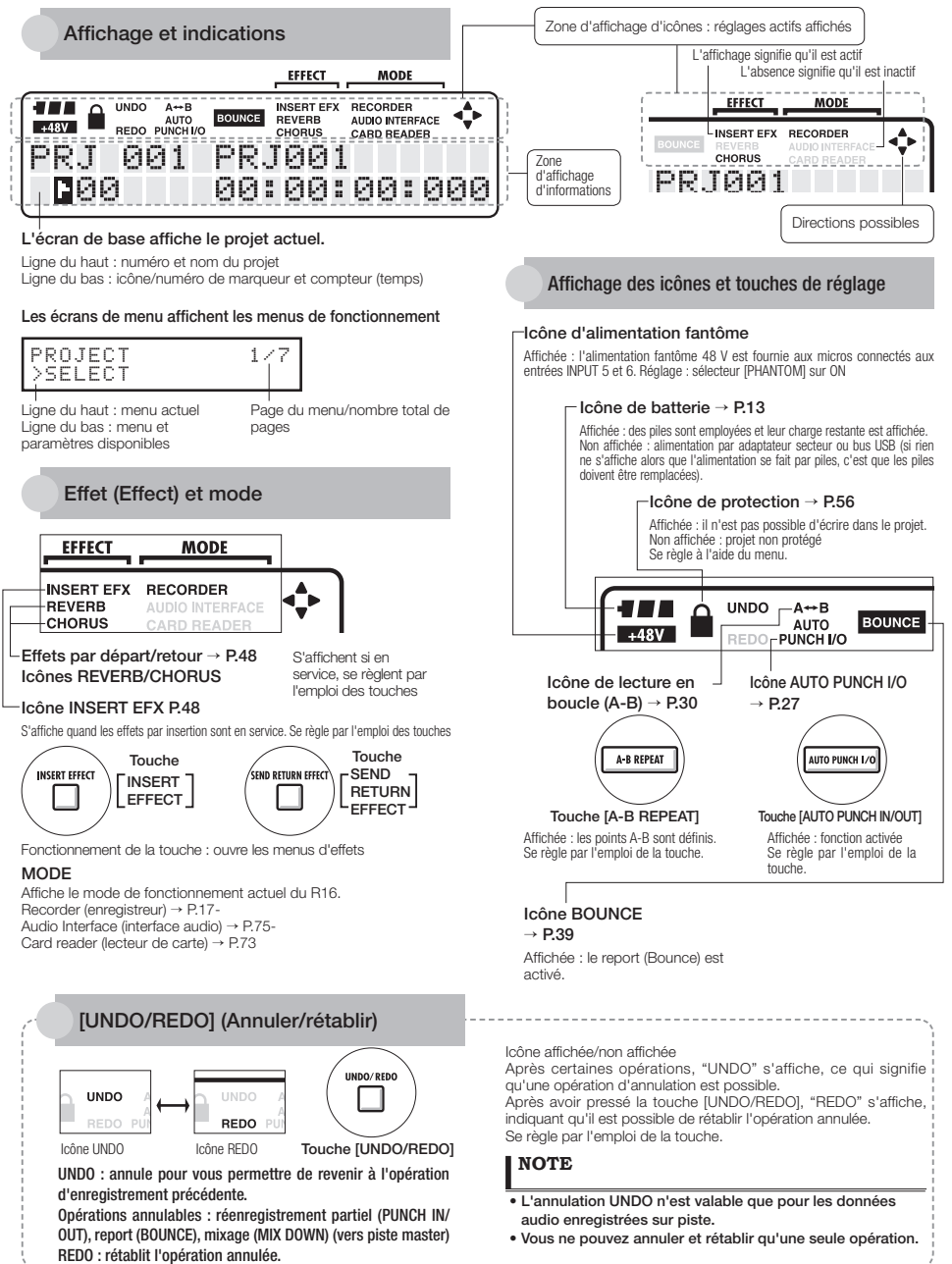

## **Flux d'enregistrement du R16 • Création d'un nouveau projet**

Avec l'enregistrement multipiste, vous pouvez créer une œuvre musicale complète à l'aide du R16.

Pour commencer, créez un nouveau projet pour chaque morceau.

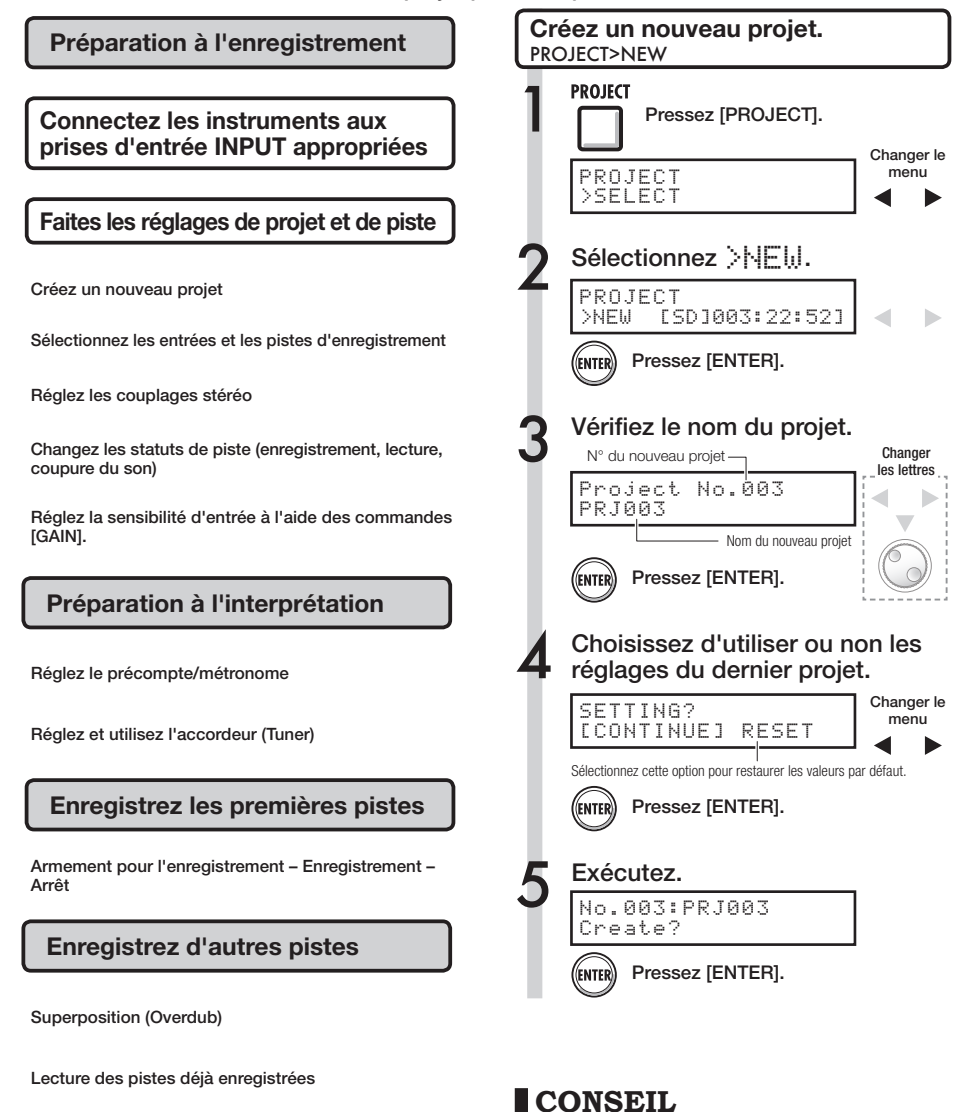

Superposition (Overdub)

Armement pour l'enregistrement – Enregistrement – Arrêt

Vous pouvez changer le nom du nouveau projet à l'étape 3.

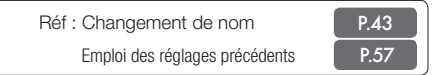

## **Connexion d'instruments et réglages mono**

Vous devez faire des réglages pour les instruments de musique tels que les guitares à haute impédance, les synthétiseurs à sortie de niveau ligne, les microphones intégrés et les microphones utilisant une alimentation fantôme, ainsi par exemple que pour les entrées stéréo et mono.

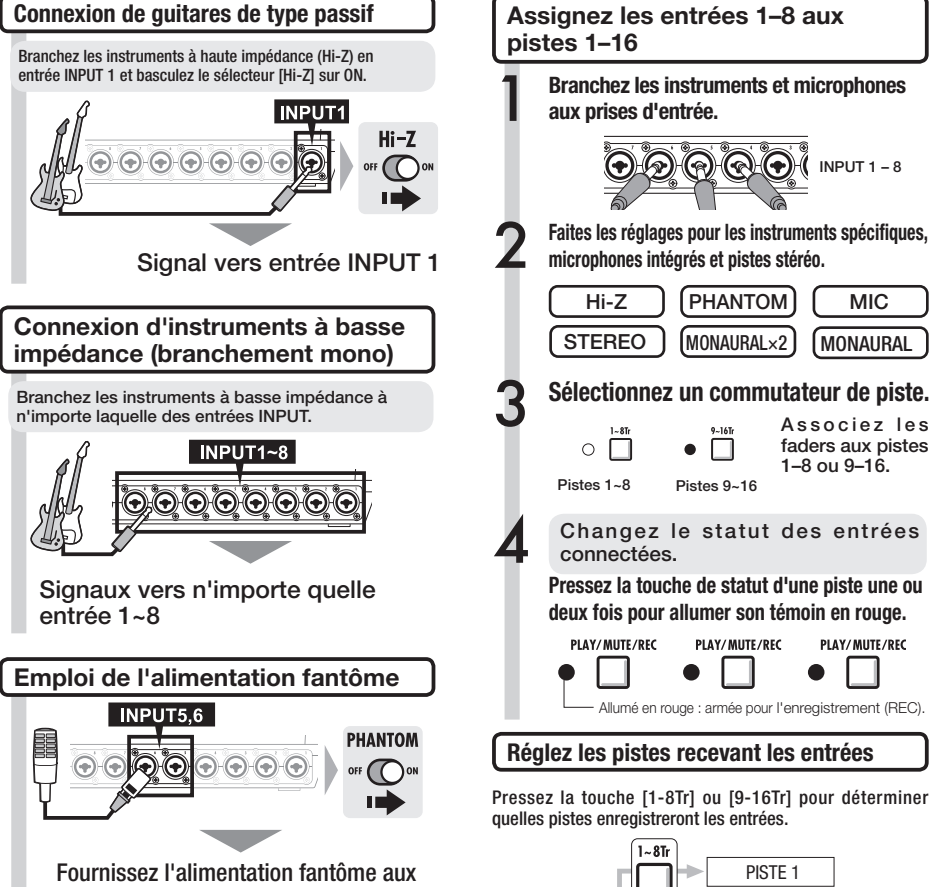

prises d'entrée INPUT 5 et 6.

## **NOTE**

- Basculez le sélecteur [PHANTOM] sur ON pour fournir une alimentation +48 V aux entrées INPUT 5 et 6. Vous pouvez utiliser l'entrée 5 ou l'entrée 6 ou les deux quand le sélecteur est sur ON.
- Utilisez le fader qui correspond à la prise d'entrée INPUT. Le signal de l'entrée 1 est dirigé vers la piste 1/9.
- Pour utiliser les pistes 9~16, basculez l'assignation des faders en pressant la touche [9 –16Tr].
- Selon la sélection de l'effet par insertion, le flux de sortie changera.
- Créer un fichier stéréo à partir de deux faders nécessite l'emploi du réglage de couplage stéréo (STEREO LINK).

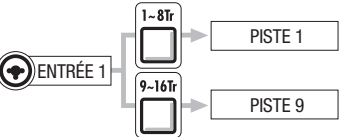

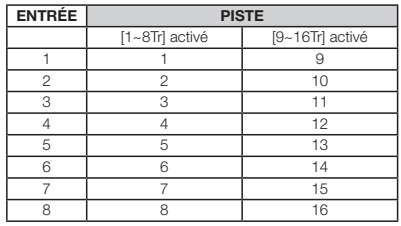

Ref. : Réglage stéréo P.19

## **Connexion d'instrument : réglages stéréo et touches de statut**

Pour faire un enregistrement stéréo, vous pouvez créer un fichier stéréo en enregistrant sur une paire de pistes adjacentes de numéros impair/pair et en établissant un couplage stéréo.

La touche de statut doit être pressée pour transférer le signal d'une entrée à une piste d'enregistrement.

## **Emploi des microphones intégrés Fichiers correspondant aux entrées**

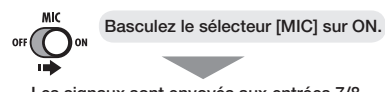

Les signaux sont envoyés aux entrées 7/8.

## **Branchement d'instruments de niveau ligne (branchement stéréo)**

Choisissez l'entrée 1, 3, 5 ou 7 et branchez l'instrument de musique.

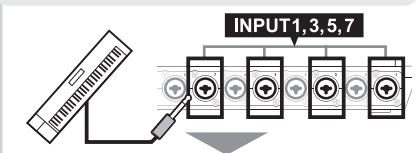

Utilisez les entrées 1/2, 3/4, 5/6 et 7/8 comme paires. Le signal de l'entrée gauche est envoyé à la piste impaire et celui de l'entrée droite à la piste paire.

## **Assignez les entrées 1–8 aux pistes 1–8 ou 9–16.**

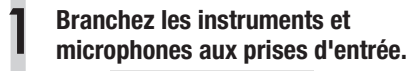

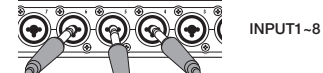

## 2 **Faites les réglages stéréo pour les instruments spécifiques et micros intégrés.**

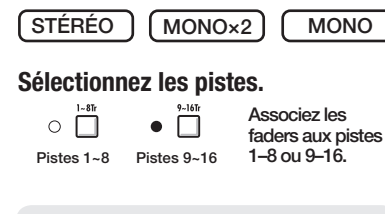

Réglez le statut des entrées connectées.

Pressez une ou deux fois la touche de statut des pistes couplées pour allumer les deux témoins.

PLAY/MUTE/REC PLAY/MUTE/REC Allumé en rouge : armée pour l'enregistrement (REC)

Basculez le sélecteur [MIC] sur ON. L'enregistrement des entrées 1–8 donne des fichiers dont le nom correspond aux numéros de pistes.

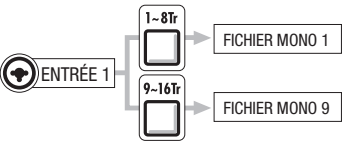

Quand le couplage stéréo (STEREO LINK) a été utilisé

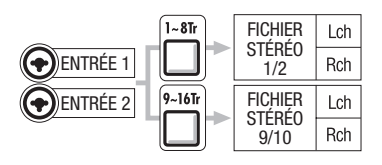

Les pistes couplées en stéréo donnent des fichiers stéréo.

Lch (canal gauche) = enregistrement du signal entrant dans le numéro impair  $Rch$  (canal droit) = enregistrement du signal entrant dans le numéro pair

## **NOTE**

- Utilisez le fader qui correspond à la prise d'entrée INPUT. Les signaux de l'entrée 1 vont en piste 1/9.
- Pour utiliser les pistes 9~16, basculez l'assignation des faders en pressant la touche [9 –16Tr].
- Selon la sélection de l'effet par insertion, le flux d'entrée et le flux de sortie changent.

3

4

## **Couplage stéréo (Stereo Link)**

Couplez à l'avance les pistes enregistrées en stéréo afin de créer un fichier stéréo de l'enregistrement. Vous pouvez aussi assigner des fichiers stéréo.

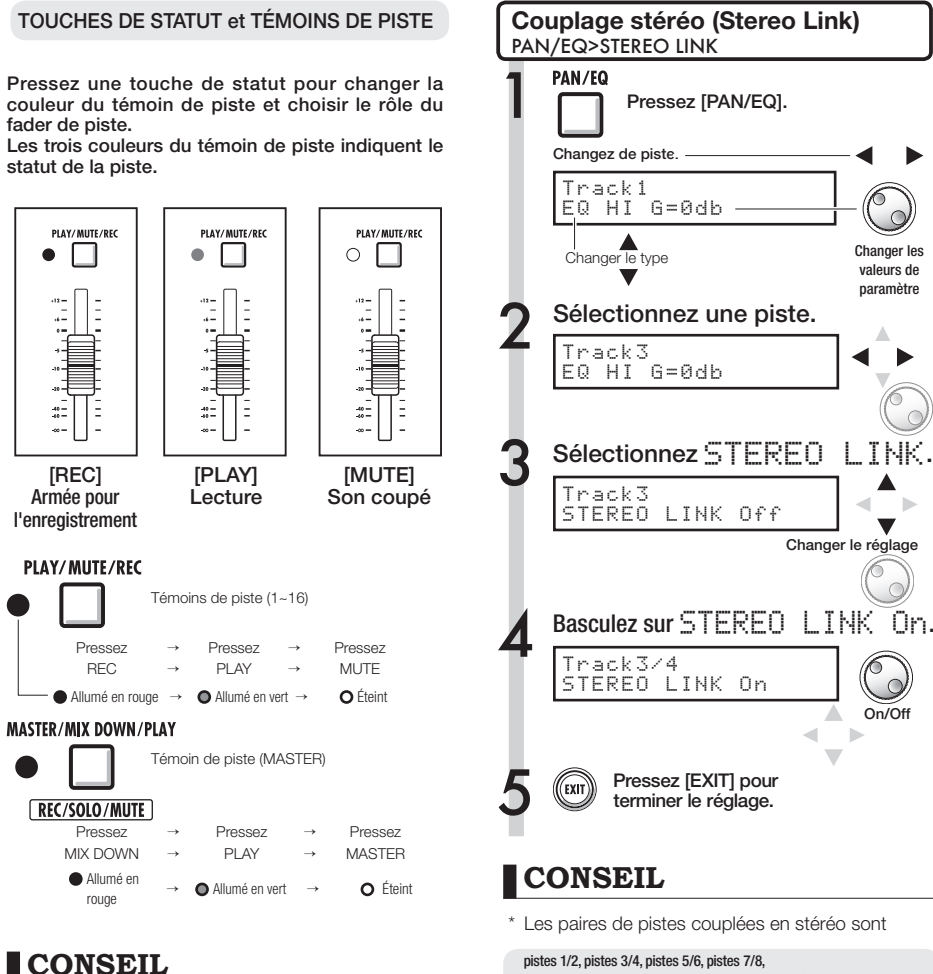

- \* Afin d'envoyer les signaux d'une entrée à une piste d'enregistrement, pressez une à deux fois sa touche de statut jusqu'à ce que son témoin de piste s'allume en rouge.
- \* Pour enregistrer deux entrées, pressez leurs deux touches de statut afin d'assigner les deux entrées aux pistes.
- \* Créer un fichier stéréo à partir de deux pistes nécessite de coupler les pistes en stéréo (STEREO LINK).
- \* Si la piste master est réglée sur PLAY, toutes les autres pistes sont réglées sur MUTE (muettes, pas de son).

pistes 1/2, pistes 3/4, pistes 5/6, pistes 7/8, pistes 9/10, pistes 11/12, pistes 13/14 et pistes 15/16.

- \* STEREO LINK transforme deux pistes mono en une piste stéréo.
- \* À l'étape 4, quel que soit le numéro de piste choisi, c'est la piste de numéro voisin qui sera couplée. Vous ne pouvez pas changer ces combinaisons.
- \* Pour régler le volume d'une paire de pistes couplées, vous devez utiliser le fader de la piste de numéro impair. Le fader de la piste de numéro pair n'a pas d'effet.
- \* Le paramètre PAN d'une paire de pistes couplées peut être utilisé pour régler leur balance de volume relative.
- Même avec STEREO LINK activé, vous pouvez sélectionner les fichiers et faire les réglages de phase de chaque piste.

## **Enregistrement de la première piste**

Après avoir branché les instruments et terminé toute la préparation pour l'enregistrement, nous pouvons préparer l'enregistreur et commencer à enregistrer la première piste.

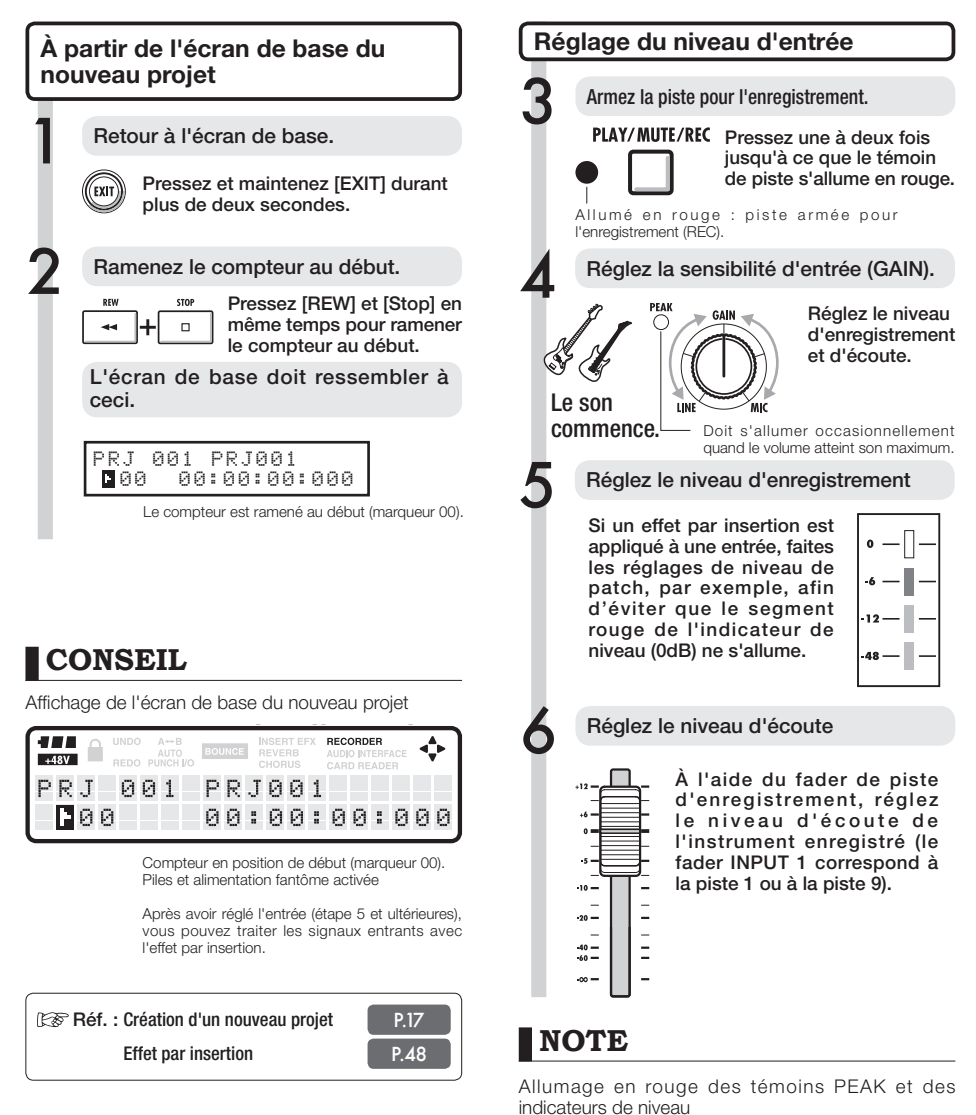

 • Un témoin PEAK s'allume en rouge quand le signal entrant dépasse le niveau maximum détectable de 0 dB, avec pour résultat un écrêtage de l'entrée. Le segment rouge d'un indicateur de niveau s'allume quand le signal enregistré (après être passé au travers de l'effet par insertion) est écrêté. En cas d'écrêtage, le son enregistré souffre de distorsion. Vous devez réduire le niveau d'enregistrement.

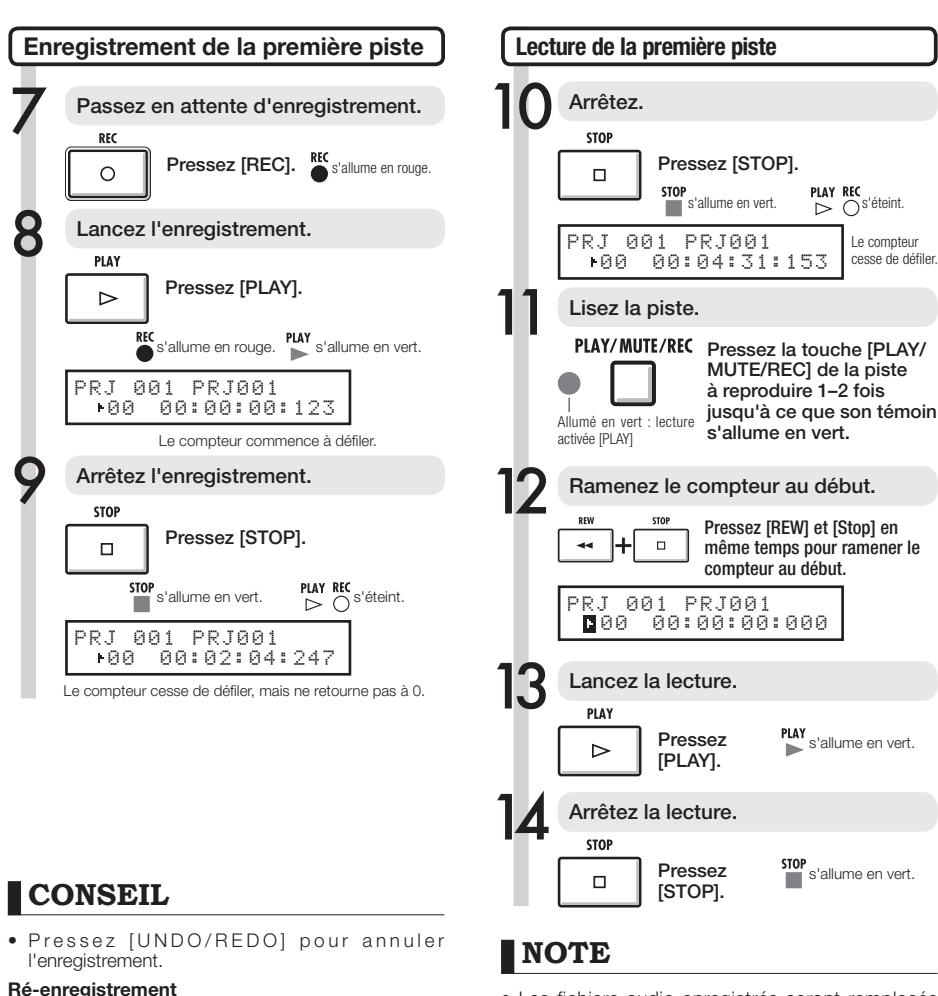

- Si vous ré-enregistrez sur la même piste, l'enregistrement précédent sera remplacé.
- Les trois façons d'enregistrer un nouveau fichier ou de ré-enregistrer sont :
	- Presser la touche [UNDO/REDO] pour annuler l'enregistrement.
	- Avec PROJECT>FILE, régler l'assignation de piste enregistrée sur "NOT ASSIGN" (voir P.23).
	- Avec PROJECT>FILE>EDIT>DELETE, supprimer le fichier (données audio) (voir P.62).
- Les fichiers audio enregistrés seront remplacés par les nouveaux. Si vous ramenez le compteur au début, un nouvel enregistrement remplacera le précédent. Durant la lecture, ce sont les fichiers enregistrés sur les pistes qui sont lus.

Si vous voulez enregistrer un nouveau fichier, n'assignez pas de fichier à la piste.

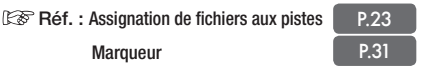

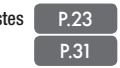

# **Assignation de piste**

Ici, après avoir terminé l'enregistrement de la première piste, nous enregistrerons la piste suivante tout en reproduisant le fichier audio déjà enregistré. La préparation est quasiment identique à celle de la première piste, mais nous effectuerons la lecture sur une autre piste.

## **Préparation de la piste de lecture** Assignez le fichier de lecture à une autre piste. **PROJECT** Pressez [PROJECT]. PROJECT >SELECT Sélectionnez >FILE. Changer le PROJECT menu >FILE (ENTER) Pressez [ENTER]. Sélectionnez la piste à lire. TRACK1 NOT ASSIGN | Changer la piste Sélectionnez une autre piste que celle accueillant l'enregistrement suivant. Sélectionnez le fichier pour la piste. TRACK5 MONO-000 [TR 5] Changer le Assignez-le.<br>ጮඹ Pressez l fichier Pressez [ENTER]. TRACK5 MONO-000 [TR 5] Pressez et maintenez [EXIT] pour<br>retourner à l'écran de base. Préparez à la lecture la piste déjà enregistrée PLAY/MUTE/REC Pressez la touche [PLAY/ MUTE/REC] de la piste à reproduire 1–2 fois jusqu'à ce que son témoin s'allume en vert. Allumé en vert : lecture activée [PLAY].

## **NOTE**

- Les fichiers audio enregistrés sur des pistes seront remplacés (écrasés) par un nouvel enregistrement. Si vous ramenez le compteur au début et recommencez à enregistrer, sachez que l'enregistrement précédent sera perdu car remplacé.
- Durant la lecture, c'est le fichier assigné à la piste qui est lu.
- Si vous voulez enregistrer dans un nouveau fichier. n'assignez pas de fichier à la piste.
- Quand vous déplacez un fichier sur une piste, vérifiez qu'aucun fichier n'est assigné à la piste enregistrée ("NOT ASSIGN"). S'il y a un fichier assigné, cet enregistrement sera écrasé par le nouvel enregistrement.
- Les fichiers réservés exclusivement à la lecture sont affichés avec <R.O> (Read Only ou lecture uniquement) dans l'écran et vous ne pouvez pas les écraser même s'ils sont assignés aux pistes prévues pour l'enregistrement.
- Les fichiers marqués d'un astérisque (\*) ne peuvent pas être assignés à la piste sélectionnée.

## **CONSEIL**

• Statut d'assignation de piste à un fichier

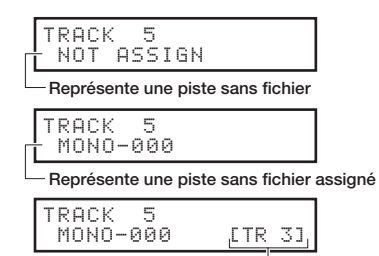

Représente une piste avec fichier assigné

- Si le premier et le second enregistrement sont sur des pistes différentes, vous pouvez sauter à l'étape 7 car vous n'avez qu'à changer le statut de piste et à lancer l'enregistrement.
- Vous pouvez sélectionner les pistes à l'aide de leurs touches de statut. Les témoins des pistes sélectionnables sont allumés en orange.
- Vous pouvez assigner des fichiers importés depuis un ordinateur ou une mémoire USB.
- Les fichiers stéréo ne peuvent être assignés qu'à des pistes couplées en stéréo ou à la piste master.

Assignation de piste **Assignation de piste**

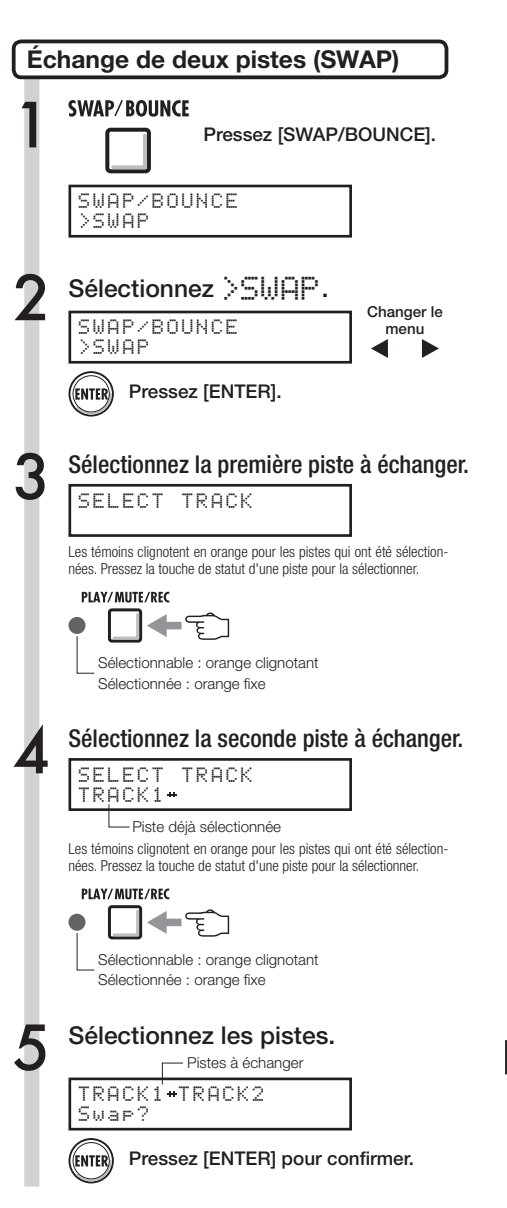

## **NOTE**

- La fonction d'échange (Swap) échange deux pistes, y compris les fichiers qui leur sont assignés et toutes les informations de paramètre de piste.
- Les pistes stéréo ne peuvent pas être échangées.

## **Enregistrement de la seconde piste et des suivantes**

Après avoir terminé l'enregistrement de la première piste, vous pouvez enregistrer la piste suivante tout en reproduisant les fichiers audio déjà enregistrés. La préparation à l'enregistrement est la même que pour la première piste et vous pouvez faire effectuer la reproduction par une piste différente .

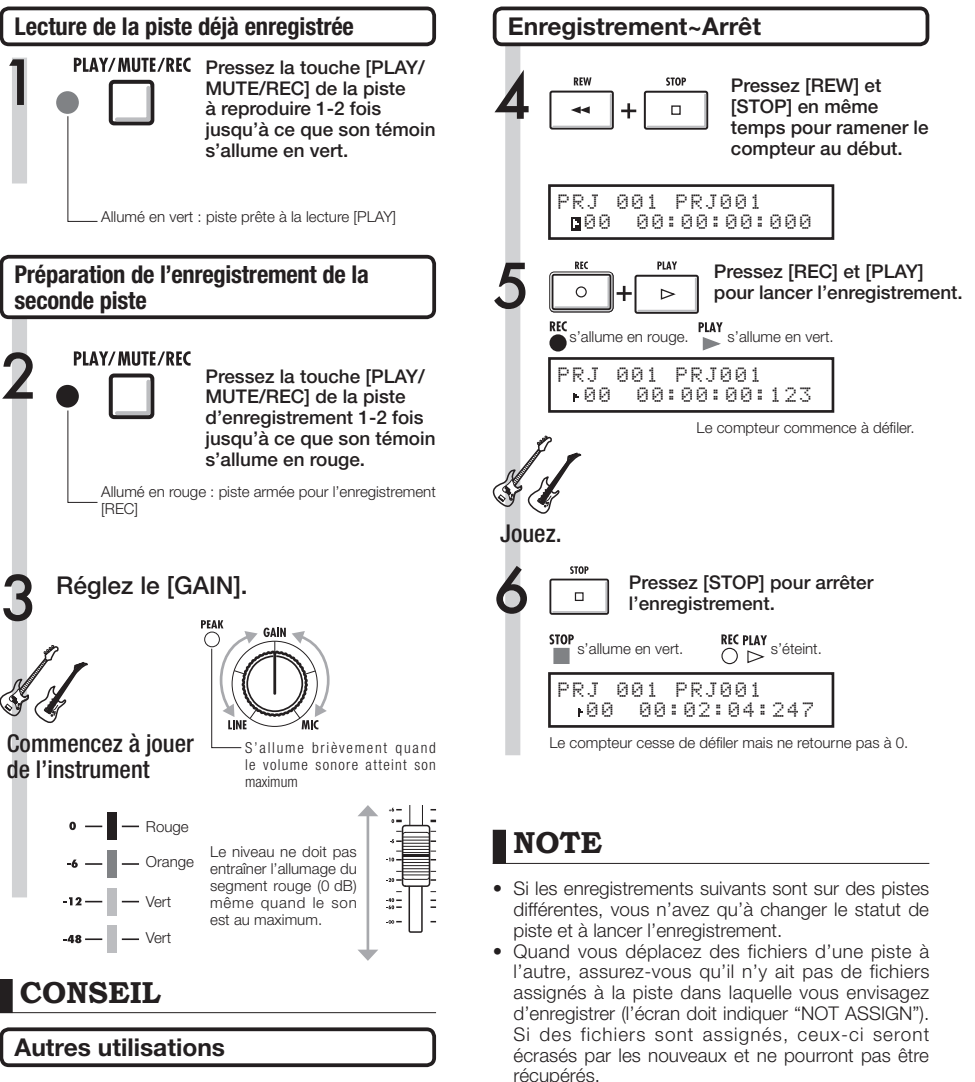

• Sélectionnez les pistes à l'aide des touches de statut. Un allumage orange indique les pistes

• Les fichiers prévus uniquement pour la lecture s'affichent comme <R.O> (Read Only ou lecture uniquement) et ne peuvent pas être remplacés par un nouvel enregistrement même s'ils sont assignés

sélectionnables.

à la piste d'enregistrement.

- Si vous voulez utiliser la même piste pour enregistre, vous devez transférer le fichier déjà enregistré sur une autre piste afin de vider la piste de destination. Référez-vous à "Préparation de la piste de lecture" en P.23.
- Vous pouvez aussi échanger une piste enregistrée avec une piste vierge.
- Cette méthode est utile pour créer une seconde piste de guitare à l'aide de l'entrée à haute impédance (Hi-Z).

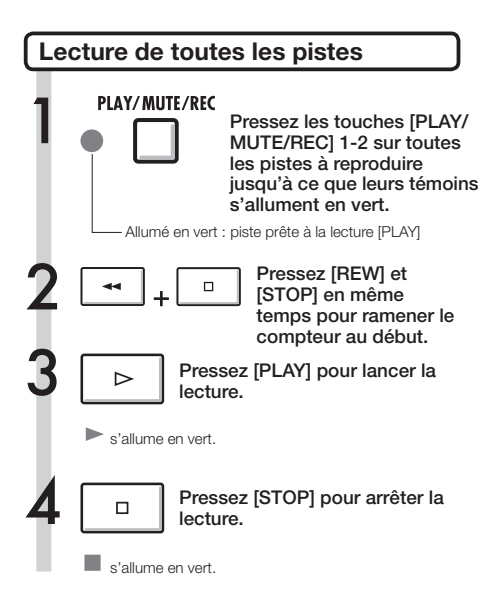

## **NOTE**

- Quand vous déplacez des fichiers d'une piste à l'autre, assurez-vous qu'il n'y ait pas de fichiers assignés à la piste dans laquelle vous envisagez d'enregistrer (l'écran doit indiquer "NOT ASSIGN"). Si des fichiers sont assignés, ceux-ci seront écrasés par les nouveaux et ne pourront pas être récupérés.
- Les fichiers audio enregistrés sur des pistes seront remplacés (écrasés) par un nouvel enregistrement. Si vous ramenez le compteur au début et commencez à enregistrer, sachez que l'enregistrement précédent sera perdu car remplacé.
- Durant la lecture, c'est le fichier assigné à la piste qui est lu.

## **CONSEIL**

• Si vous voulez enregistrer un nouveau fichier, n'assignez aucun fichier à la piste choisie pour l'enregistrement.

## **Ré-enregistrement partiel (punch-in/out) automatique**

Les fonctions de punch-in et de punch-out vous permettent de reprendre des portions déjà enregistrées d'un fichier et de les ré-enregistrer. Vous pouvez régler à l'avance les points de début et de fin du segment à ré-enregistrer et le ré-enregistrer automatiquement par punch-in au début du segment et punch-out à la fin de celui-ci.

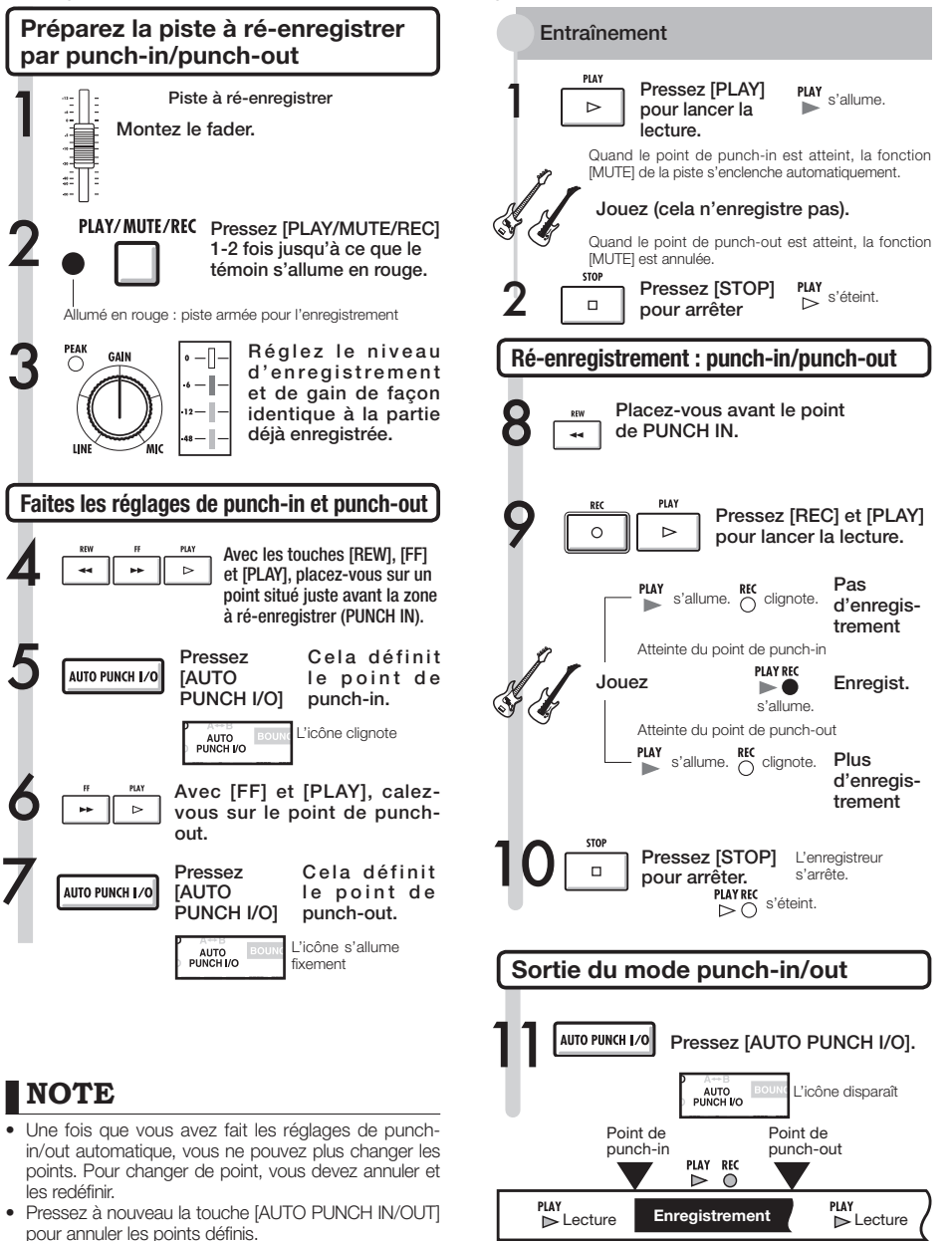

Segment ré-enregistré.

## **Ré-enregistrement partiel (punch-in/out) manuel**

Vous pouvez déclencher manuellement la reprise et la fin de ré-enregistrement partiel. Pressez la touche [REC] durant la lecture pour commencer le ré-enregistrement de ce point

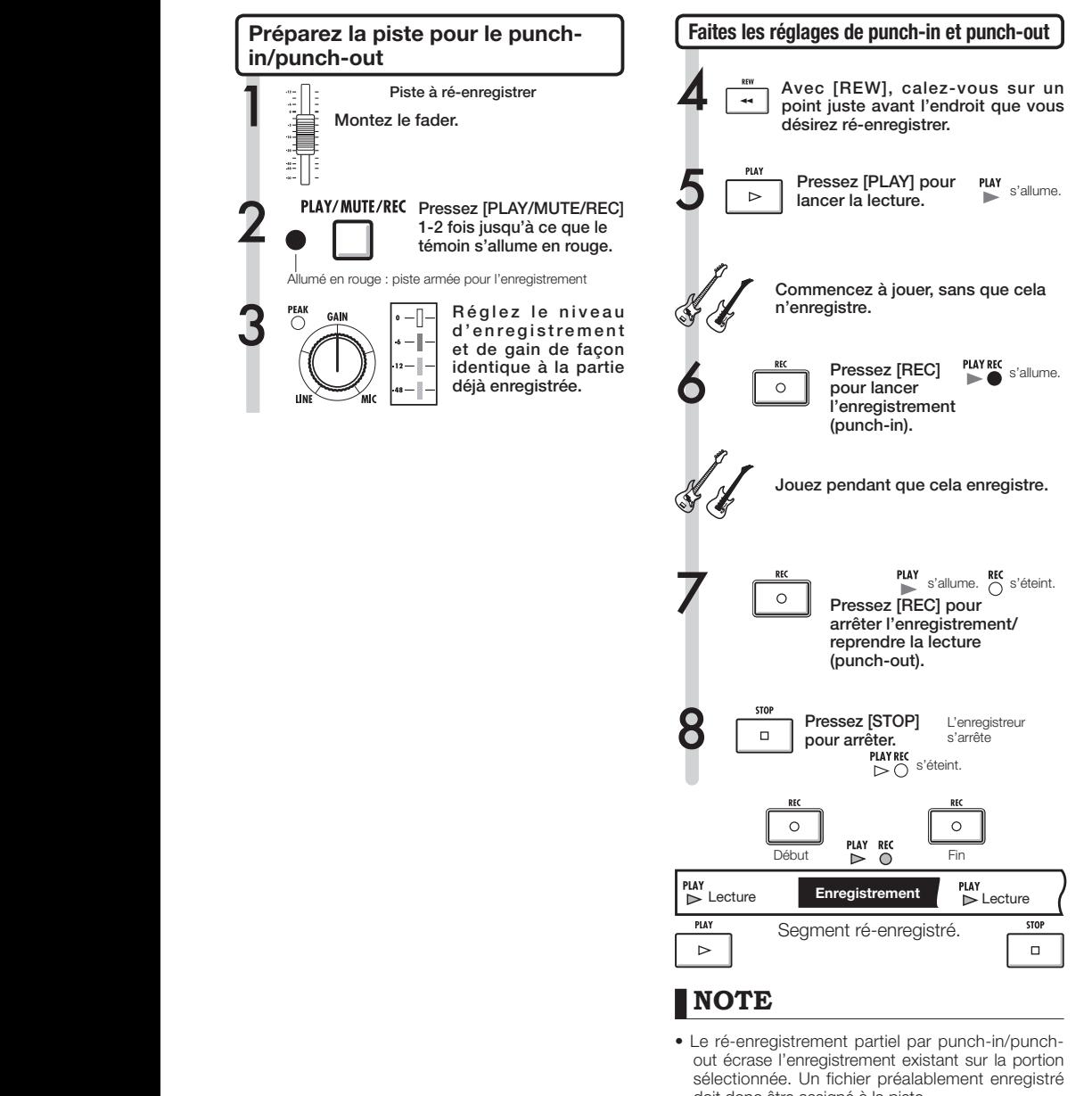

doit donc être assigné à la piste. • Vous pouvez utiliser la fonction [UNDO/ REDO].

### **Lecture**

## **Lecture d'un projet**

Les fichiers audio enregistrés sont assignés aux pistes en vue de stockage. Durant la lecture, toutes les pistes que vous avez activées pour la lecture avec leurs touches de statut (témoins allumés en vert) sont lues.

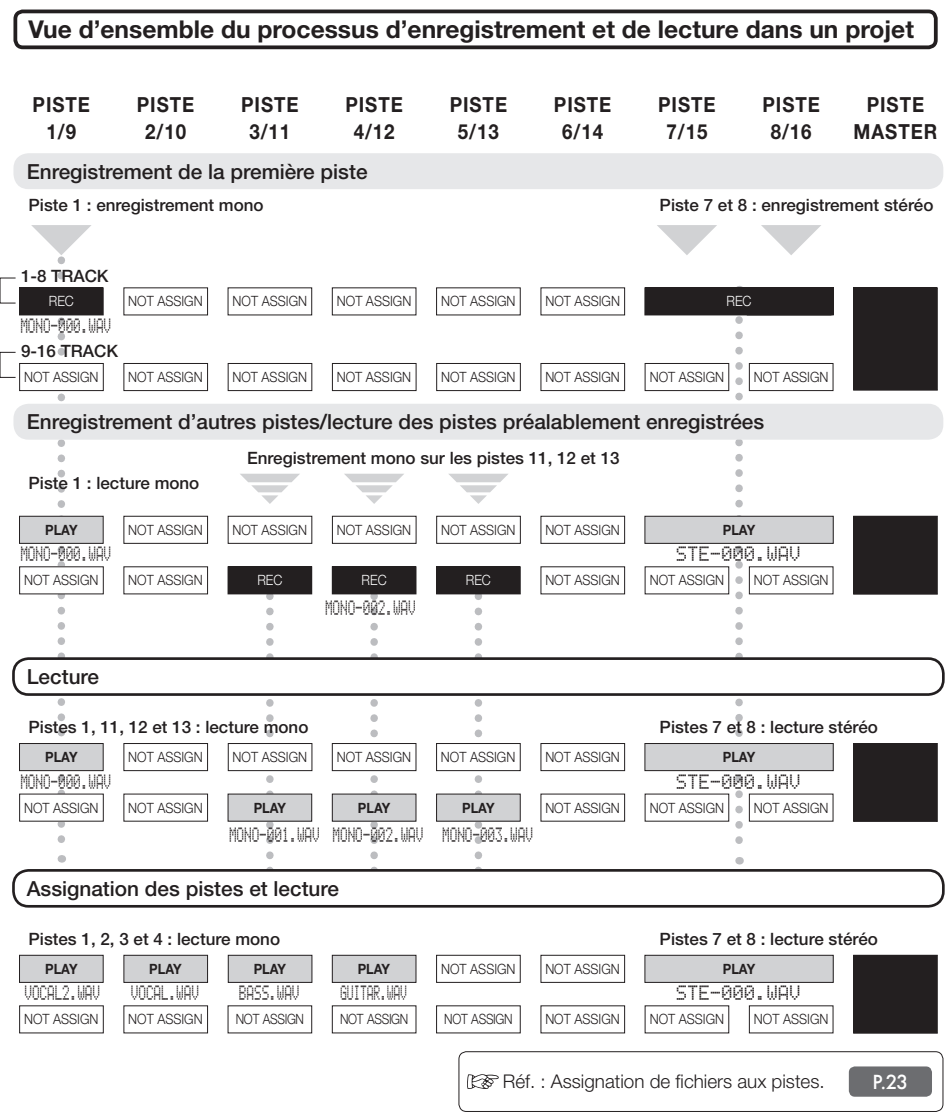

## **Lecture en boucle d'une section spécifique (A-B repeat)**

Vous pouvez définir une lecture en boucle entre un point de début (A) et un point de fin (B) d'un segment du projet.

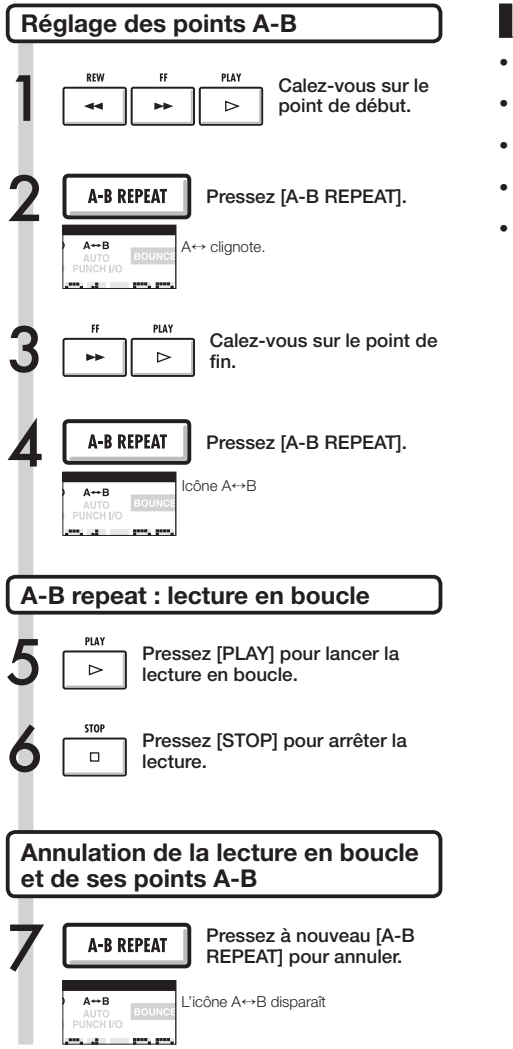

## **CONSEIL**

- Quand la lecture atteint le point B, elle reprend automatiquement au point A et se poursuit.
- Quand l'icône A↔B est affichée, la lecture se fait continuellement en boucle.
- Vous pouvez faire ces réglages aussi bien durant la lecture qu'à l'arrêt.
- Si vous choisissez un point B antérieur au point A, la lecture en boucle partira du point B.
- Si vous voulez faire de nouveaux réglages, annulez les précédents en pressant à nouveau la touche [A-B REPEAT] et faites-en de nouveaux.

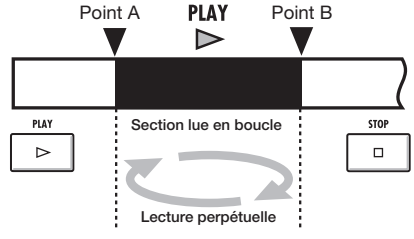

## **Emploi du compteur et des marqueurs pour se déplacer (se caler sur un point)**

Le compteur indique la durée d'enregistrement et le temps écoulé en heures/minutes/secondes/ millisecondes et en mesures/temps/tics (1/48e de temps). Utilisez-le pour placer des marqueurs qui vous permettront ensuite de rapidement vous déplacer dans votre projet

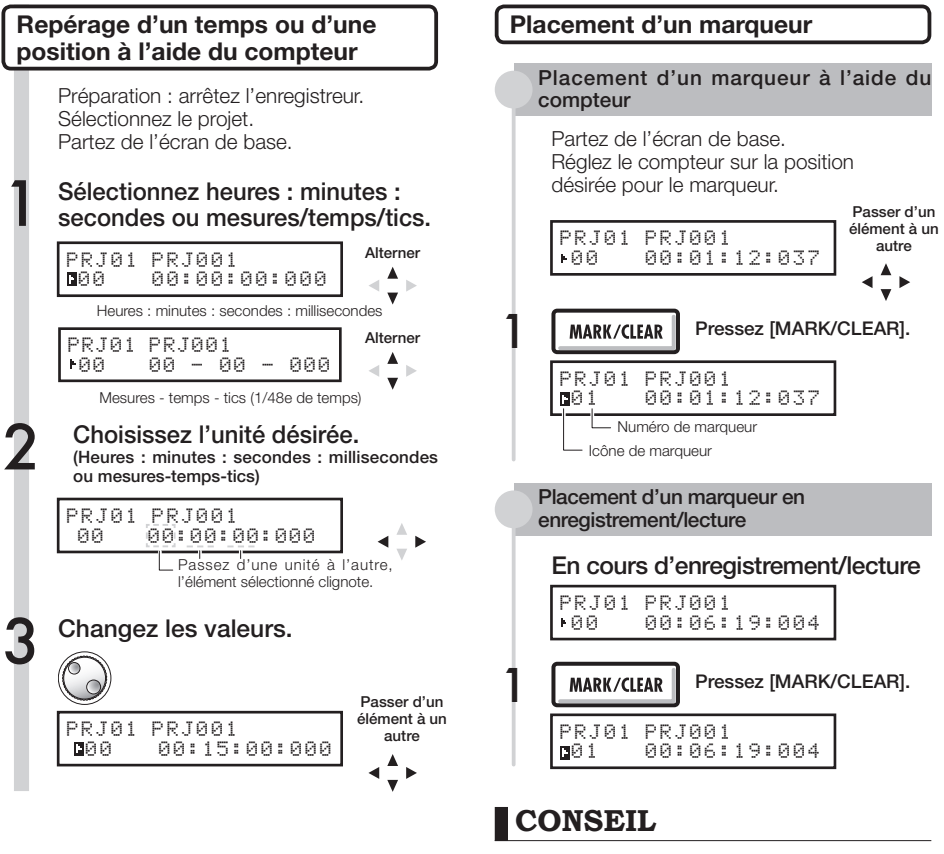

Affichage d'icône de marqueur

03 000:10:08:015

Le marqueur n°3 se trouve à la position 10 minutes, 8 secondes, 15 millisecondes

- Le compteur est sur le marqueur indiqué.
- Aucun marqueur n'est enregistré à cette position du compteur.

Numéros de marqueur

- **Marqueur 0 = point 0 du compteur. C'est le** début du projet. Vous ne pouvez pas changer ce marqueur particulier.
- Si vous placez un nouveau marqueur en amont d'un marqueur déjà enregistré, cela renumérote automatiquement tous les marqueurs suivants.
- Vous pouvez placer un maximum de 100 marqueurs dans un projet.

## **NOTE**

• Vous ne pouvez pas utiliser ces procédures durant l'enregistrement/lecture.

## **CONSEIL**

• Après l'étape 3, vous pouvez lancer la lecture depuis la valeur de compteur choisie.

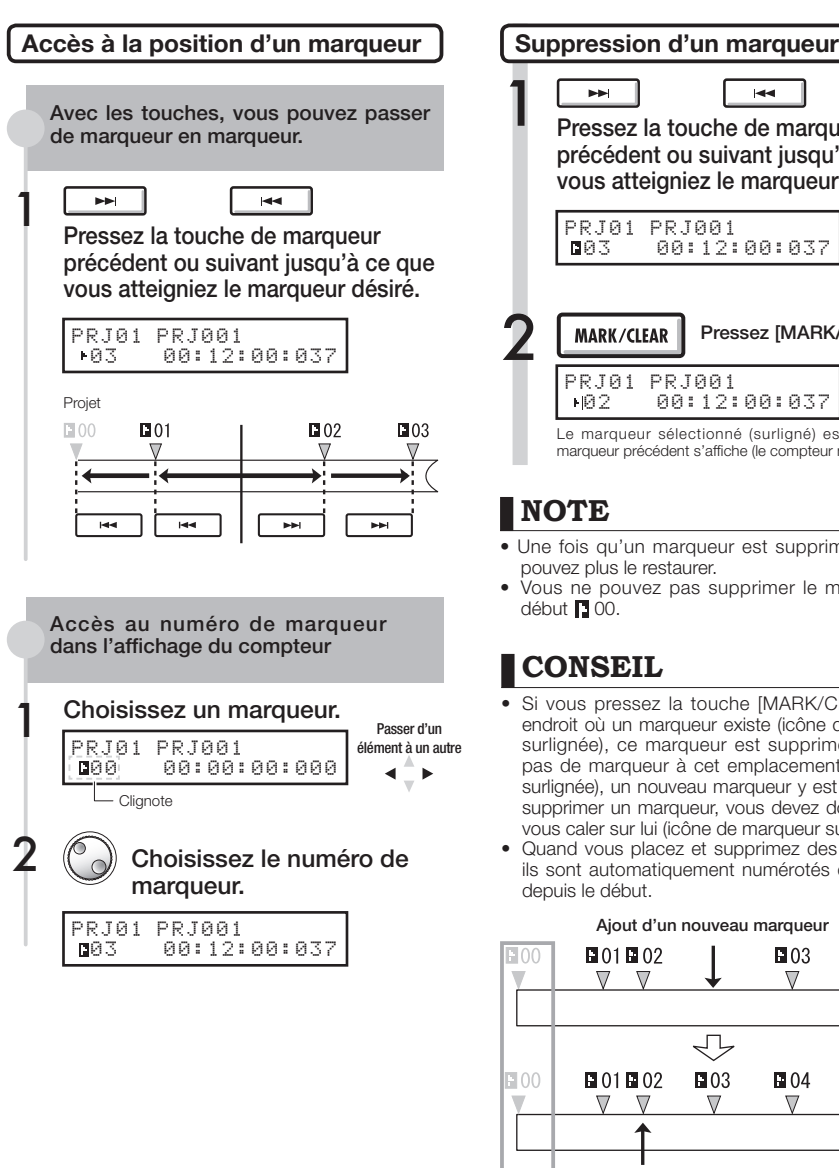

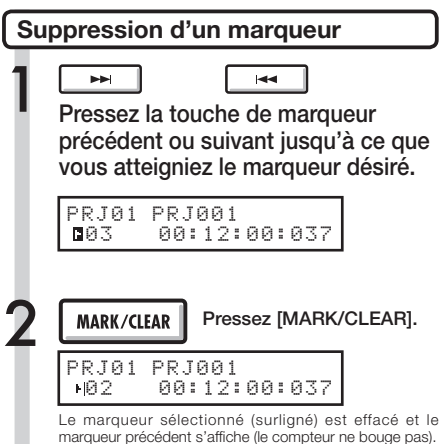

## **NOTE**

- Une fois qu'un marqueur est supprimé, vous ne pouvez plus le restaurer.
- Vous ne pouvez pas supprimer le marqueur de début  $\blacksquare$ 00.

## **CONSEIL**

- Si vous pressez la touche [MARK/CLEAR] à un endroit où un marqueur existe (icône de marqueur surlignée), ce marqueur est supprimé. S'il n'y a pas de marqueur à cet emplacement (icône non surlignée), un nouveau marqueur y est placé. Pour supprimer un marqueur, vous devez donc d'abord vous caler sur lui (icône de marqueur surlignée).
- Quand vous placez et supprimez des marqueurs, ils sont automatiquement numérotés dans l'ordre depuis le début.

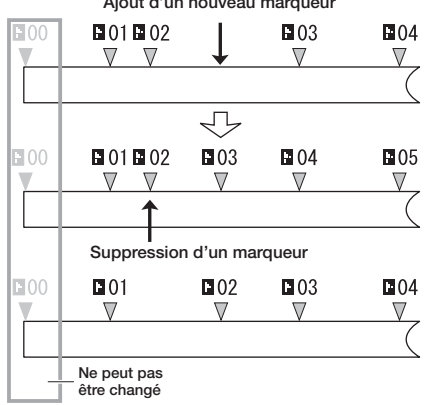

Ajout d'un nouveau marqueur

## **Accordeur (Tuner) Utilitaire**

Le R16 a un accordeur multifonction qui comprend par exemple l'accordage chromatique détectant les noms de note par demi-ton, l'accordage standard de guitare/basse et l'accordage abaissé d'un demi-ton.

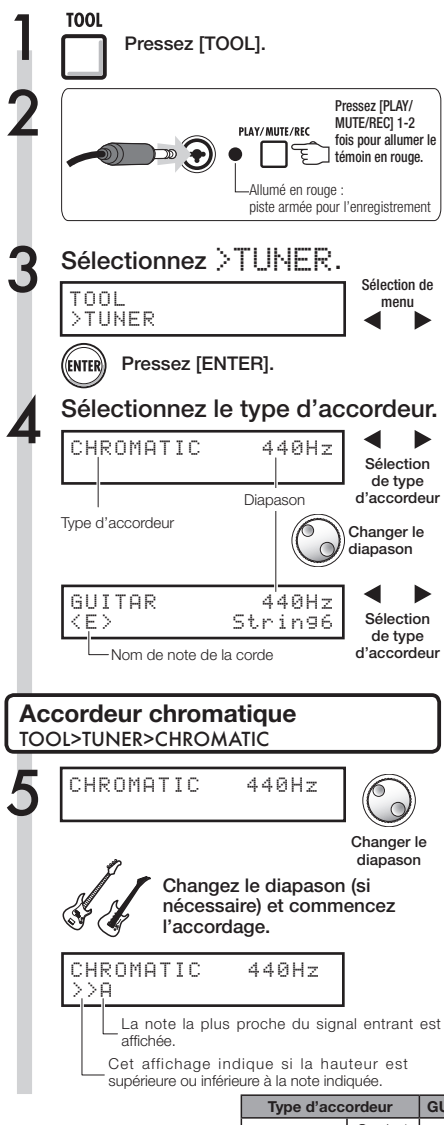

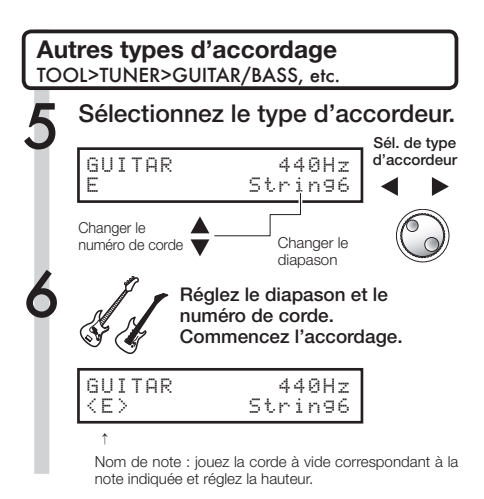

## **CONSEIL**

Indicateur de hauteur

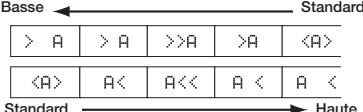

- L'indicateur de hauteur répond aux sources reçues sur les pistes dont le témoin de statut est allumé
	- en rouge. • Le réglage de diapason se fait entre 435 Hz et 445 Hz par unités d'1 Hz. Le réglage initial est 440 Hz.
	- À l'aide des autres accordeurs, vous pouvez utiliser des accordages courants descendus d'un demiton ou d'un ton, par exemple.
	- Le réglage de valeur de diapason sera mémorisé séparément pour chaque projet.

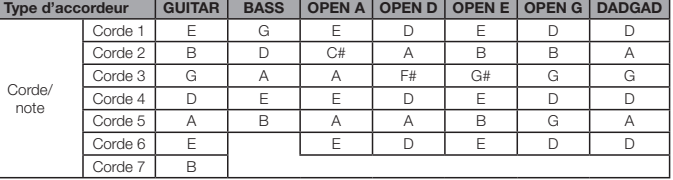

#### **Utilitaire**

## **Métronome**

Ce métronome, qui comprend une fonction de précompte, vous permet de changer son volume, sa sonorité et son motif. Vous pouvez aussi choisir de ne reproduire le son du métronome que par la prise casque.

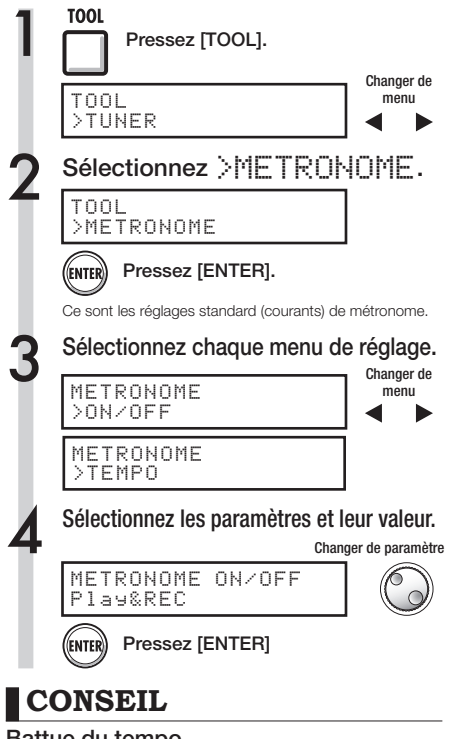

### Battue du tempo

• En écran TEMPO, pressez plusieurs fois la touche [TOOL] au tempo désiré et le tempo sera réglé sur la moyenne des intervalles de frappe détectés.

Changer et régler la sortie de métronome

Sélecteur [METRONOME] : règle la sortie

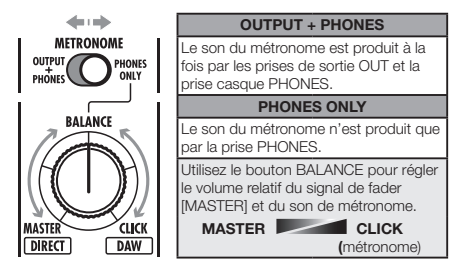

- Ces réglages sont mémorisés pour chaque projet.
- Vous pouvez utiliser le métronome même durant la lecture de la piste master.

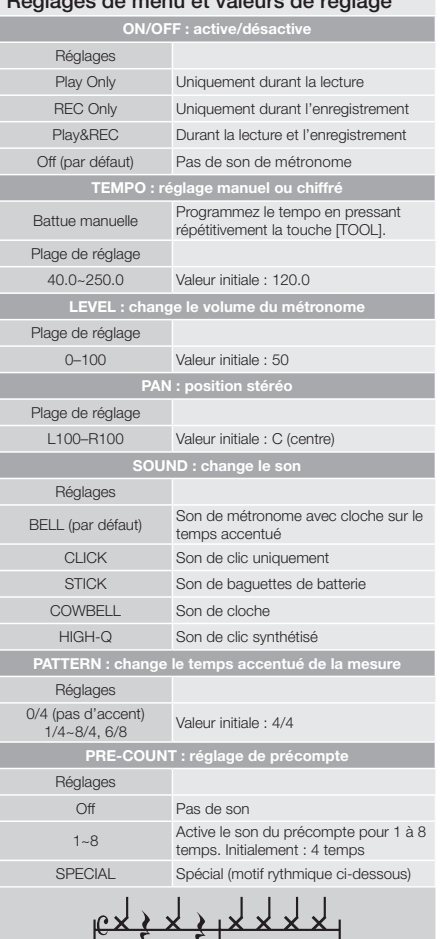

Réglages de menu et valeurs de réglage

## **NOTE**

Sachez que le métronome commence à jouer dès l'instant où l'enregistrement/lecture commence. Par conséquent, si vous reprenez en cours de morceau, le son du métronome peut être désynchronisé des temps de votre musique. De plus, si vous montez beaucoup le volume du métronome, les temps accentués de certains sons peuvent devenir difficiles à distinguer.

#### METRONOME Témoin de métronome

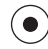

Durant l'emploi du métronome, le témoin de métronome s'allume en mesure avec le tempo.

## **Enregistrement synchronisé de 16 pistes par connexion de deux R16**

Si vous voulez enregistrer plus de huit pistes en même temps pour la prestation d'un groupe, par exemple, vous pouvez augmenter le nombre de pistes en reliant deux R16 par un câble USB.

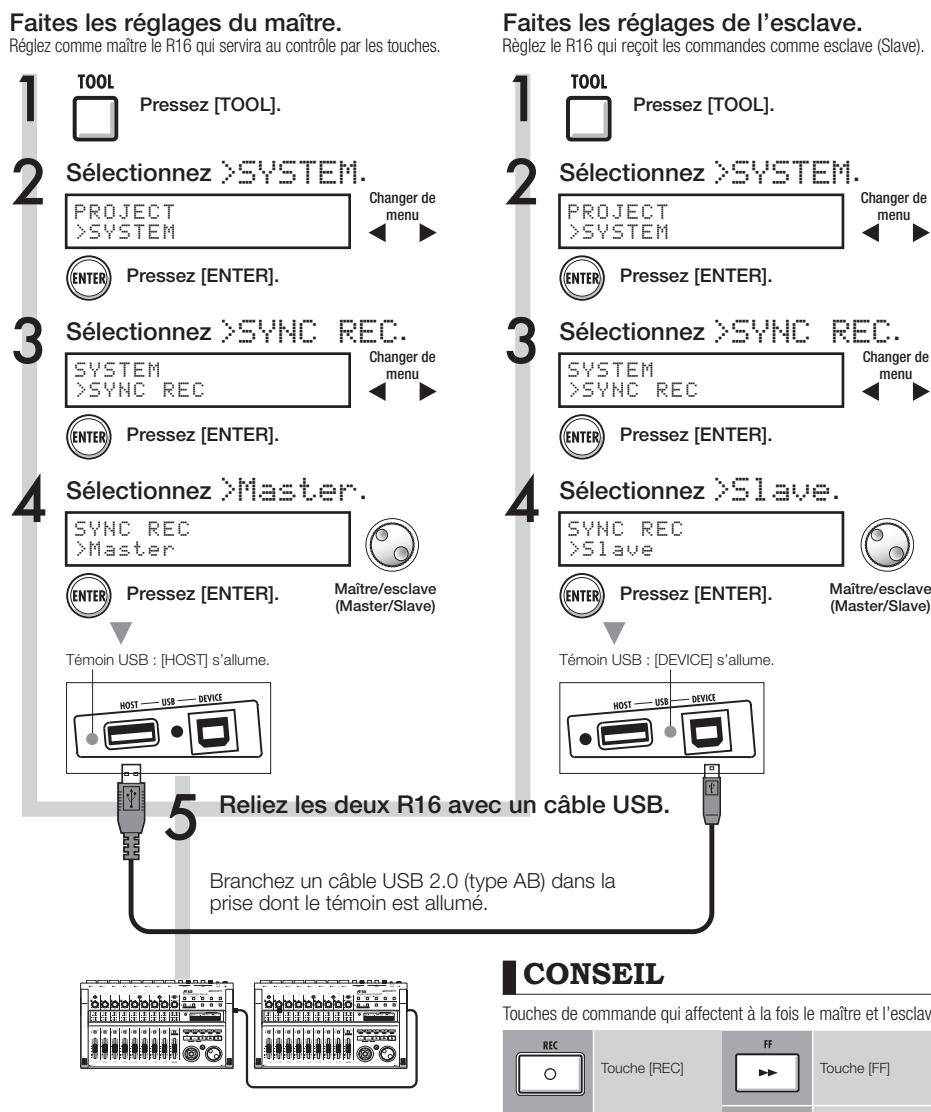

## **NOTE**

- Une synchronisation parfaite du démarrage en enregistrement par deux R16 n'est pas garantie.
- Il y aura un intervalle d'environ 1-2 ms.

Touches de commande qui affectent à la fois le maître et l'esclave

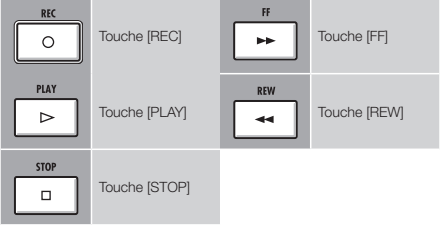
# **Procédure de mixage sur le R16**

Utilisez la table de mixage des pistes pour faire les couplages stéréo, régler le volume, l'égalisation et le panoramique (balance) du son et pour régler la force du signal de départ qui affecte la profondeur des effets placés dans la boucle de départ/retour.

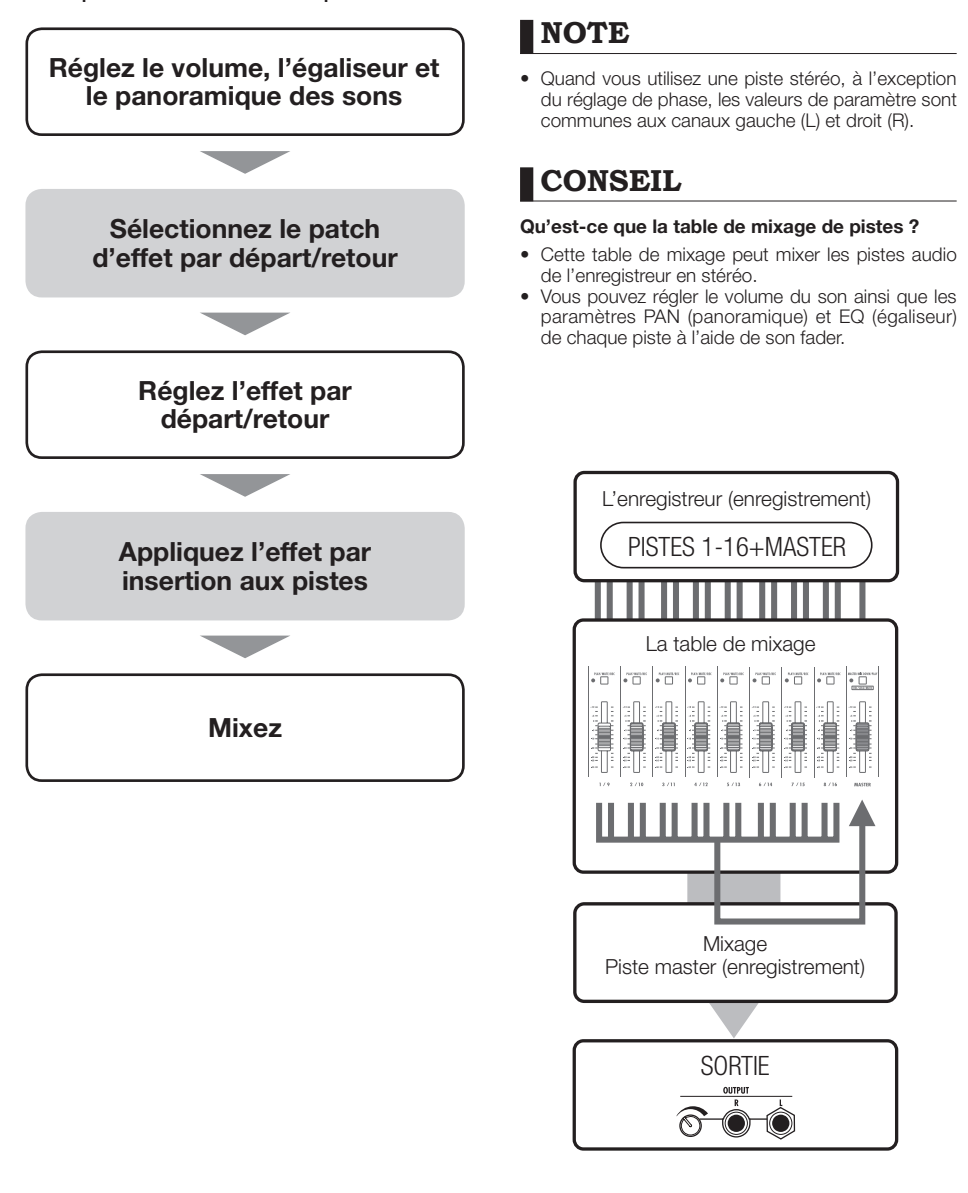

### **Mixage**

# **Réglages de piste pour l'égaliseur, le panoramique et le niveau de départ/retour**

Cette table de mixage utilise les paramètres de piste pour régler le panoramique (PAN, position stéréo), l'égaliseur (EQ) et l'effet de la boucle envoi/retour des pistes audio de l'enregistreur.

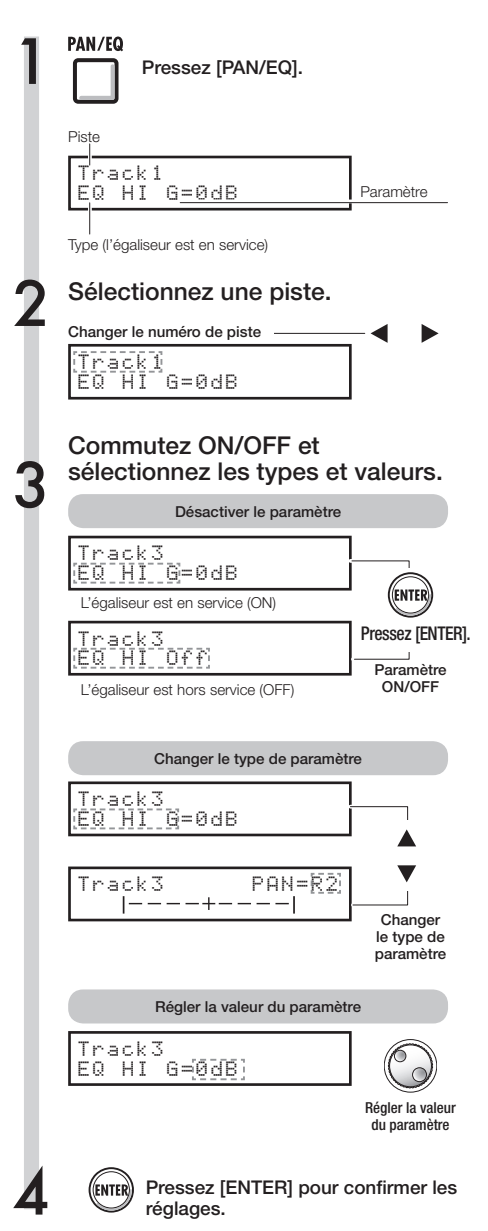

# **CONSEIL**

- À l'aide de la table de mixage, vous pouvez régler chaque paramètre de piste dont le panoramique (PAN) et les réglages d'effet par boucle départ/ retour pour changer le traitement du signal piste par piste.
- À l'étape 2, les pistes peuvent être sélectionnées à l'aide des touches de statut de piste. Les témoins de piste s'allument en orange quand la piste est sélectionnée.

# **NOTE**

- Les paramètres des canaux gauche/droit (L/R) des pistes stéréo sont les mêmes à l'exception du réglage de phase (INVERT).
- Les réglages sont mémorisés avec le projet.
- La piste master n'a aucun autre réglage que la commande de volume par son fader.

Paramètres disponibles dans chaque piste

Pistes mono : 1 ~16 Pistes stéréo : 1/2 ~ 15/16

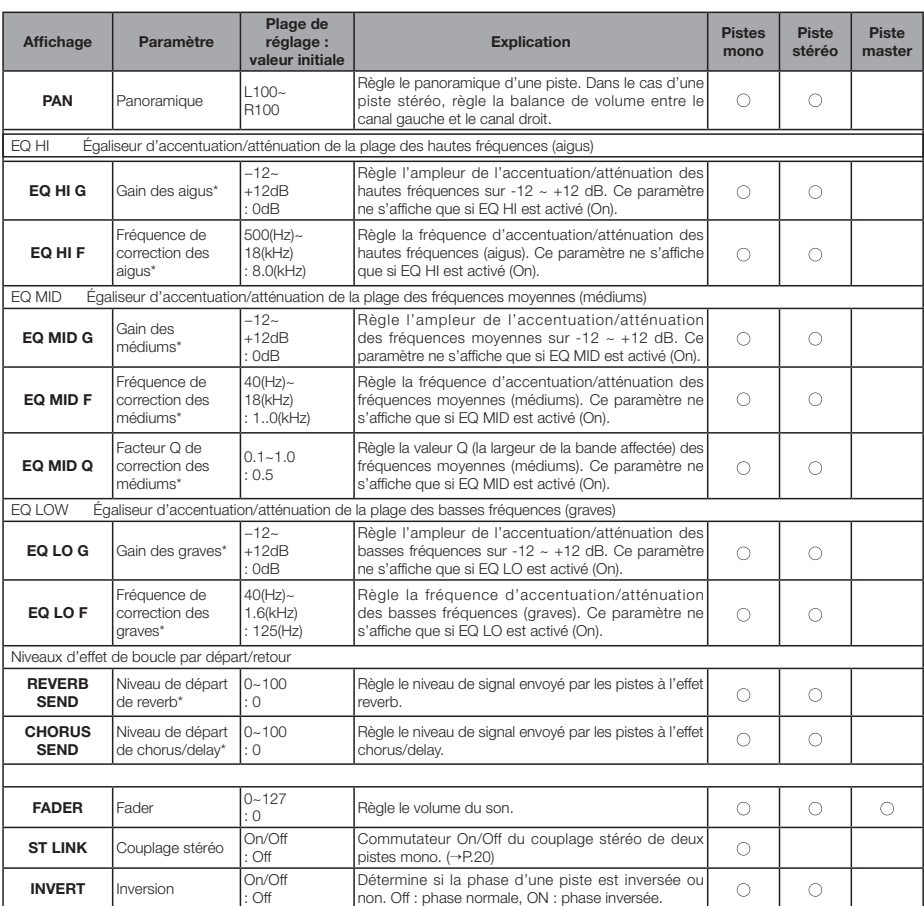

\*Commutez les paramètres portant des astérisques (\*) sur On/Off à l'aide de la touche [ENTER].

# **Réunion de plusieurs pistes sur 1~2 pistes**

Réunissez plusieurs pistes en un fichier mono ou stéréo.

En utilisant la fonction de report (BOUNCE), cela crée un nouveau fichier dans le même projet.

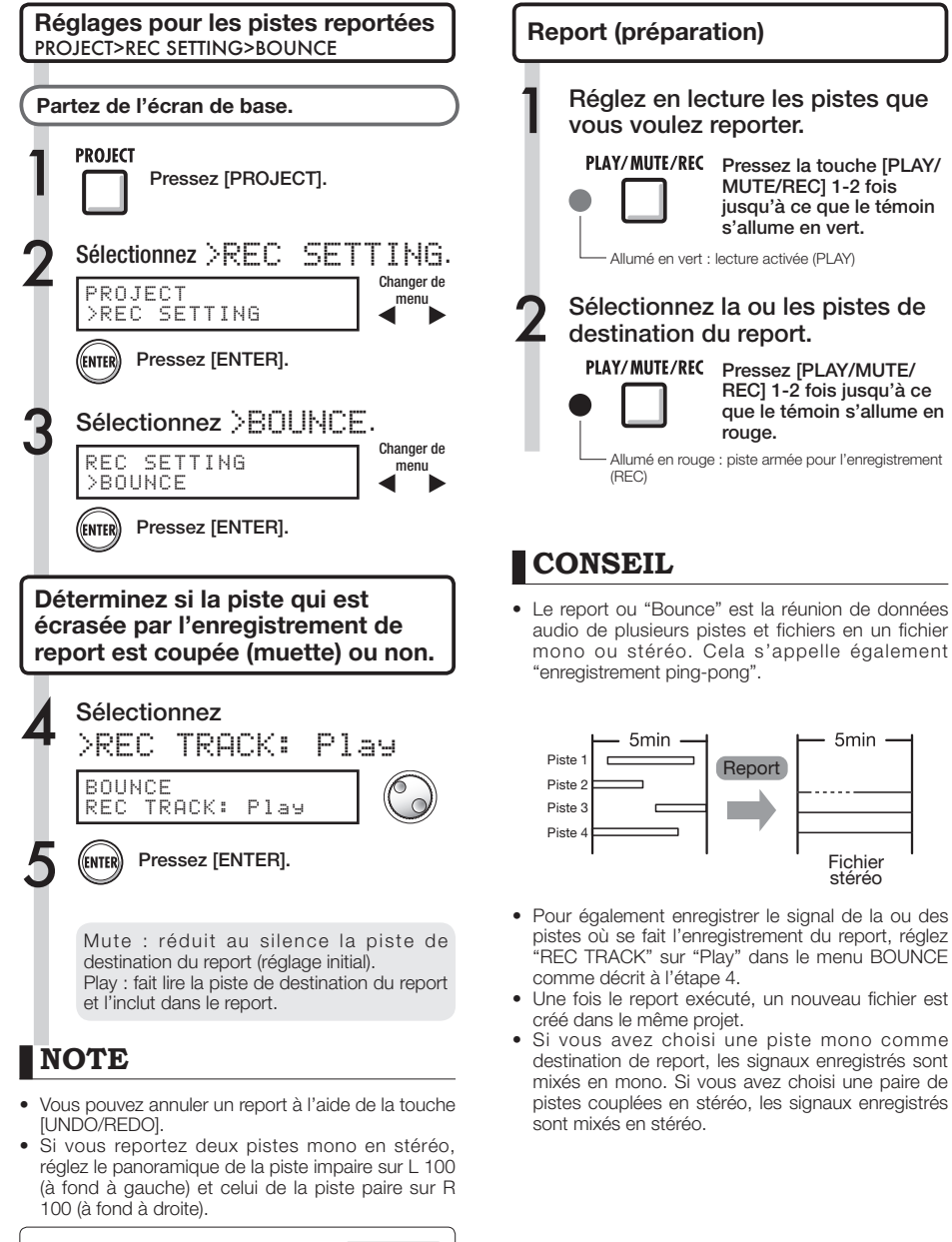

Réf. : Mixage P.40, 42

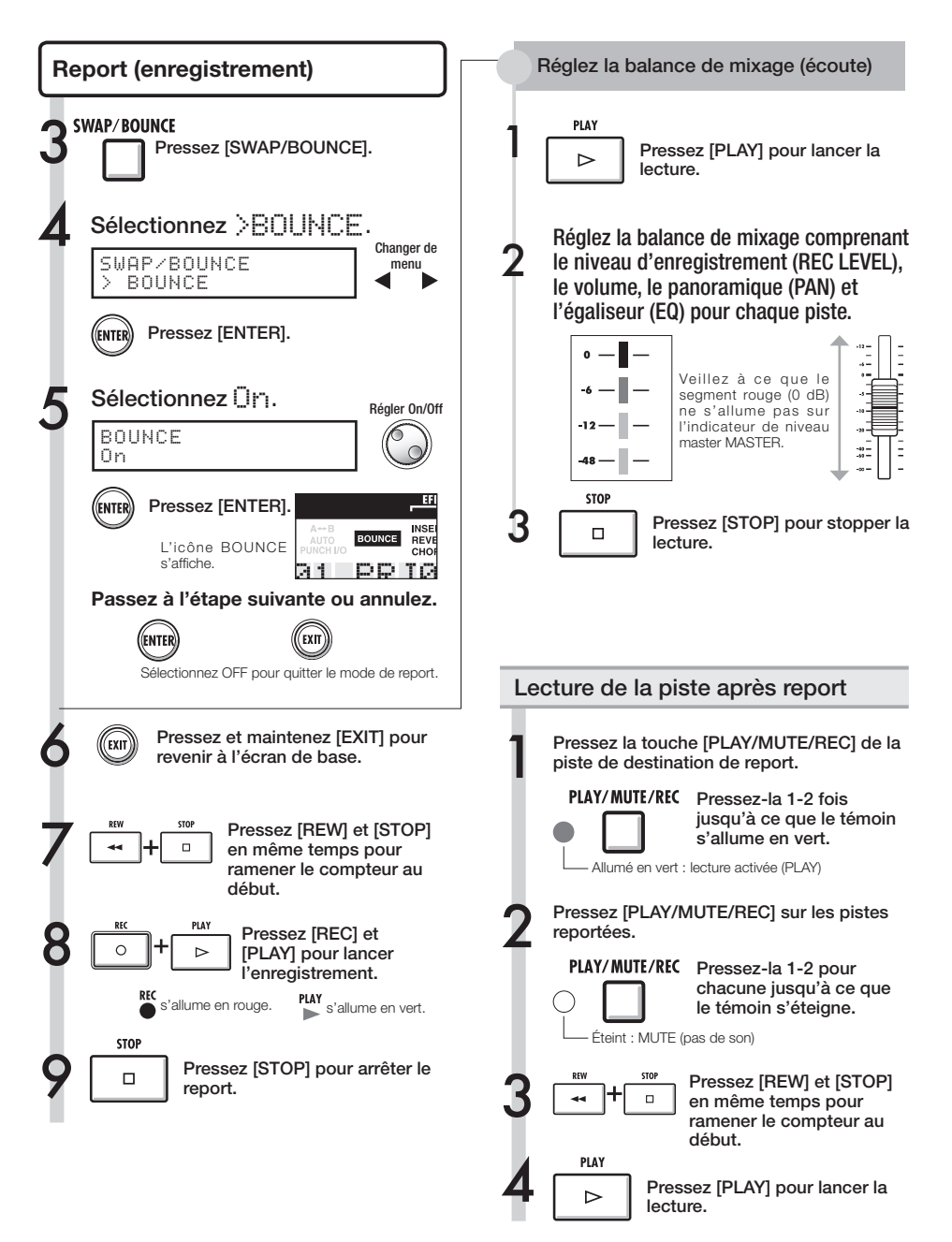

# **Emploi d'un effet de mastering**

Utilisez un algorithme de mastering comme effet par insertion sur la piste master pour n'affecter que le mixage.

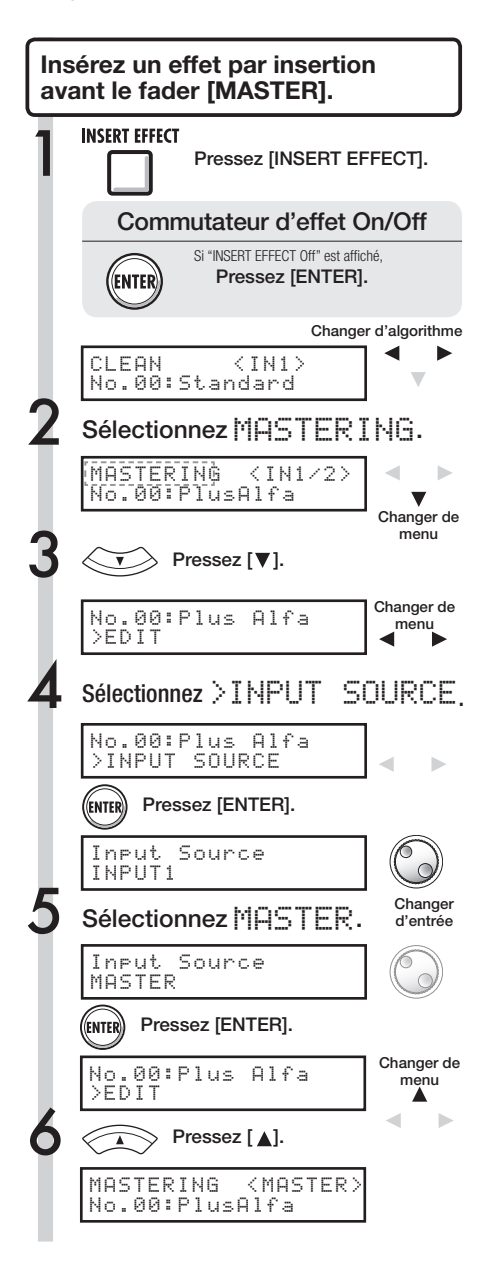

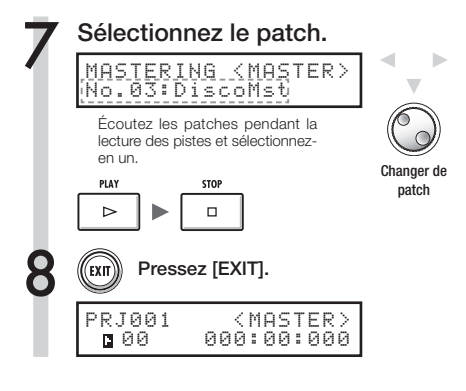

# **NOTE**

- Si l'effet par insertion est appliqué au fader [MASTER], vous ne pouvez pas l'utiliser sur les entrées de piste.
- À l'étape 7, si vous notez une quelconque distorsion des signaux due à l'effet de mastering, contrôlez le son lu sur la piste et adaptez-le en baissant tous les faders (si le son d'une piste souffre de distorsion, réglez cette piste).
- Vous pouvez sélectionner les algorithmes STEREO, DUAL, MIC ou MASTER. Si vous choisissez un autre algorithme, l'insertion se fait sur les entrées.

# **CONSEIL**

• Quand vous choisissez un algorithme de mastering, vous pouvez utiliser le traitement d'effet de mastering sur le mixage stéréo.

Trajet du signal d'enregistrement vers la piste master

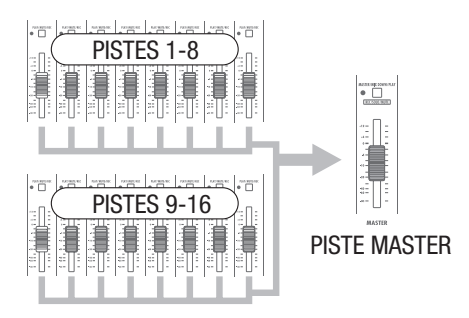

# **Enregistrement sur la piste master**

Enregistrez un mixage stéréo "final" sur la piste [MASTER]. Les signaux sont enregistrés sur la piste [MASTER] après être passés par le fader [MASTER].

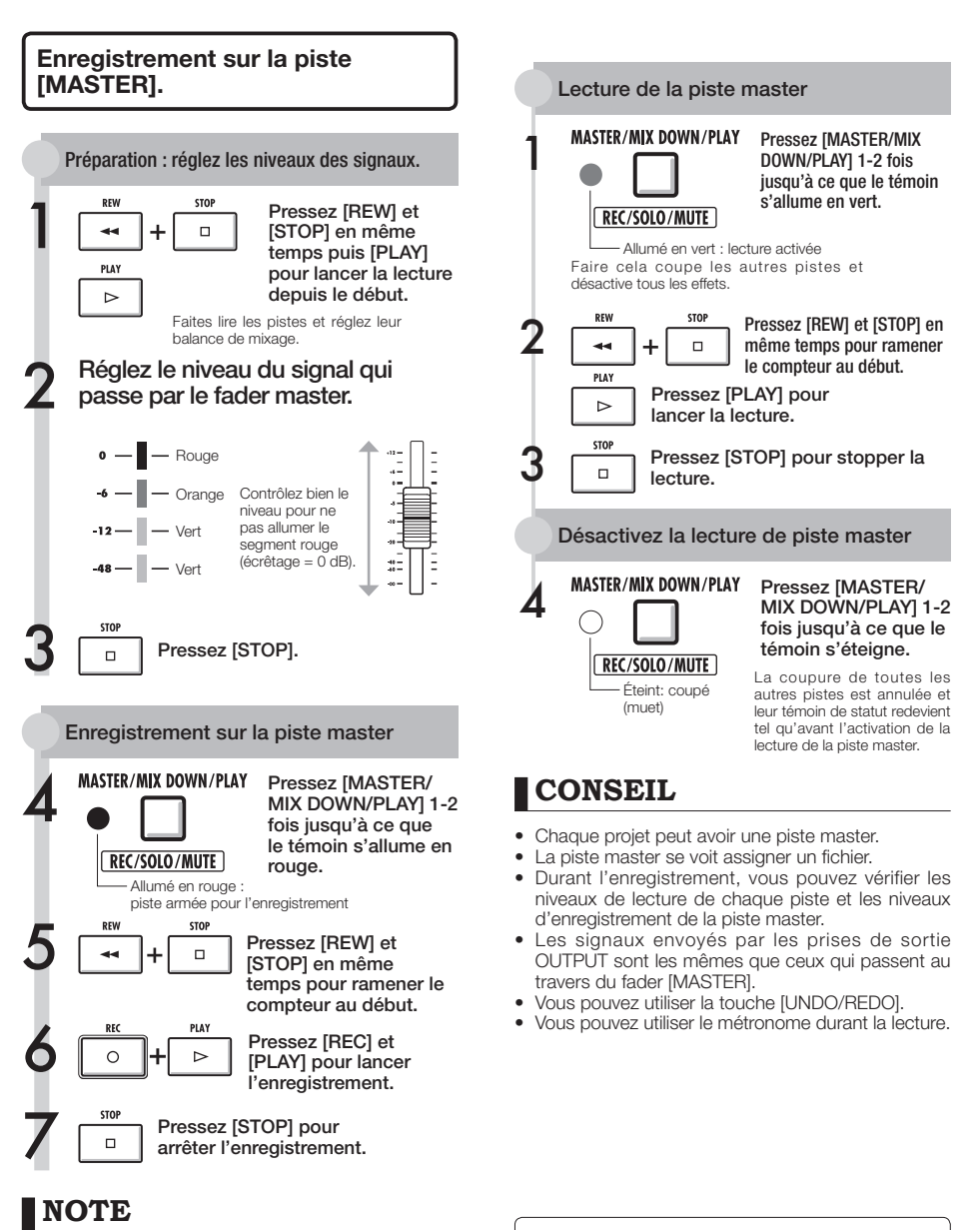

Les réglages de panoramique/balance, des effets par insertion et par départ/retour de chaque piste affectent les signaux envoyés à la piste master et se reflètent donc dans le son.

KF Lecture consécutive de plusieurs pistes master. P.65

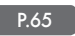

# **Saisie de nom**

Vous pouvez changer les noms quand vous créez de nouvelles données, utiliser les fonctions du menu RENAME (renommer) ou modifier les patches. Quelle que soit la méthode de changement de nom que vous utilisez, la gestion des positions des lettres et des lettres elles-mêmes est la même.

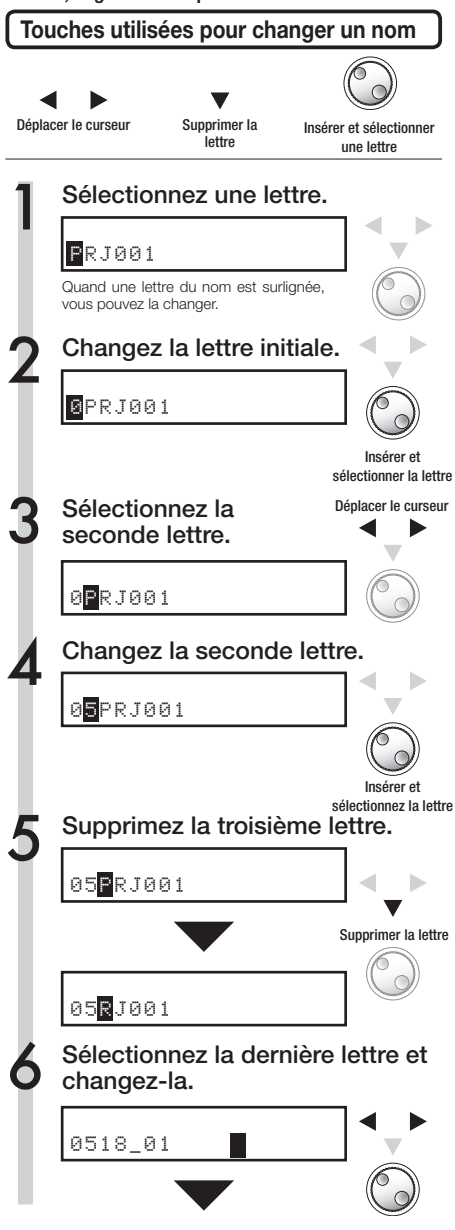

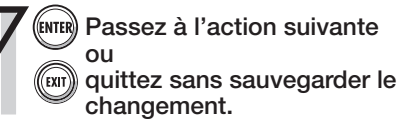

### **Noms et règles**

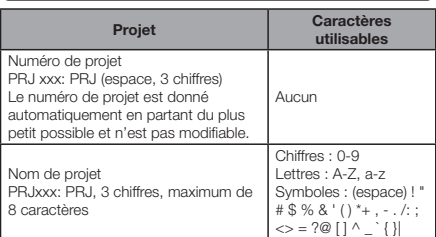

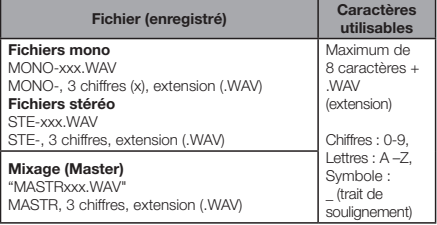

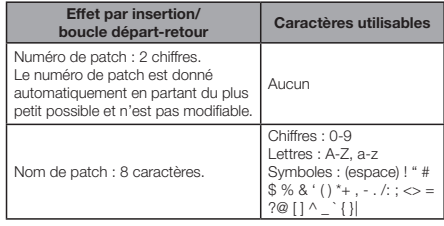

# **NOTE**

- **•** Quand un nom est affiché et que la lettre initiale est surlignée durant l'opération, vous pouvez changer le nom.
- Si le même nom existe déjà, un symbole \* est ajouté au début du nom. Vous devez changer le nom pour pouvoir sauvegarder.
- Les lettres supprimées ne peuvent pas être récupérées. Vous pouvez faire redémarrer la procédure avec la touche EXIT.
- Si vous avez par erreur changé un nom de patch, passez au patch suivant sans sauvegarder.
- Les chiffres "xxx" d'un nom sont automatiquement assignés au moment de l'appellation.

# **Liste d'erreurs : que faire quand ces messages apparaissent à l'écran**

Pressez la touche [EXIT] quand vous voyez un message du type "---Error" ou "Please push the EXIT key". Quand d'autres erreurs ou messages surviennent, l'écran affiché se ferme automatiquement dans les trois secondes.

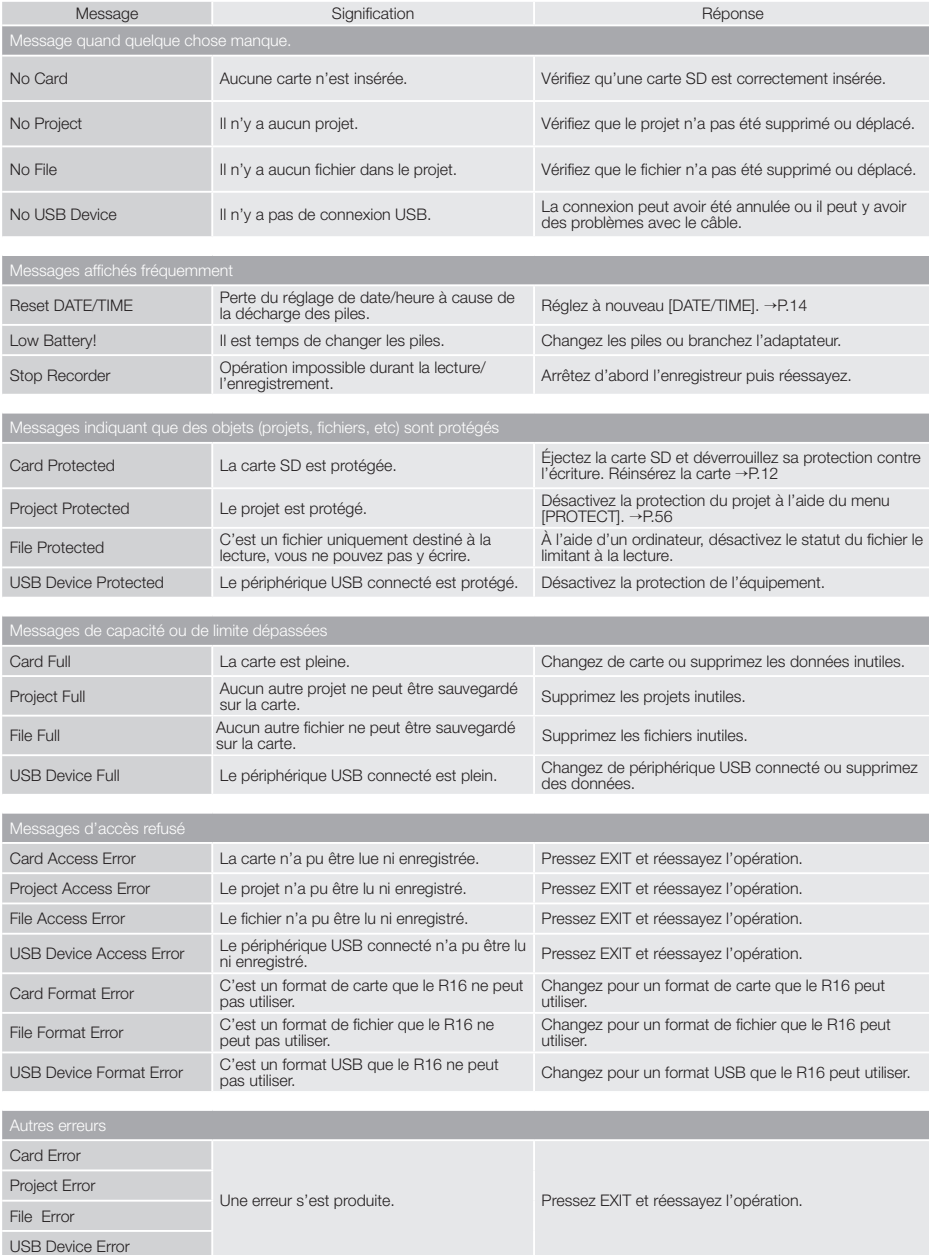

# **Vue d'ensemble d'un patch d'effets Effets**

Vous pouvez sélectionner des patches dans le R16 pour utiliser facilement les effets, faire des réglages fins adaptés à la musique et ensuite modifier et sauvegarder les patches.

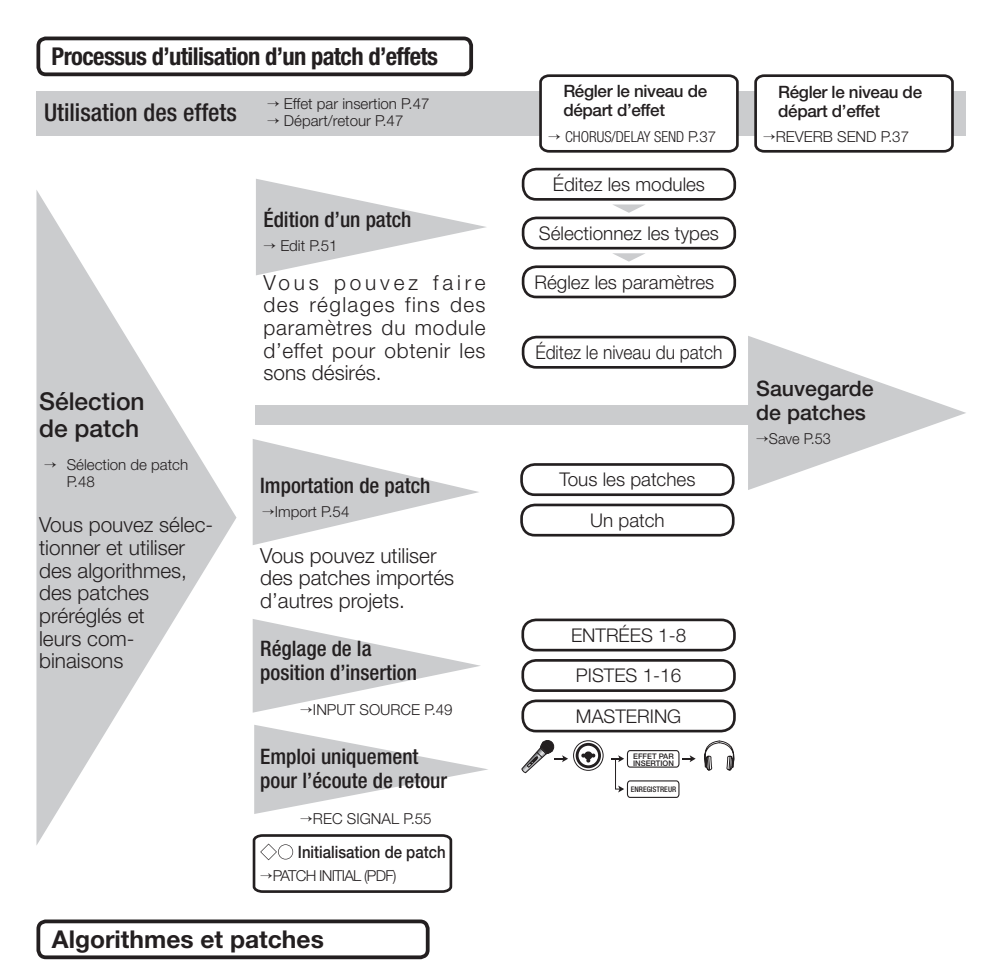

Un effet est appelé un "module d'effet" et est constitué de deux éléments : le type d'effet, puisqu'il peut y en avoir de différents, et les paramètres d'effet, qui contrôlent la profondeur de l'effet.

Un patch est le résultat du réglage du type d'effet et des paramètres de chaque module.

Un algorithme est l'ordre d'arrangement des modules d'effet organisé en fonction de la destination ou de la méthode d'enregistrement.

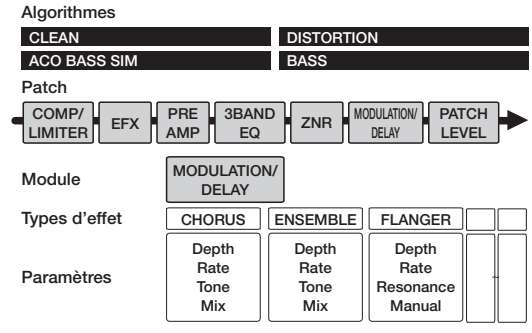

### **Effets par insertion et effets par boucle départ/retour**

Les effets par insertion d'un projet comprennent 330 patches répartis en 9 algorithmes. Vous pouvez sélectionner les algorithmes et les patches en fonction de votre application et déterminer où insérer ces patches.

L'effet par boucle départ/retour est connecté en interne au départ (SEND)/retour (RETURN) de la section MIXER (table de mixage). Il y a deux types d'effet réglables par leurs niveaux de départ (SEND LEVEL) de la table de mixage, c'est-à-dire par les volumes de signal envoyés à l'effet, et ils peuvent être utilisés en même temps.

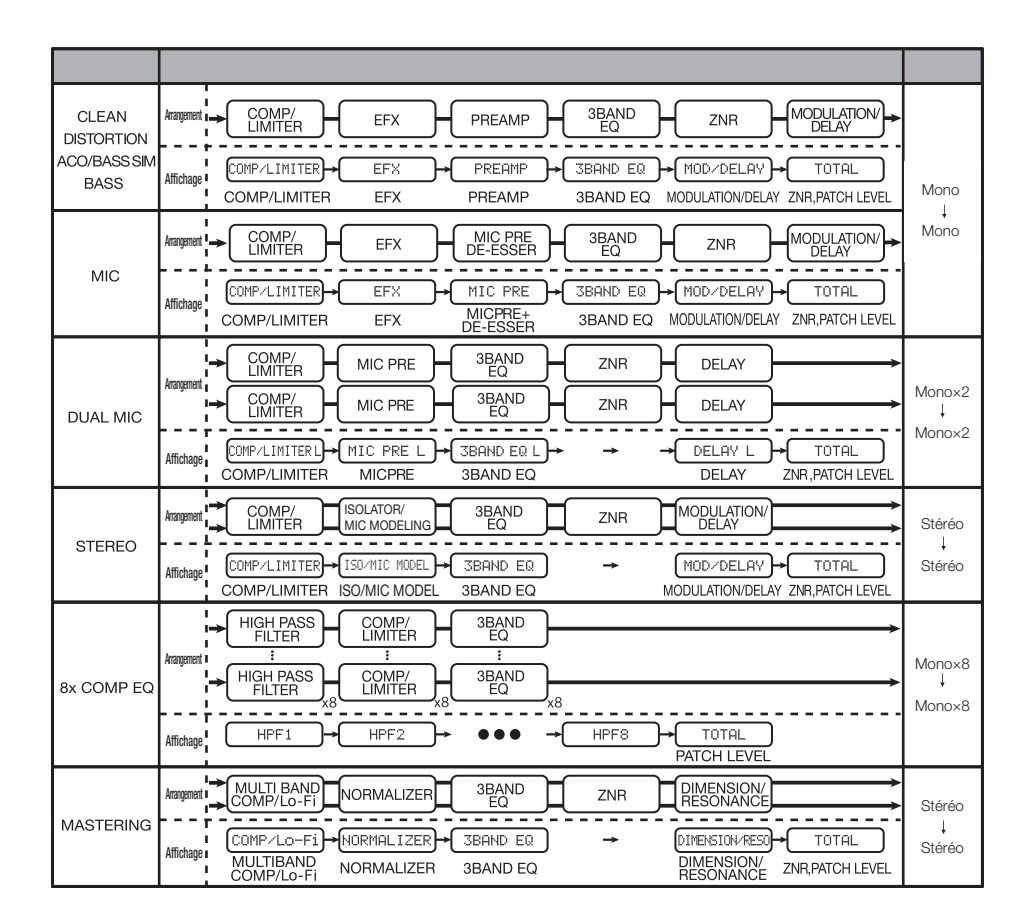

### **Effets**

# **Entrée/sortie des effets par insertion et boucle départ/retour**

Il y a deux types de processeur d'effet intégrés au R16 – les effets par insertion et les effets par boucle départ/retour. Vous pouvez les utiliser en même temps.

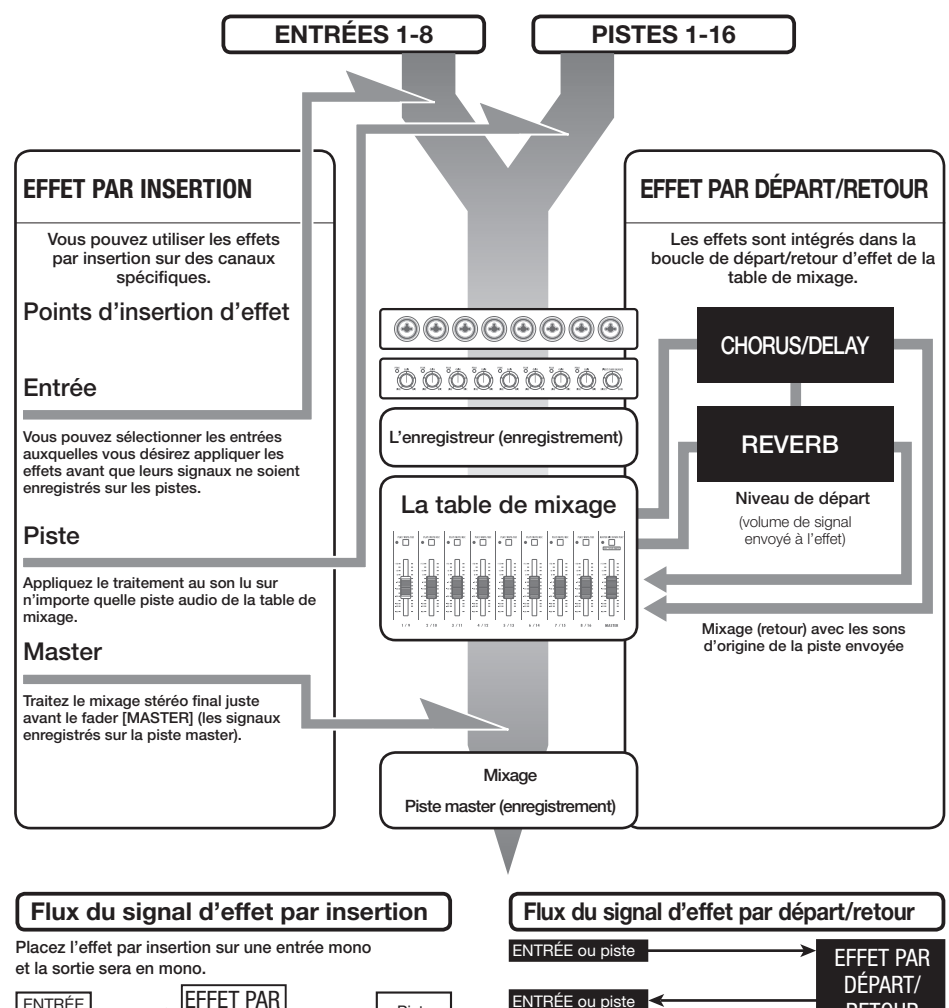

**RETOUR** 

### **Emploi des effets et des patches**  $\vert$  **Sélection d'effet et de patch**

Les effets par insertion et les effets par boucle départ/ retour se sélectionnent et se règlent de la même façon.

Vous pouvez sélectionner les modules les plus appropriés à l'aide des algorithmes, éditer les types et paramètres d'effet et utiliser des patches sauvegardés.

Il existe quelques différences majeures entre les deux types d'effet lorsque vous faites les réglages. Pour un effet par insertion, vous sélectionnez un patch et définissez son point d'insertion. Pour un effet de boucle départ/retour, vous réglez le niveau de départ des signaux à l'aide de la table de mixage.

Les autres fonctions se nomment "IMPORT" pour importer les patches d'un autre projet et "REC SIGNAL" pour n'appliquer l'effet qu'au retour de studio ou écoute de contrôle.

Les procédures d'emploi des effets sont les mêmes lorsque l'on utilise le R16 comme une interface audio et une surface de contrôle, mais les patches sont initialisés quand l'unité n'est pas utilisée comme enregistreur.

### EFFET PAR INSERTION

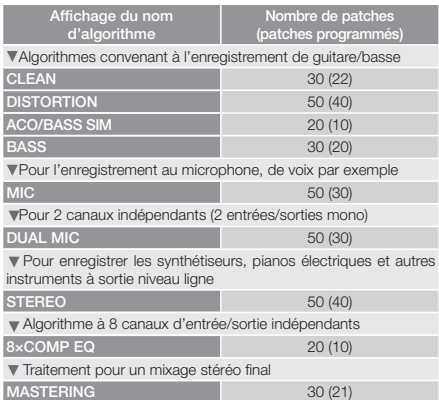

### EFFET PAR BOUCLE DÉPART/RETOUR

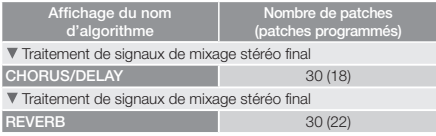

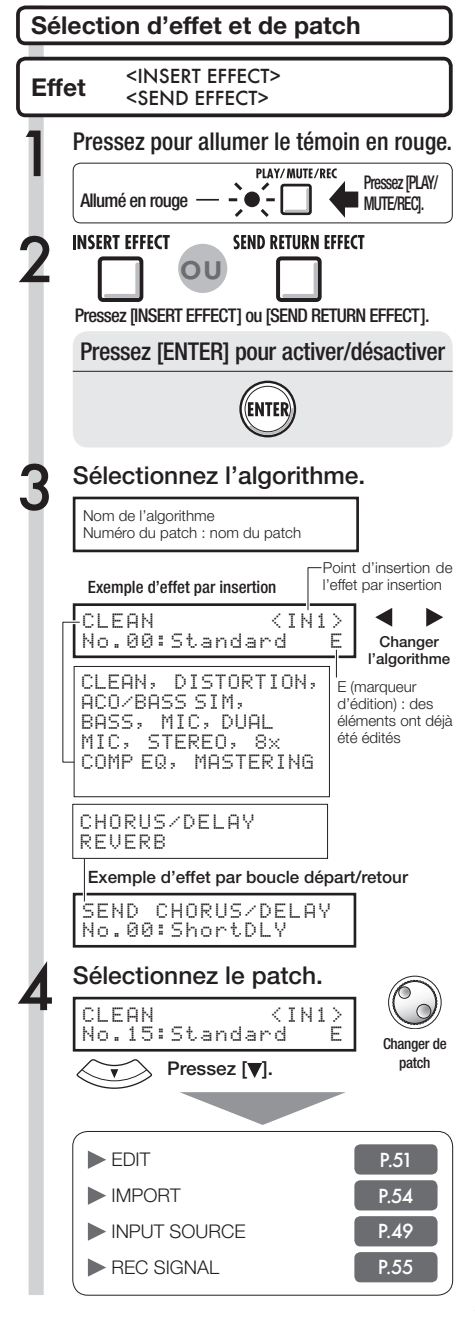

### **Effets**

# **Position d'insertion de l'effet par insertion**

Vous pouvez changer la position de l'effet par insertion. Ce menu ne sert qu'à l'effet par insertion.

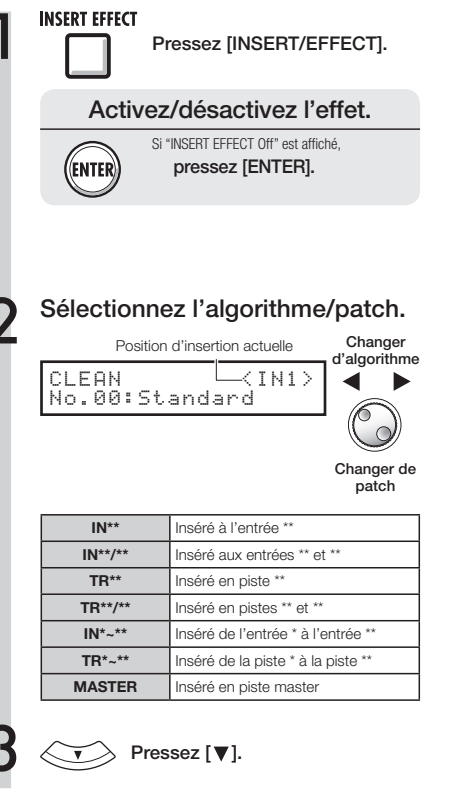

# **NOTE**

- Vous ne pouvez sélectionner qu'une seule entrée (1~8) si vous avez choisi l'algorithme CLEAN, DISTORTION, ACO/BASS SIM, BASS ou MIC.
- Vous ne pouvez sélectionner que les pistes 1-8 ou 9-16 si vous avez choisi l'algorithme 8 x COMP EQ.
- Seules les entrées 1-8 peuvent être sélectionnées si vous avez choisi l'algorithme 8 x COMP EQ.
- Après avoir sélectionné le point d'insertion, si vous changez l'algorithme en 8 x COMP EQ, le point d'insertion se change en entrées 1-8, pistes 1-8 ou pistes 9-16 (selon le réglage précédent).
- Pour insérer l'effet en sortie d'une seule piste mono, vous devez sélectionner piste 1 ~ piste 8. Pour l'insérer dans deux pistes mono ou une piste stéréo, vous devez sélectionner pistes 1/2 ~ pistes 15/16. Si vous voulez l'insérer avant le fader master, vous devez sélectionner master.

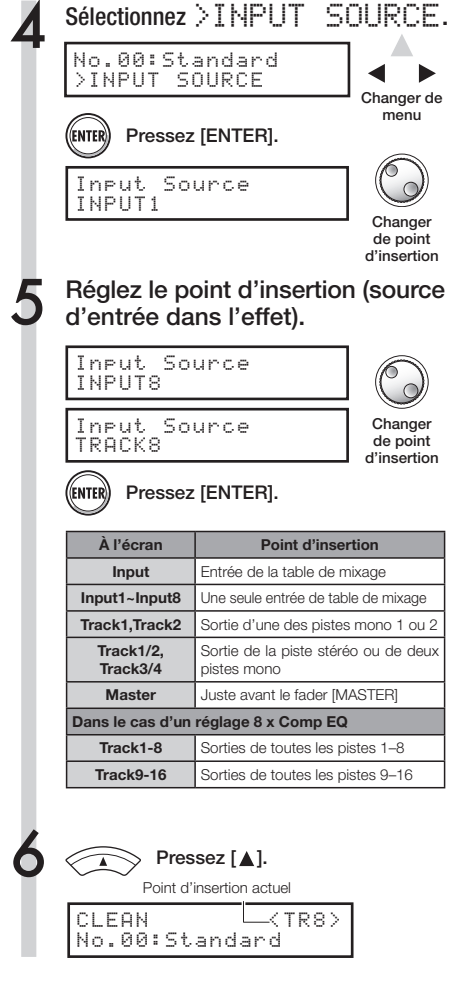

# **CONSEIL**

### **Changez le point d'insertion de l'effet par insertion.**

Quand un projet est réglé par défaut, l'effet par insertion est inséré sur l'entrée INPUT 1.

Pour changer cela, réglez INPUT SOURCE à l'étape 4.

### **Point d'insertion de l'effet par insertion**

Insertion de l'effet sur deux entrées mono (algorithme DUAL)

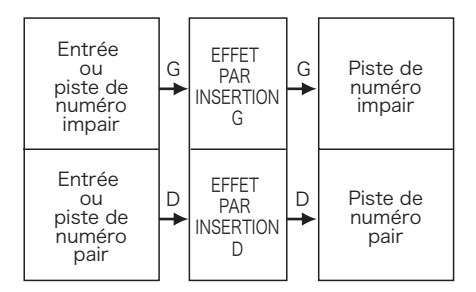

Insertion de l'effet sur une entrée stéréo (algorithme Stereo Master)

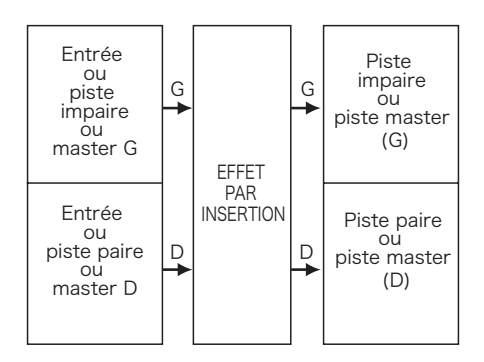

Insertion de l'effet par insertion sur les 8 entrées (algorithme 8 x COMP EQ)

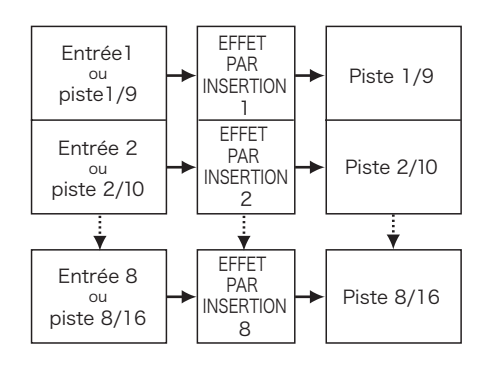

**: Édition de patch**

Vous pouvez créer des patches qui combinent entre eux des effets, changer les types d'effet dans les patches ou changer le traitement de la façon voulue en réglant la profondeur des effets à l'aide de leurs paramètres.

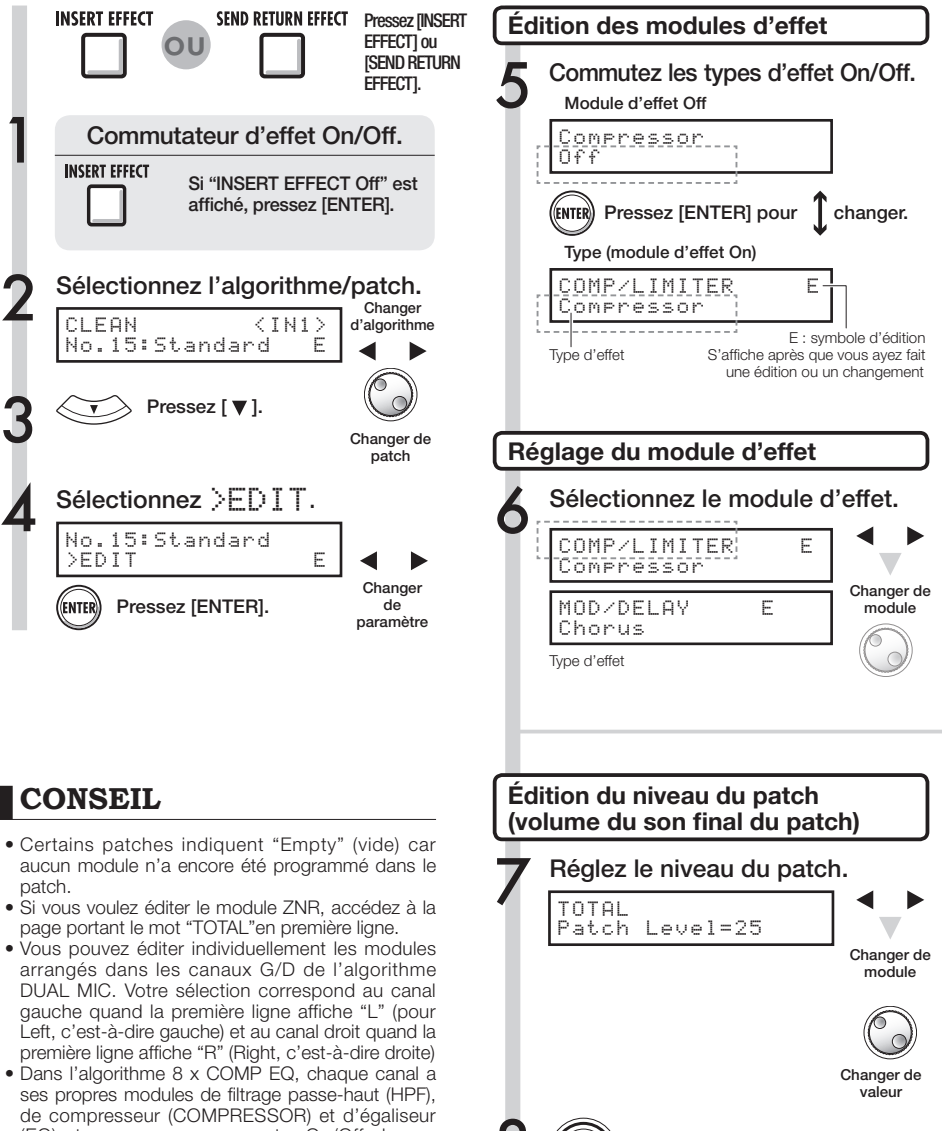

Pressez [EXIT] pour quitter ce

mode.

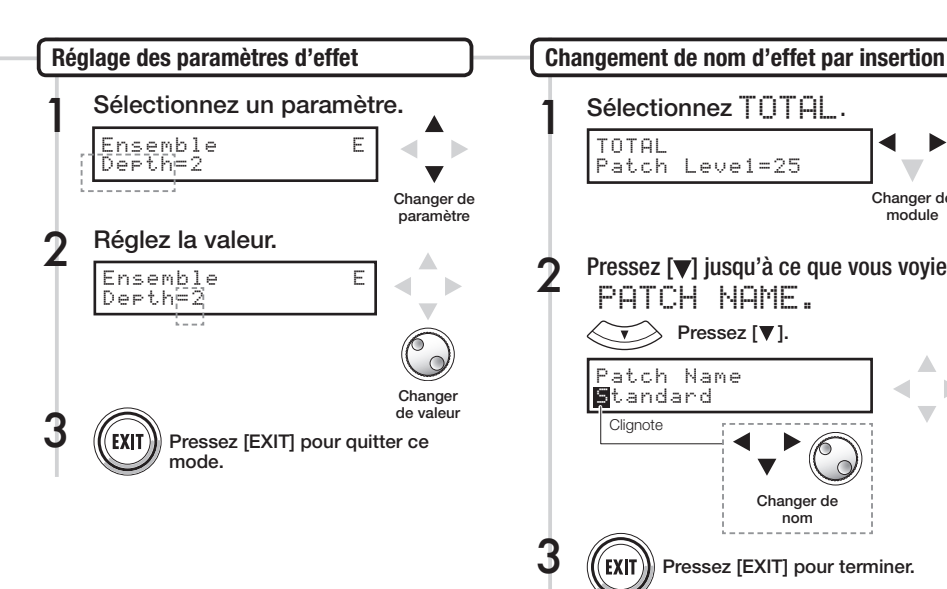

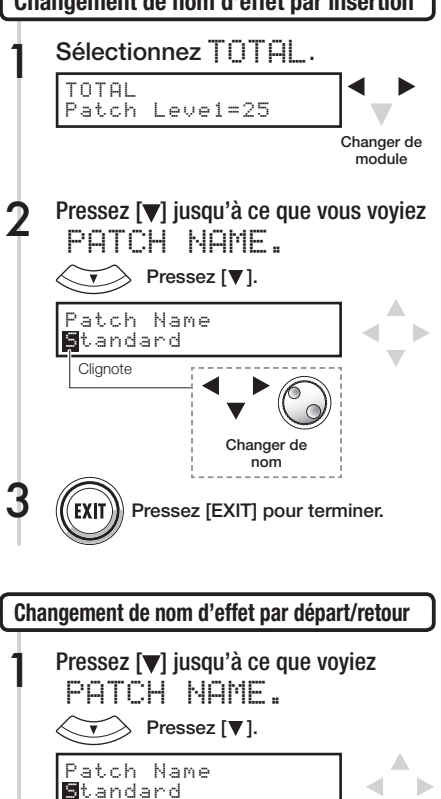

- **NOTE**
- Vous ne pouvez pas éditer un algorithme lui-même, c'est-à-dire la combinaison et l'arrangement des modules d'effet.
- Si vous désactivez un module d'effet (Off), tous les réglages ayant trait à ce module d'effet, tels que le type et les paramètres, sont également désactivés.
- Quand vous utilisez 8 x COMP EQ, vous ne pouvez pas commuter un effet On ou Off pour tous les canaux d'un coup. Mais si vous pressez [ENTER] quand une valeur de réglage d'effet est affichée pour le canal désiré, vous pouvez la désactiver pour ce canal.
- Vous ne pouvez pas désactiver les modules "TOTAL".
- Il n'y a pas de module ZNR dans l'algorithme 8 x COMP EQ.
- Si vous changez de patch sans sauvegarder un patch portant le symbole "E", vos éditions seront totalement perdues. Veuillez vous référer à la page suivante pour sauvegarder le patch.

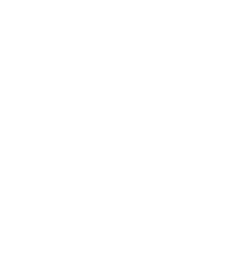

Pressez [EXIT] pour terminer.

Changer de nom

**Clignote** 

Une fois que vous avez édité (modifié) un patch, utilisez "SAVE" pour le sauvegarder. Vous pouvez sauvegarder un patch à n'importe quel emplacement du même algorithme.

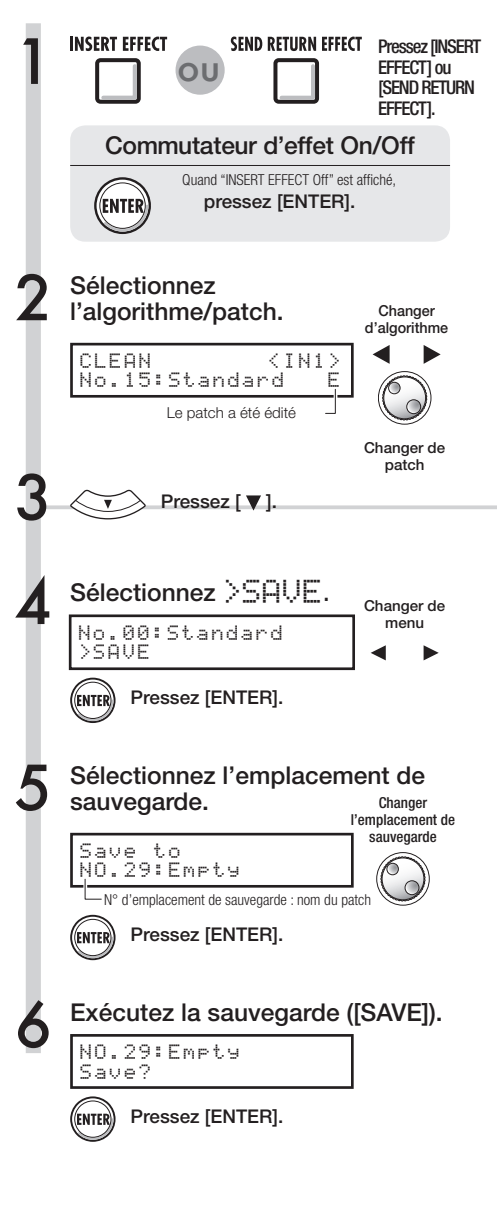

# **NOTE**

- Ces procédures sont les mêmes pour les effets par insertion et ceux par départ/retour.
- Si vous changez de patch sans sauvegarder un patch qui a été édité, vous perdrez toutes vos modifications. N'oubliez pas de toujours sauvegarder vos patches modifiés
- La source d'importation et la destination d'importation sont des projets différents lorsque vous utilisez l'importation de patch (PATCH IMPORT).

### **CONSEIL**

- Vous pouvez sauvegarder votre patch édité en n'importe quel emplacement du même algorithme.
- Vous pouvez faire une copie du patch en sauvegardant un patch existant dans un autre emplacement.

Importez un ou plusieurs patches qui ont été créés dans un autre projet pour les utiliser dans le projet actuel.

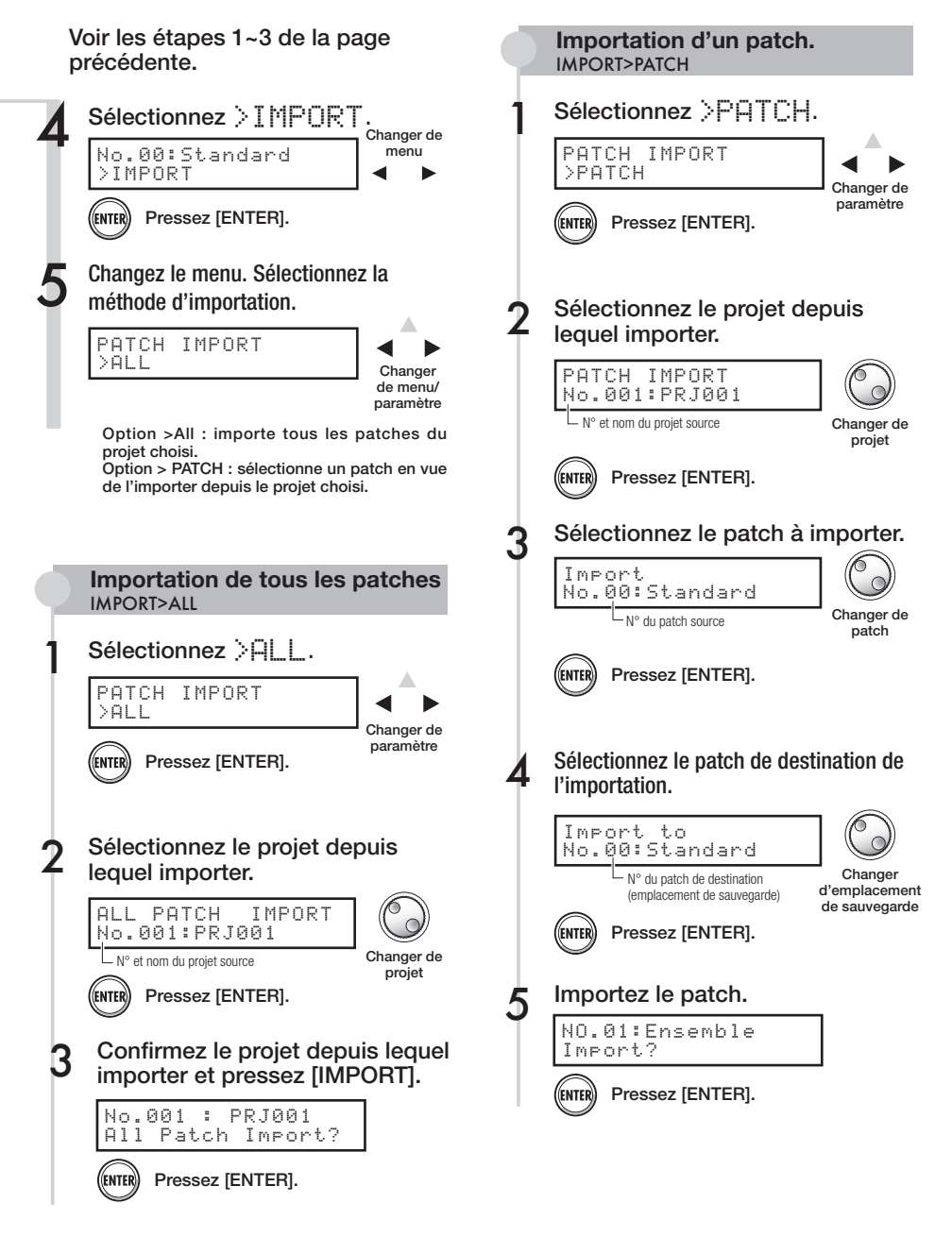

### **Effets**

# **Emploi de l'effet par insertion uniquement pour le retour de studio**

En appliquant un effet par insertion uniquement au retour de studio (écoute de contrôle), les signaux entrants secs (sans effet) peuvent être enregistrés sur les pistes.

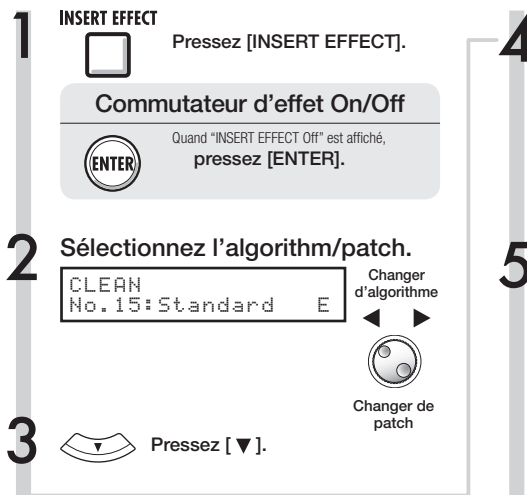

### Emploi de l'effet par insertion uniquement pour le retour de studio

Par défaut, quand un effet par insertion est appliqué à un signal d'entrée, c'est le signal avec cet effet qui est enregistré sur la piste. Toutefois, si désiré, vous pouvez n'appliquer l'effet par insertion qu'aux sorties d'écoute de contrôle et ainsi enregistrer sur la piste le signal entrant non traité.

Par exemple, vous pouvez appliquer un effet par insertion à un microphone pour que le chanteur interprète de façon plus confortable mais tout en enregistrant la voix sans l'effet.

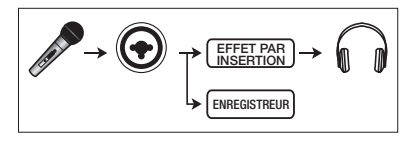

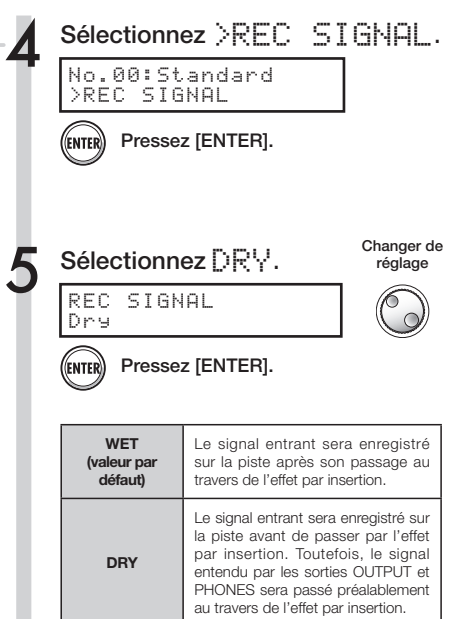

# **CONSEIL**

- Les réglages faits ici seront mémorisés projet par projet.
- Si nécessaire, restaurez le réglage "Wet" initial avant d'enregistrer d'autres parties.

# **Vue d'ensemble et protection du projet Projet**

Un projet mémorise les données et éléments nécessaires à la reproduction musicale. La fonction "PROTECT" est une protection qui vous permet d'éviter les modifications d'un projet finalisé.

Tous les éléments d'une œuvre musicale sont conservés comme une seule unité dans un projet, y compris les fichiers audio, les informations sur les assignations de piste et les réglages de table de mixage, effets, métronome et accordeur.

L'appareil peut contenir un maximum de 1000 projets sur une même carte. Créez un nouveau projet pour chaque nouvelle œuvre musicale.

Données sauvegardées dans un projet :

- Données audio de chaque piste y compris la piste master
- Réglages des dossiers sélectionnés par les pistes
- Réglages de table de mixage
- \* Numéros et contenus des patches choisis pour les effets par insertion et par départ/ retour
- Contenu des listes de lecture (playlist)
- \* Tous les autres fichiers nécessaires

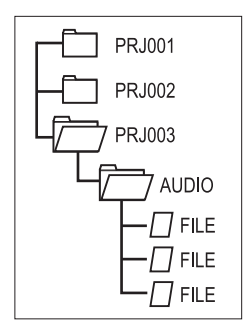

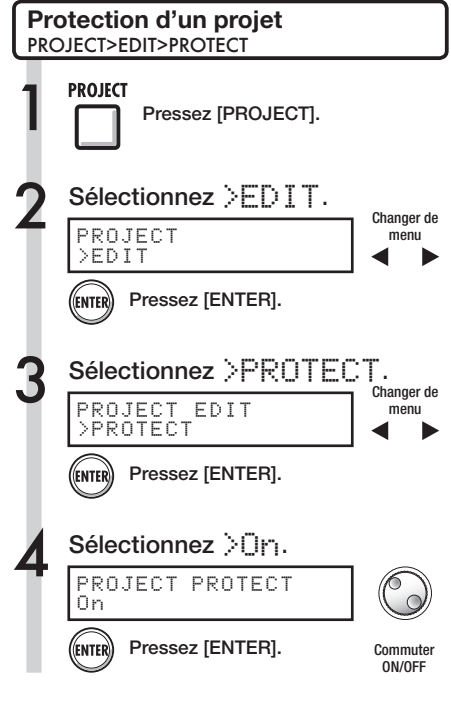

# **NOTE**

- Vous pouvez reproduire un projet protégé mais vous ne pouvez pas le modifier. Si vous voulez enregistrer dans ce projet ou l'éditer de nouveau, réglez "PROTECT" sur "Off".
- Les projets qui ne sont pas protégés seront automatiquement sauvegardés sur la carte SD lorsque vous basculerez l'interrupteur d'alimentation sur Off ou lorsque vous ouvrirez un autre projet.
- Nous vous recommandons fortement de régler "PROTECT" sur "On" une fois que vous avez terminé un morceau pour éviter toute erreur de manipulation ultérieure.

# **CONSEIL**

• L'icône de cadenas indiquant un verrouillage apparaît à l'écran lorsqu'un projet est protégé

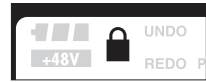

# **Création d'un nouveau projet Projet**

Avec le R16, vous pouvez créer jusqu'à 1000 projets sur une même carte. Vous pouvez aussi transférer les réglages d'un projet antérieur dans un nouveau projet.

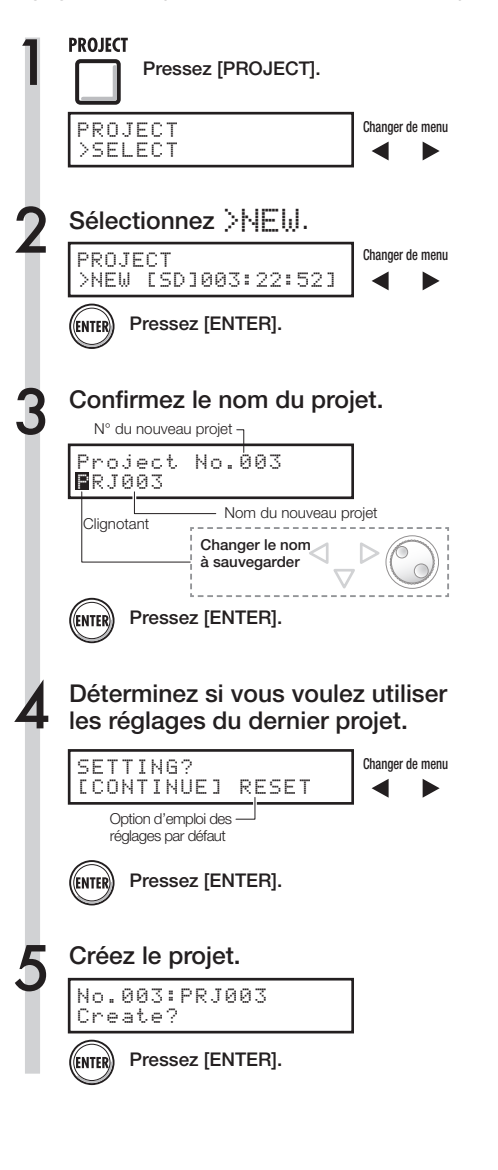

# **NOTE**

Vous pouvez utiliser les réglages et valeurs du dernier projet dans le nouveau ou utiliser les réglages par défaut du R16.

#### **Réglages conservés avec l'option CONTINUE**

- Réglage de résolution (BIT LENGTH)
- Réglages d'effet par insertion (INSERT EFFECT)
- Réglages d'effet par départ/retour (SEND RETURN EFFECT)
- Réglages de statut de piste (PLAY/MUTE/REC)
- Réglages de report (BOUNCE)
- Réglages de piste d'enregistrement (REC TRACK)
- Réglages de paramètres de piste
- Réglages de métronome

### **[RESET]**

Utilisez les valeurs de réglage par défaut pour chaque paramètre.

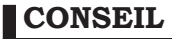

À l'étape 3, vous pouvez changer le nom du nouveau projet.

Ref. : Changement de nom P.43

# Project>Select/Project>File **Project>Select/Project>File**

# **Sélection de projets et de fichiers Projet**

Vous pouvez sélectionner un projet depuis l'écran de base pour enregistrer, reproduire ou éditer. Vous pouvez aussi sélectionner des fichiers pour les reproduire et les assigner aux pistes.

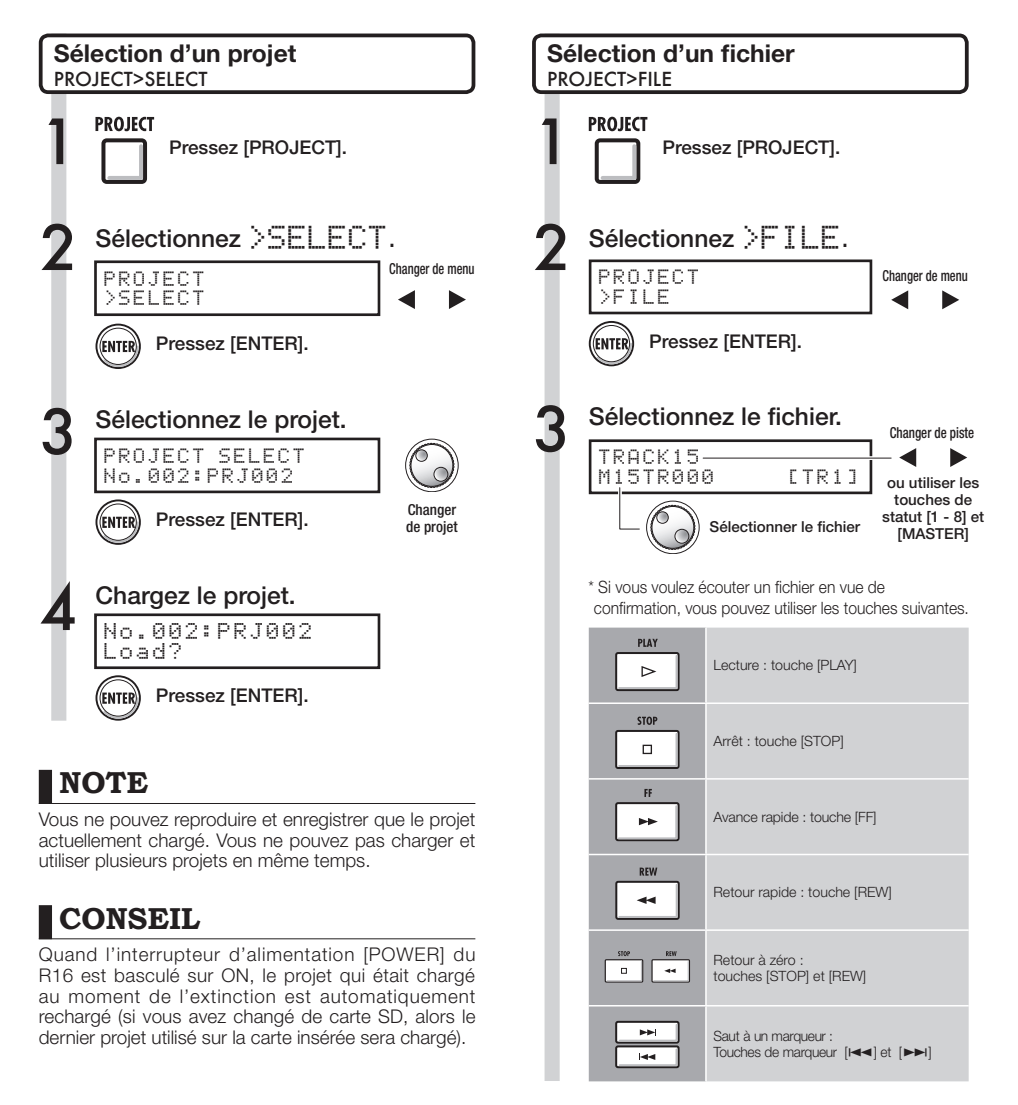

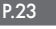

# **Informations sur les projets et les fichiers Projet**

Vous pouvez afficher des informations sur le projet et les fichiers actuellement chargés y compris leur date et heure de création, leur taille, leur durée d'enregistrement et le format des fichiers.

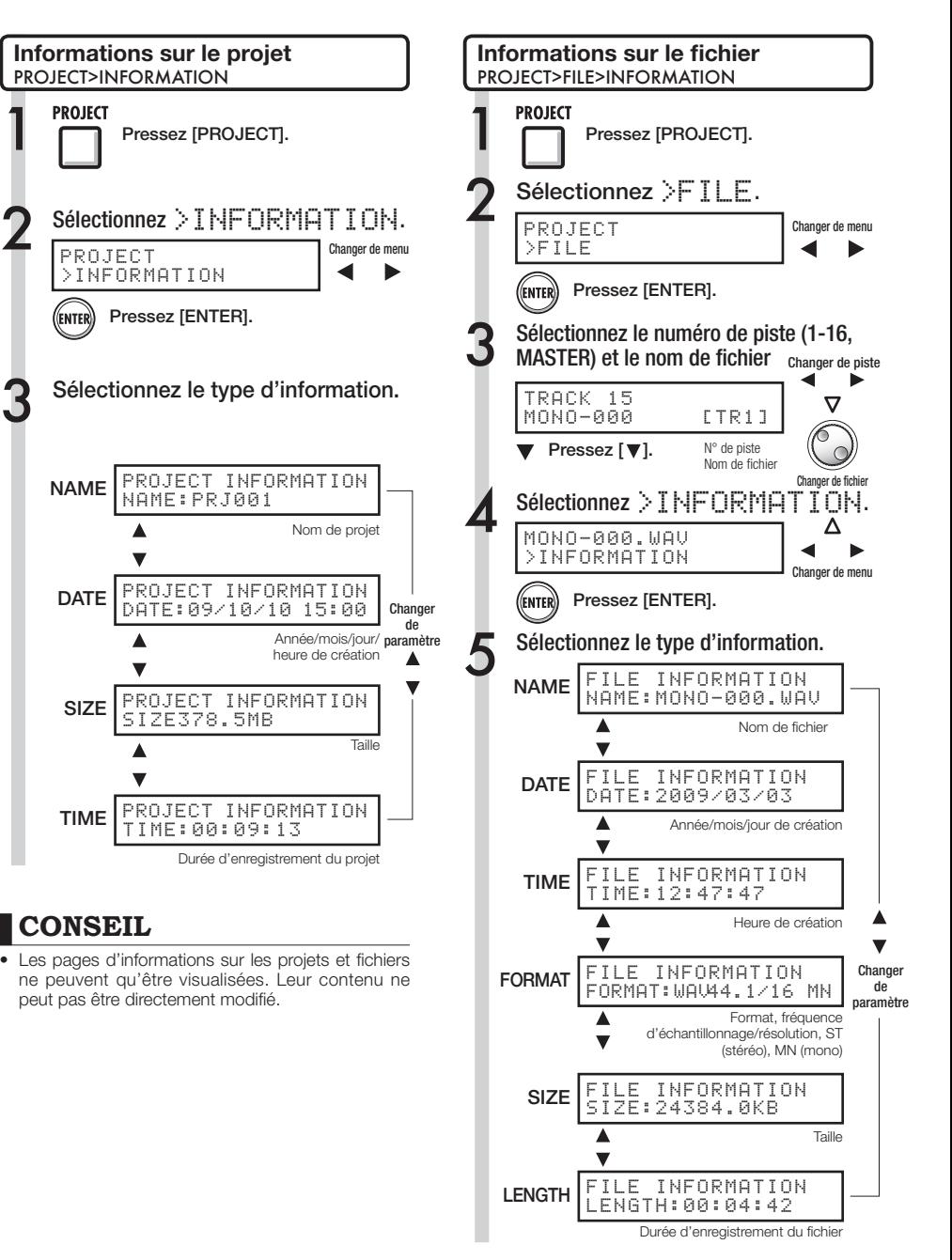

# Project>Edit>Copy/Project>File>Edit>Copy **Project>Edit>Copy/Project>File>Edit>Copy**

# **Copie de projets et de fichiers Projet**

Vous pouvez copier un projet sauvegardé et l'utiliser comme un nouveau projet. Vous pouvez copier des fichiers dans le même projet en changeant leur nom.

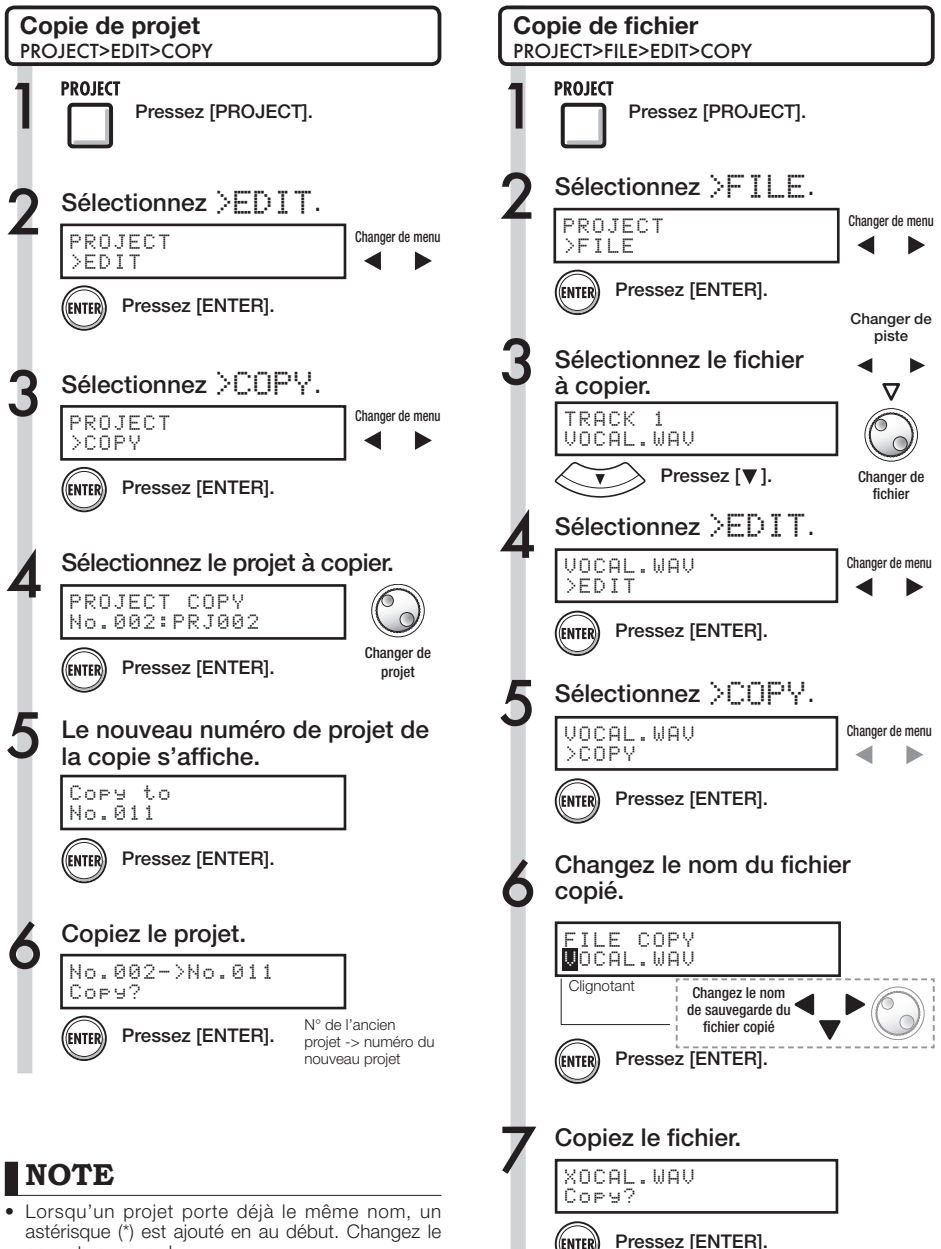

nom et sauvegardez.

# **Changement de nom des fichiers et projets Projet**

Vous pouvez changer le nom des projets et fichiers actuellement chargés.

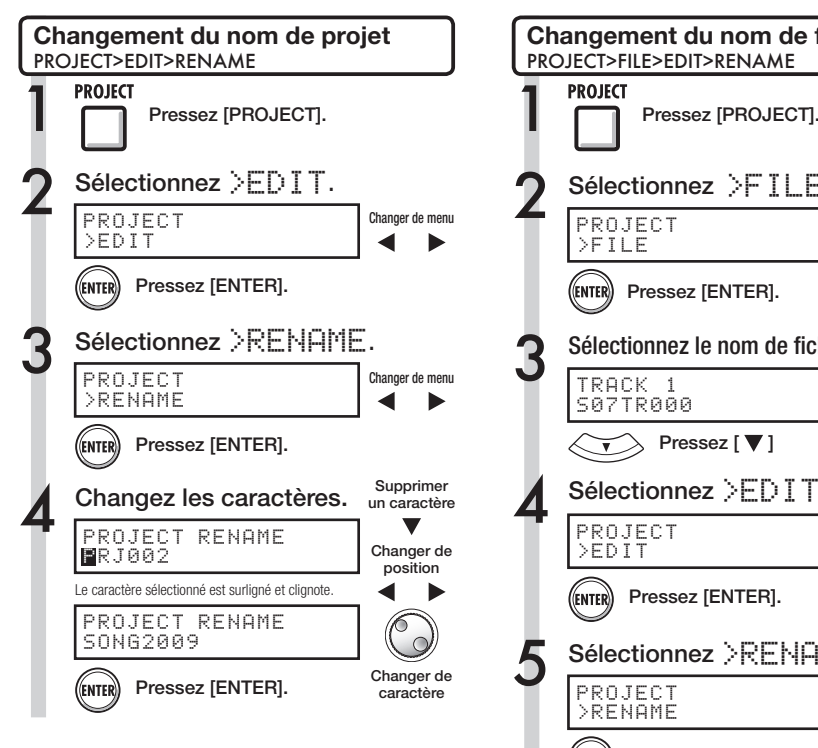

# **NOTE**

• Lorsqu'un projet porte déjà le même nom, un astérisque (\*) est ajouté en au début. Changez le nom et sauvegardez.

# **CONSEIL**

### **Noms de projet**

Caractères pouvant être utilisés : 8 au maximum Chiffres : 0-9 Lettres : A-Z, a-z Symboles: (espace) ! " # \$ % & ' ………..etc.

### **Noms de fichier**

Caractères pouvant être utilisés : 12 y compris l'extension Chiffres : 0-9 Lettres : A-Z (majuscules) Symbole : \_ (trait de soulignement)

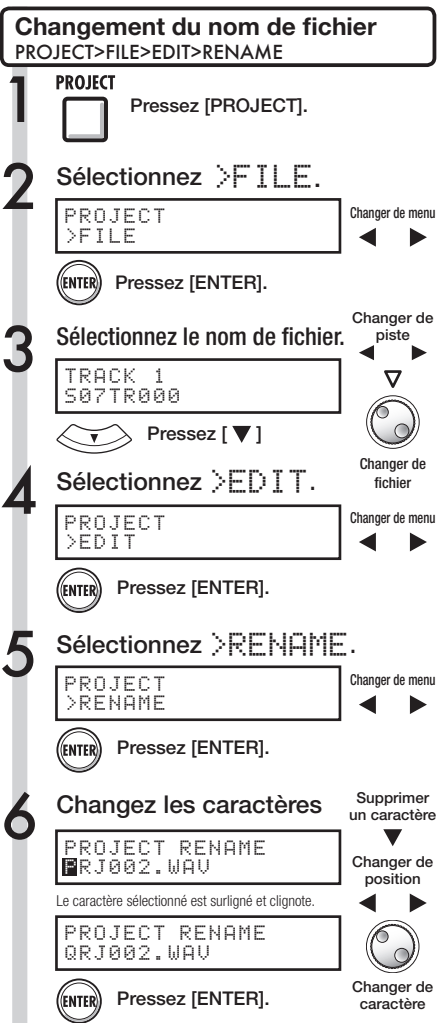

# **Suppression de fichiers et de projets**

Vous pouvez supprimer les fichiers et projets sélectionnés.

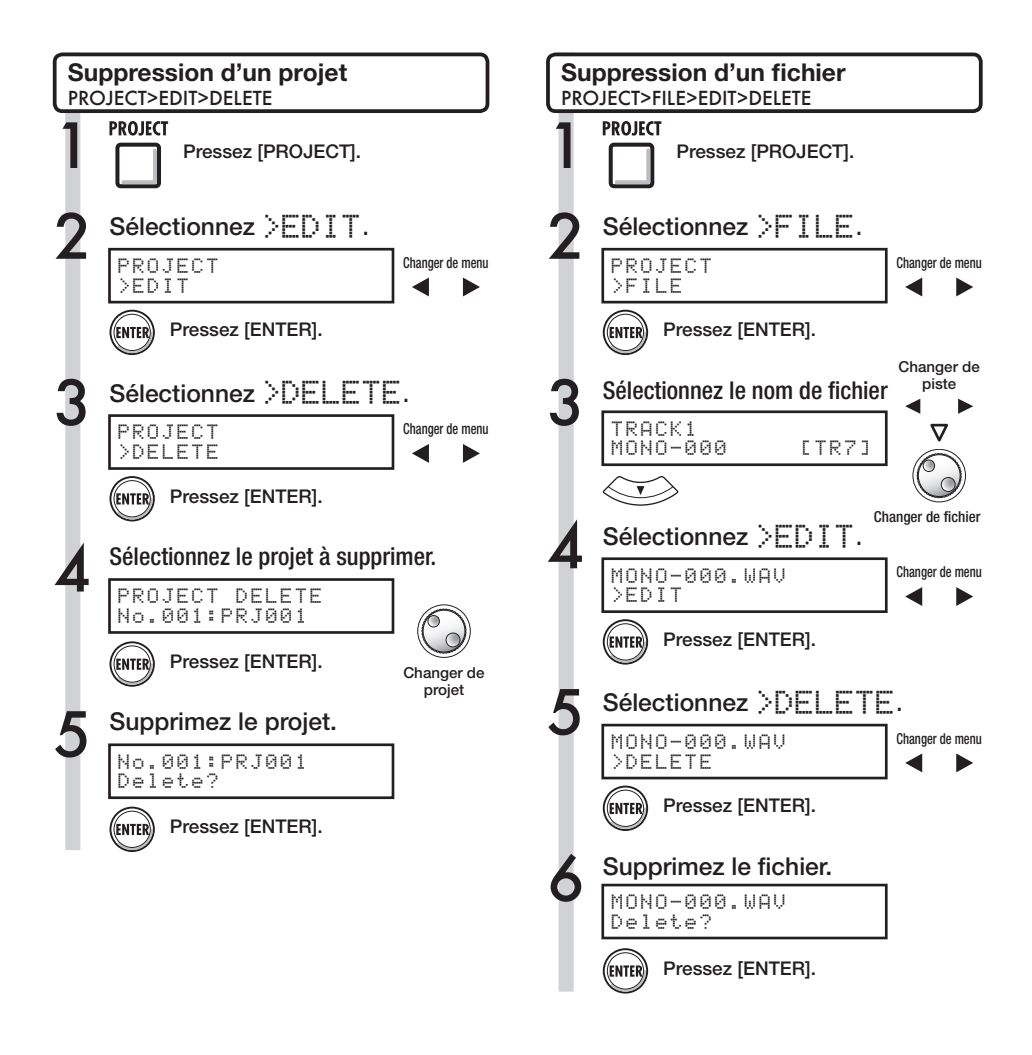

# **NOTE**

- Une fois supprimés, les projets et fichiers ne peuvent plus être restaurés. Faites donc attention lors de la suppression.
- Vous ne pouvez pas supprimer de projet ni de fichier dont la protection (PROTECT) a été activée (ON).
- Si vous supprimez le projet actuellement chargé, c'est le projet ayant le plus petit numéro qui est chargé à la place.

# **NOTE**

• Quand vous supprimez des fichiers, les pistes auxquelles ils sont assignés deviennent vides.

# **Division de fichier Projet**

Vous pouvez diviser un fichier en n'importe quel point pour créer deux fichiers. Cela sert à supprimer des portions inutiles dans des enregistrements ou à fractionner des enregistrements longs.

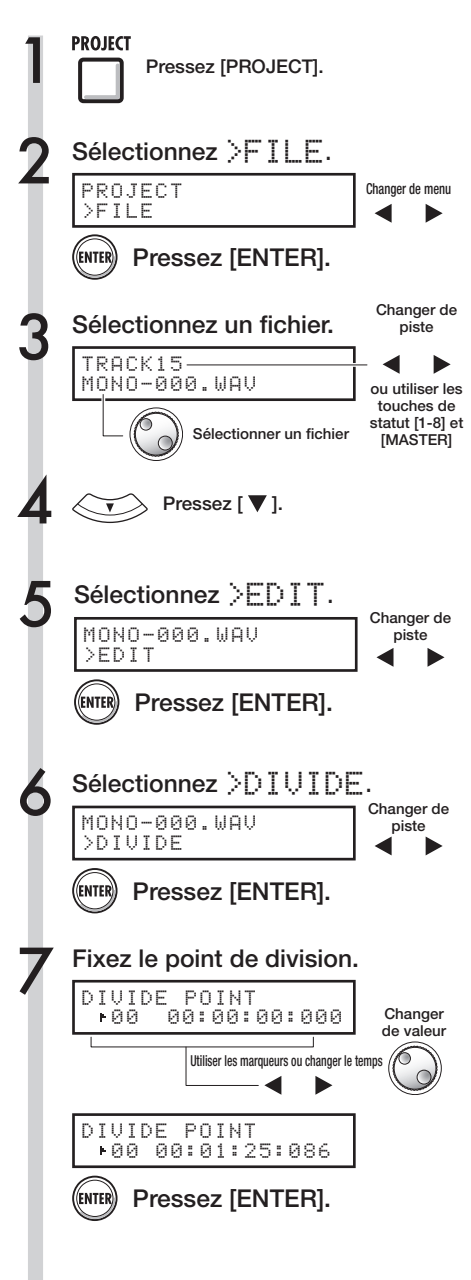

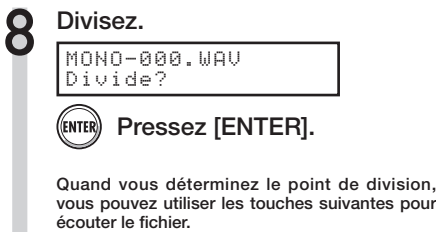

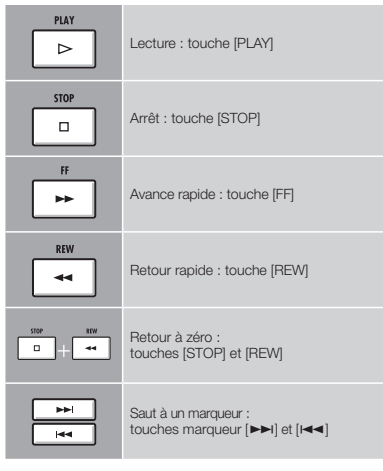

# **CONSEIL**

• Quand un fichier est divisé, des fichiers portant de nouveaux noms sont automatiquement créés dans le même dossier.

"A" est ajouté à la fin du nom du fichier correspondant à la partie antérieure au point de division.

"B" est ajouté à la fin du nom du fichier correspondant à la partie postérieure au point de division.

Si le nom de fichier d'origine contient déjà 8 caractères, son dernier caractère est remplacé par "A" ou "B" dans le nom des nouveaux fichiers.

• Le fichier d'origine ayant servi à la division est supprimé.

# **Importation de fichiers d'autres projets Projet**

Vous pouvez importer des fichiers de projets autres que le projet actuel.

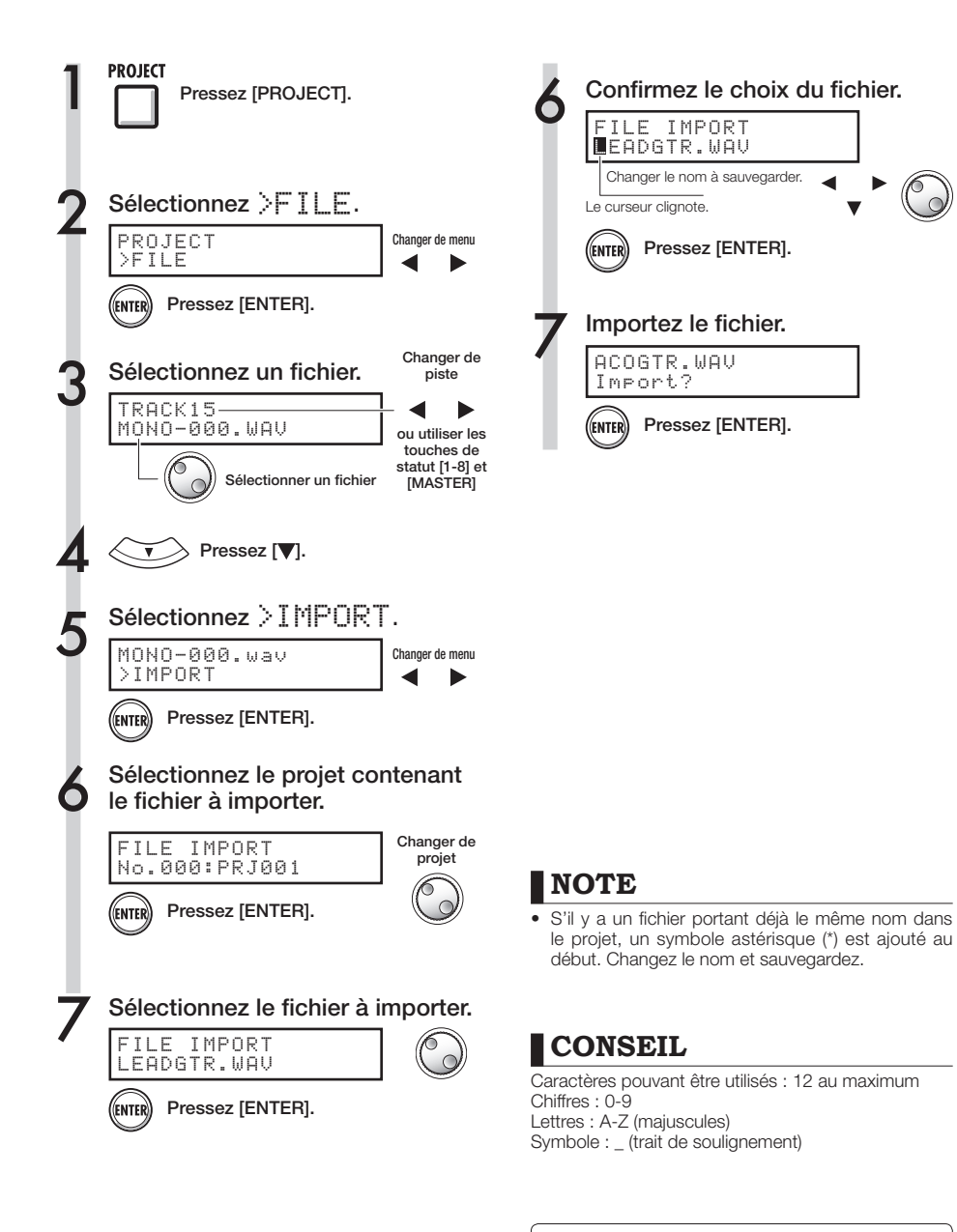

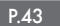

### **Projet**

# **Lecture séquentielle de projets**

L'ordre de lecture de plusieurs projets peut être enregistré et géré sous forme de listes de lecture (playlists). C'est utile pour reproduire plusieurs morceaux à la suite, pour un accompagnement de jeu "live" et pour envoyer à un enregistreur externe.

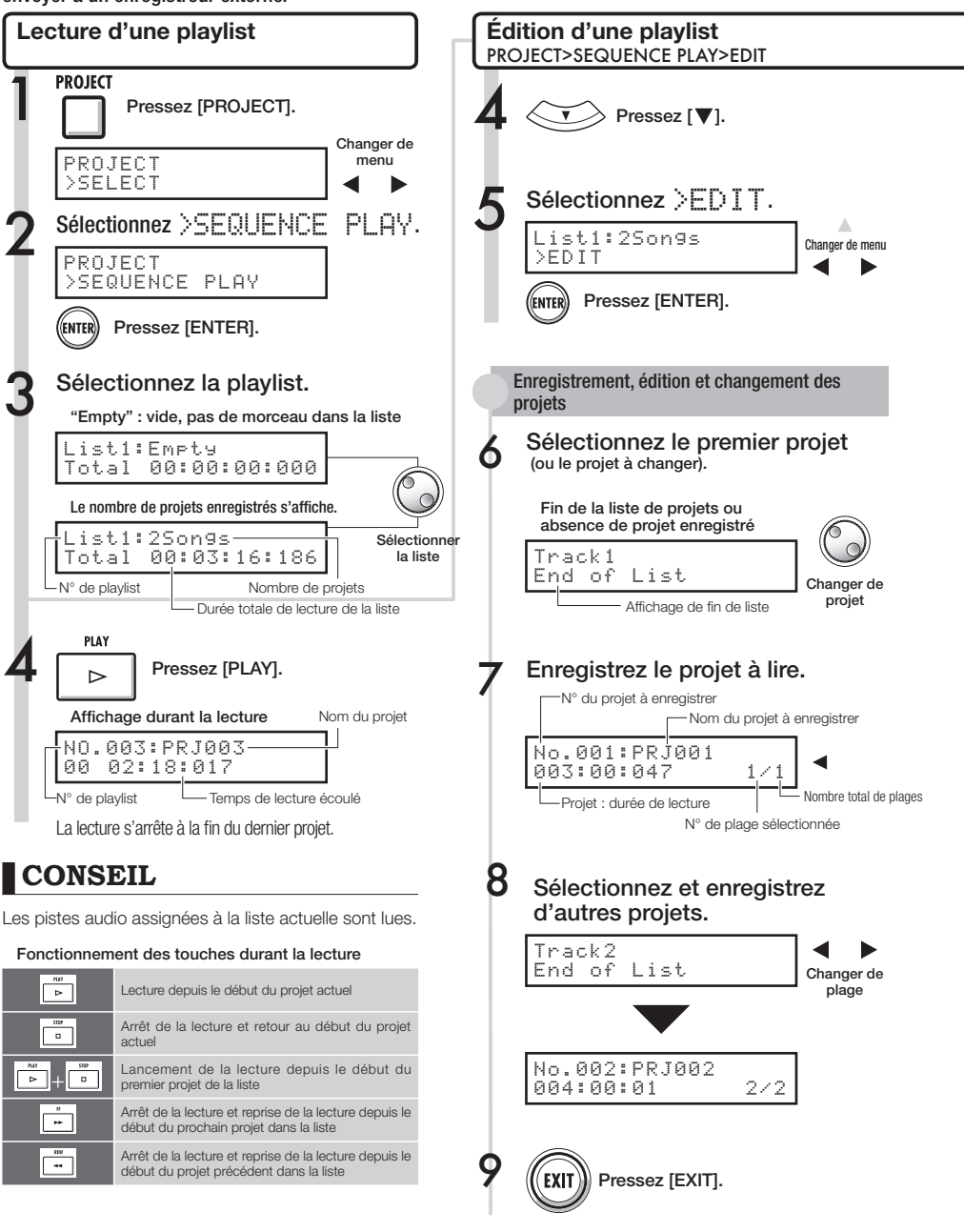

Changer de menu

Δ

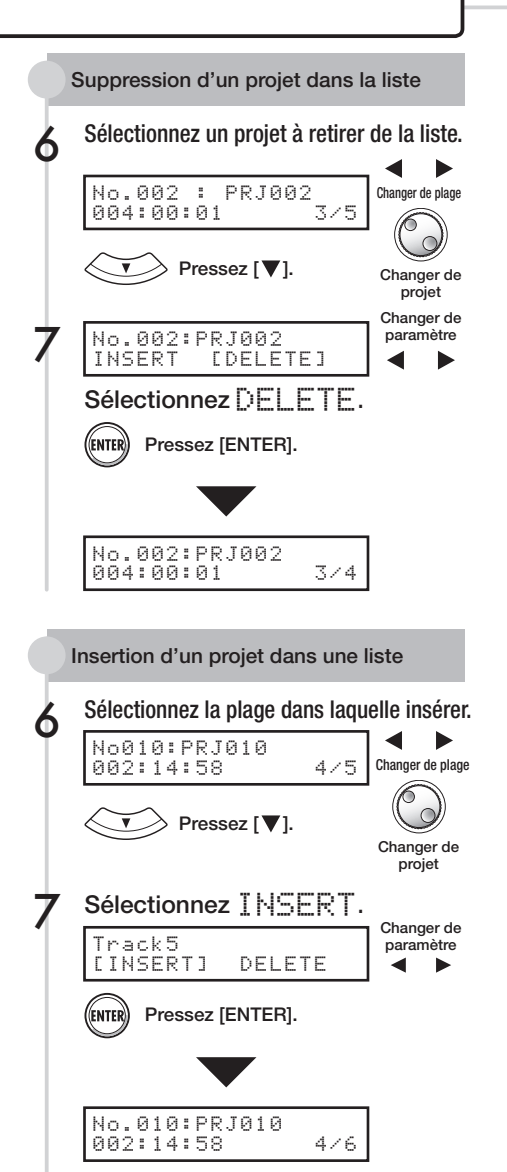

Le projet sélectionné est inséré.

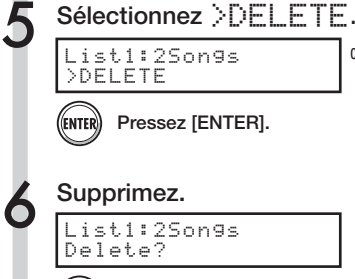

**Suppression d'une playlist** PROJECT>SEQUENCE PLAY>DELETE

Pressez  $[\nabla]$ .

>EDIT

 $List1:2Sons$   $\qquad$   $\qquad$  Changer de menu

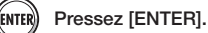

# **NOTE**

- Si une piste master ou le fichier assigné à une piste master est supprimé, la playlist se vide.
- Réglez la piste master sur l'enregistrement que vous voulez écouter quand vous enregistrez un projet dans une playlist.
- Pour changer les fichiers de projets enregistrés, changez les pistes master et éditez la playlist.
- Le nombre maximal de playlists est de 10 et chaque playlist peut avoir un maximum de 99 projets enregistrés.
- Pour enregistrer un projet, la piste master doit avoir un fichier enregistré d'une longueur d'au moins 4 secondes.

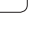

### **Système**

# **Réglage de la résolution en bits du format d'enregistrement**

Généralement, les CD sont enregistrés en 16 bits, à une fréquence d'échantillonnage de 44,1 kHz, mais avec le R16, vous pouvez utiliser un enregistrement en 24 bits de plus haute qualité.

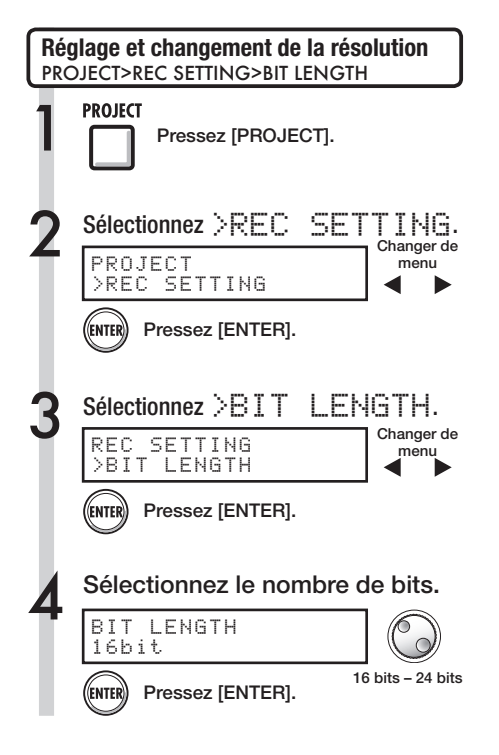

# **CONSEIL**

- Si vous écrasez un enregistrement, vous ne pouvez pas changer sa résolution.
- Ce réglage est mémorisé pour chaque projet.
- Le réglage initial est 16 bits.
- Si vous utilisez le format 44,1 kHz/24 bits, vous devrez faire une conversion en 16 bits pour pouvoir créer un CD audio.

# **Réglage de l'affichage**

Vous pouvez régler le rétroéclairage et le contraste.

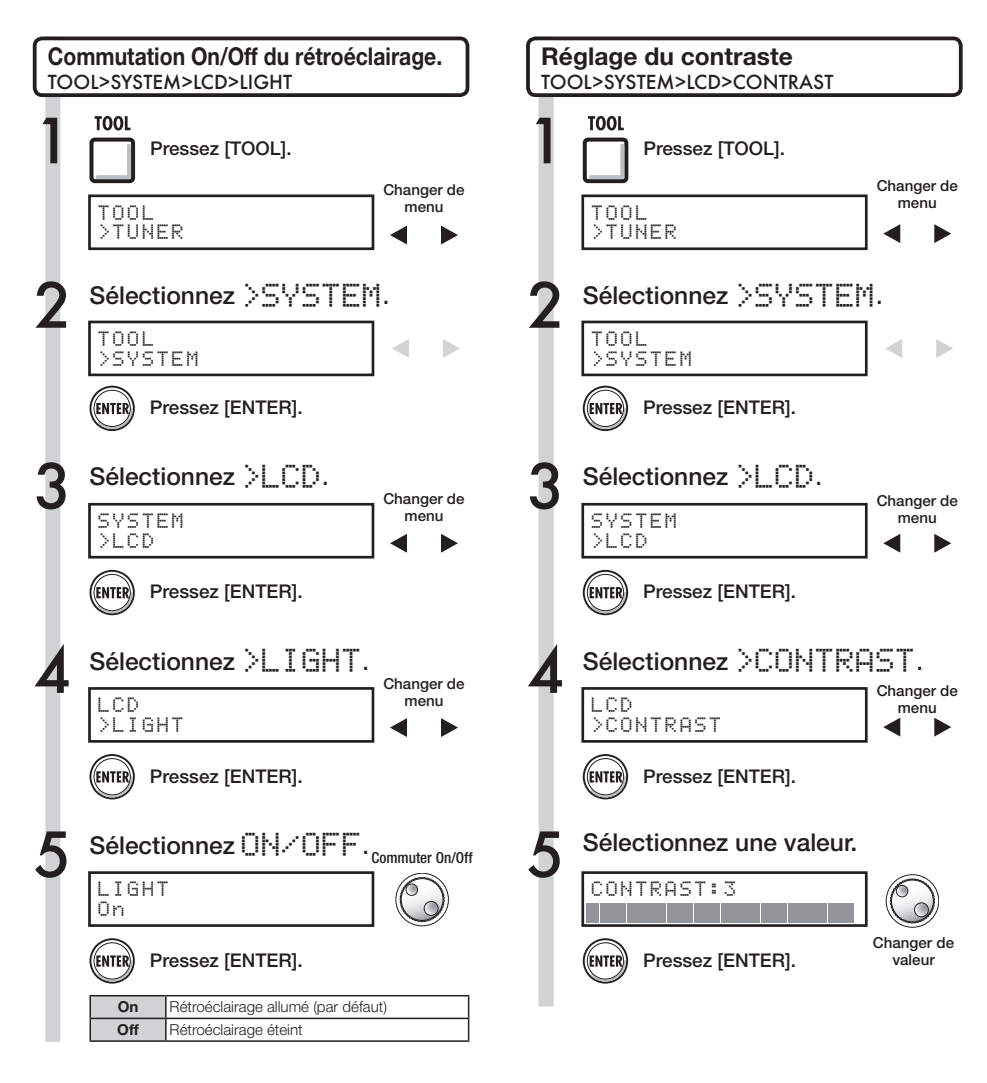

# **CONSEIL**

Éteignez le rétroéclairage pour économiser les piles.

### **Carte SD**

# **Changement de carte SD avec l'appareil allumé**

Vous pouvez changer la carte SD avec l'appareil allumé. Vous pouvez avoir besoin de changer de carte SD lorsque vous utilisez le R16 si l'espace restant sur la carte insérée devient trop faible ou si vous devez importer des données d'une autre carte SD préalablement enregistrée.

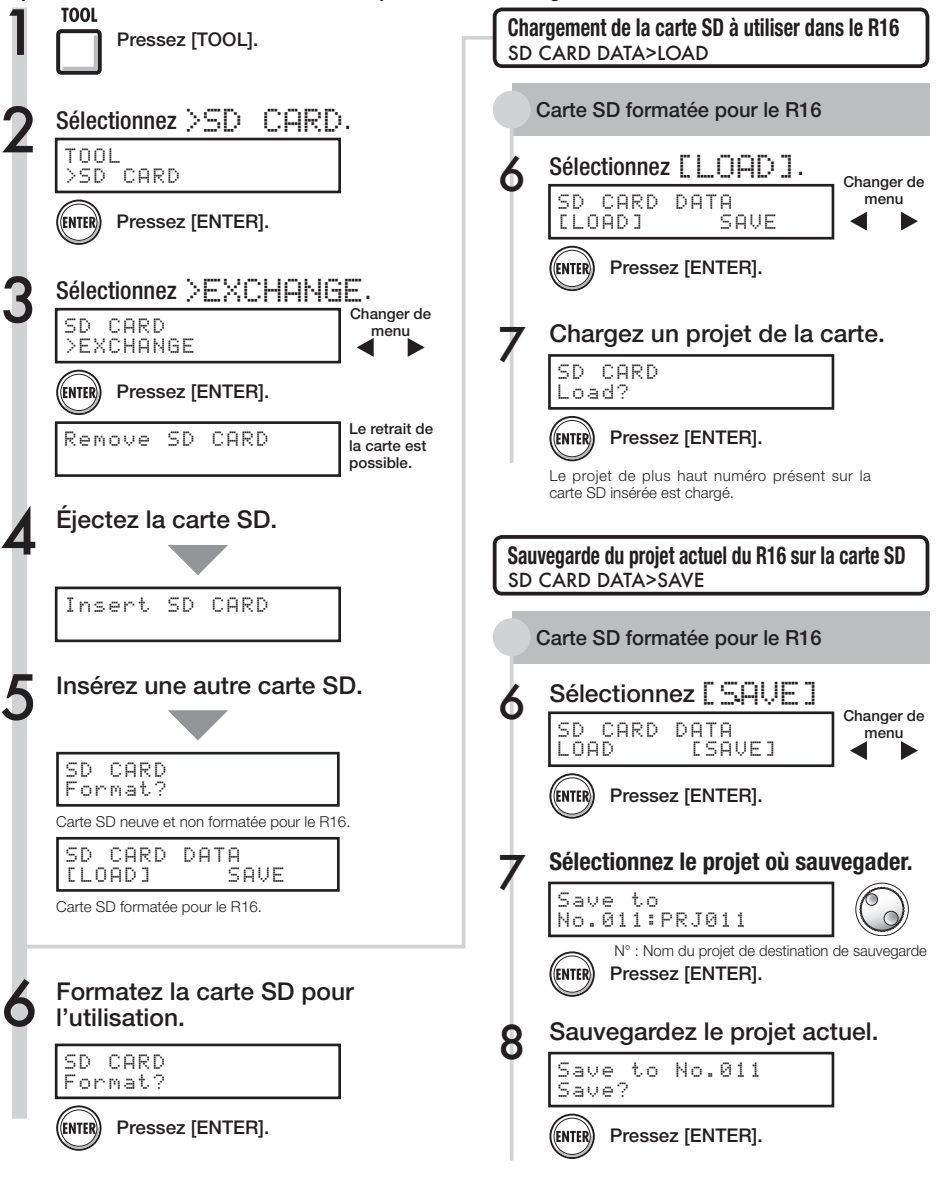

# **Formatage de cartes SD et vérification de leur capacité**

Vous pouvez formater des cartes SD pour les employer avec le R16, supprimer toutes les données qu'elles contiennent et vérifier leur capacité (espace restant).

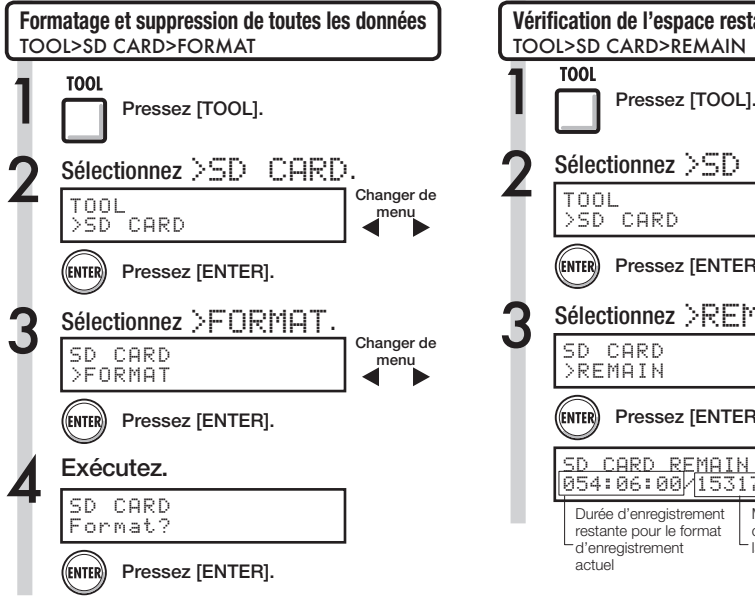

# **NOTE**

- Si vous insérez une carte SD qui n'a pas été formatée pour l'emploi avec le R16, le menu "FORMAT" s'ouvre automatiquement.
- Si vous formatez une carte SD, toutes ses données seront définitivement effacées.
- Quand vous formatez une carte SD, toutes les données de la carte sont supprimées et des dossiers et fichiers exclusivement destinés à l'emploi par le R16 sont créés.

Structure des données sur les cartes SD pour R16

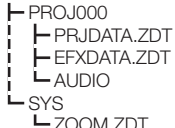

# **NOTE**

- Déverrouillez la protection de la carte SD avant de l'insérer.
- La sauvegarde avec [SAVE] comprend diverses données du projet en cours, mais pas les données audio.

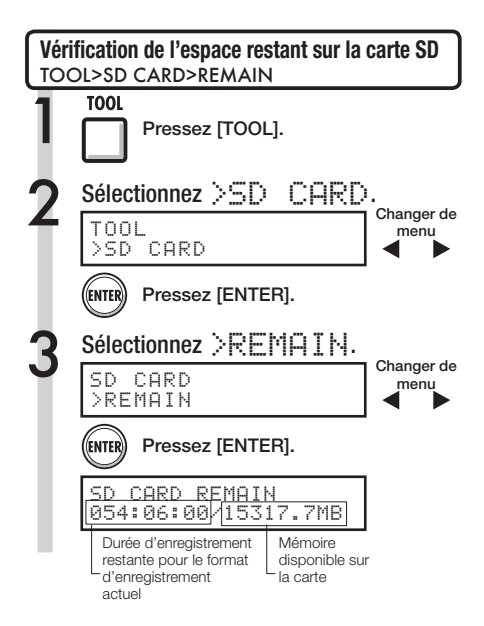

# **NOTE**

 • Si la mémoire disponible sur une carte SD est inférieure à la quantité de données enregistrées, l'enregistrement échoue. Changez la carte avant de tomber à court d'espace mémoire.

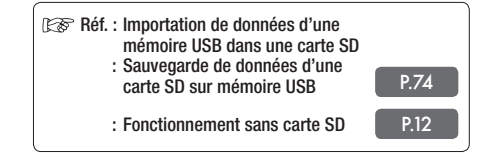

# **CONSEIL**

 • Insérez une carte SD non formatée et exécutez le formatage quand "Format?" apparaît. Ensuite, des options pour sauvegarder [SAVE] et charger [LOAD] le projet actuel suivront.

### **Système**

# **Vérification de la version et réglage du type de pile**

Vous pouvez vérifier la version actuelle du logiciel système. Et si vous définissez le type de pile, la charge restant dans celle-ci sera affichée avec plus de précision.

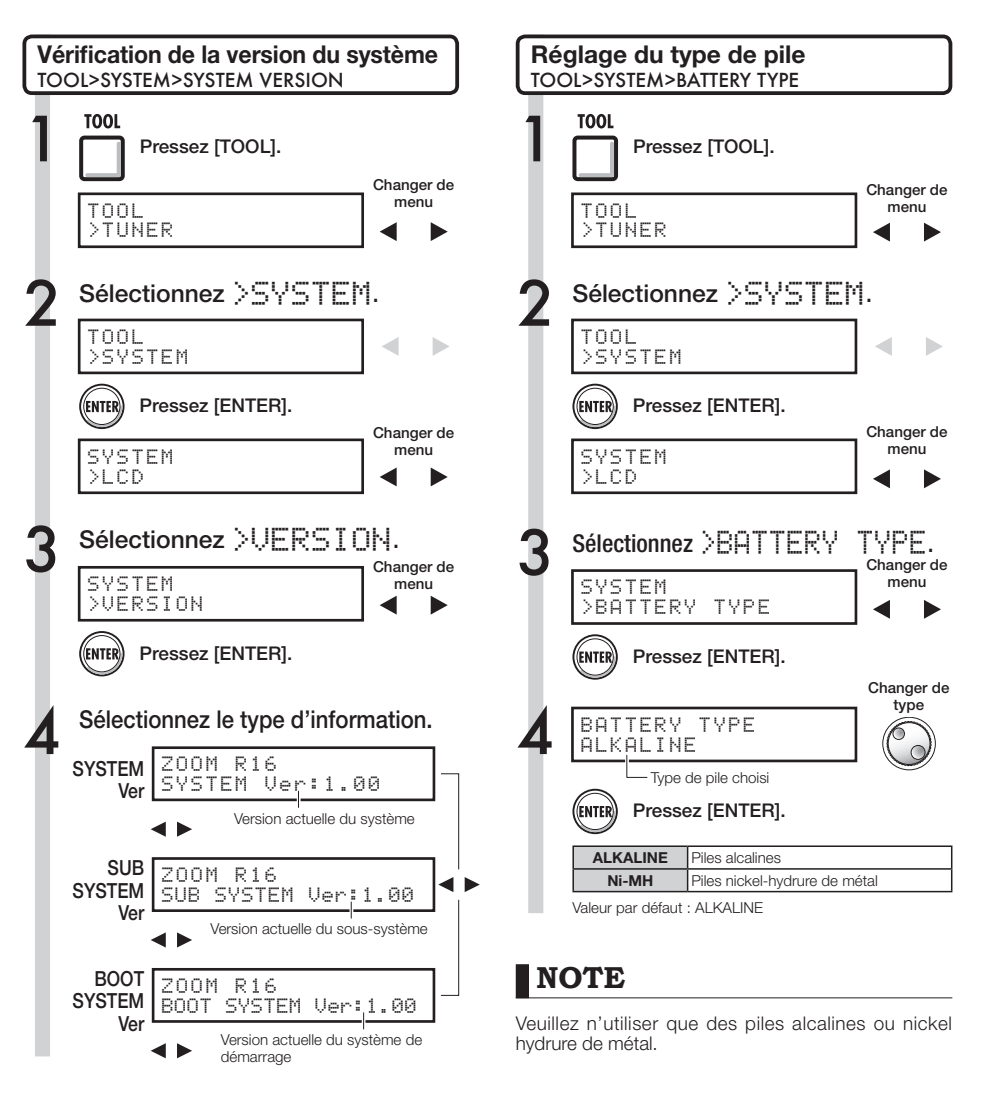

# **CONSEIL**

Vous pouvez obtenir des informations actualisées quant au logiciel système sur le site internet ZOOM : www.zoom.co.jp.
# **Connexion informatique USB**

Utilisez l'USB pour relier le R16 à un ordinateur (sous Windows ou Macintosh OS).

En branchant cette unité à un ordinateur, vous pouvez l'utiliser comme lecteur de carte SD, interface audio pour l'entrée et la sortie du son et surface de contrôle pour piloter un logiciel station de travail audio numérique (DAW).

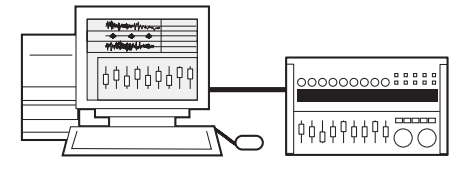

# **NOTE**

- Pour importer un fichier audio dans le R16, il doit être au format WAV avec une fréquence d'échantillonnage de 44,1 kHz et une résolution de 16 ou 24 bits.
- Les noms de fichier ne doivent utiliser que des lettres majuscules, des chiffres et le symbole " " (trait de soulignement). Ils doivent être composés au maximum de 8 caractères plus l'extension ".WAV".
- Vous pouvez brancher le R16 et un ordinateur par USB alors qu'ils sont sous tension. Si vous branchez le R16 par USB quand son interrupteur d'alimentation [POWER] est sur OFF, vous pouvez le faire démarrer à partir de l'alimentation fournie par le port USB.
- Si vous utilisez le R16 comme lecteur de carte ou interface audio, vous ne pouvez pas l'utiliser comme enregistreur.

# **CONSEIL**

- Compatibilité du système d'exploitation (OS) pour le lecteur de carte : Windows : Windows XP et ultérieur Macintosh : Mac OS x 10.2 et ultérieur
- Les données de projet sont sauvegardées dans le dossier racine (ROOT DIRECTORY) de la carte SD sous forme PROJxxx (xxx est le numéro de projet) et les données audio sont sauvegardées comme fichiers "WAV" dans le dossier "AUDIO" du dossier du projet.
- La piste master et les pistes stéréo sont des fichiers WAV stéréo.

# **Lecteur de carte (Card reader) USB**

Vous pouvez accéder à la carte SD du R16 au travers d'un ordinateur pour sauvegarder, lire et importer divers projets, fichiers et données.

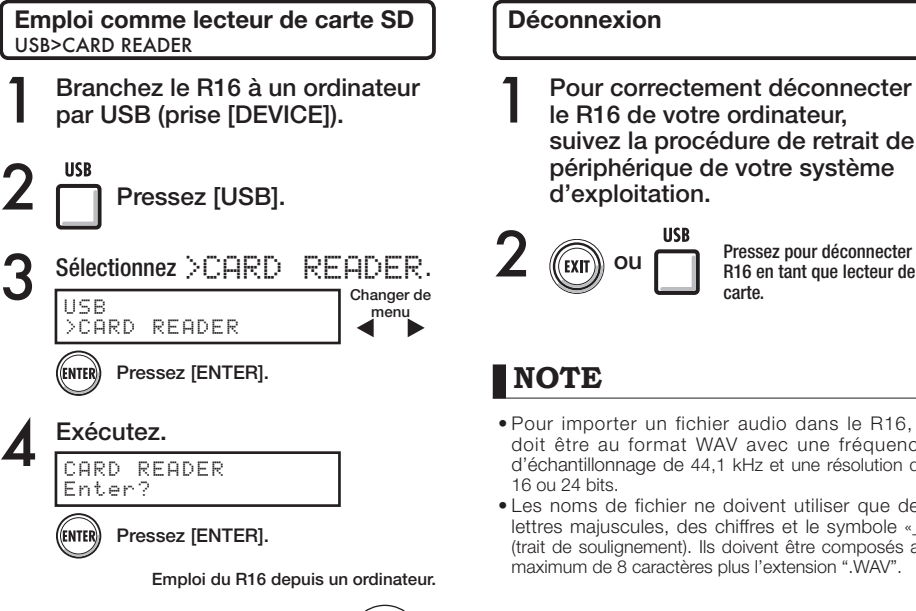

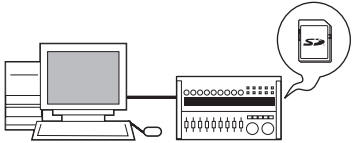

### **Vers l'ordinateur**

Sauvegarde des données de projet d'une carte SD dans un ordinateur.

## **Depuis l'ordinateur**

Importation dans une carte SD d'une sauvegarde de données audio de l'ordinateur.

Ref. : Assignation aux pistes P.23

## **Déconnexion**

le R16 de votre ordinateur, suivez la procédure de retrait de périphérique de votre système<br>d'exploitation.

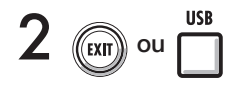

Pressez pour déconnecter le R16 en tant que lecteur de carte.

# **NOTE**

- Pour importer un fichier audio dans le R16, il doit être au format WAV avec une fréquence d'échantillonnage de 44,1 kHz et une résolution de 16 ou 24 bits.
- Les noms de fichier ne doivent utiliser que des lettres majuscules, des chiffres et le symbole «\_» (trait de soulignement). Ils doivent être composés au maximum de 8 caractères plus l'extension ".WAV".

# **CONSEIL**

 • Compatibilité du système d'exploitation (OS) pour le lecteur de carte : Windows : Windows XP et ultérieur

Macintosh : Mac OS x 10.2 et ultérieur

- Les données de projet sont sauvegardées dans le dossier racine (ROOT DIRECTORY) de la carte SD sous forme PROJxxx (xxx est le numéro de projet) et les données audio sont sauvegardées comme fichiers "WAV" dans le dossier "AUDIO" du dossier du projet.
- La piste master et les pistes stéréo sont des fichiers WAV stéréo.
- Pour importer des fichiers WAV d'un ordinateur, copiez-les dans le dossier "AUDIO" du dossier de projet "PROxxx" (xxx=numéro de projet) dans lequel vous voulez les utiliser. Utilisez le R16 pour assigner les fichiers aux pistes
- Vous pouvez brancher le R16 à un ordinateur par USB alors qu'ils sont sous tension.
- Si vous branchez le R16 par USB quand son interrupteur d'alimentation [POWER] est sur OFF, vous pouvez le faire démarrer à partir de l'alimentation fournie par le port USB.

Pour des détails sur l'emploi avec un ordinateur, référez-vous au manuel détaillé (PDF) sur le CD-ROM inclus avec le R16.

# **Emploi de la mémoire USB pour sauvegarder et importer des données**

En connectant directement au R16 une mémoire USB, vous pouvez sauvegarder et importer des fichiers. C'est pratique pour échanger des fichiers avec d'autres membres du groupe.

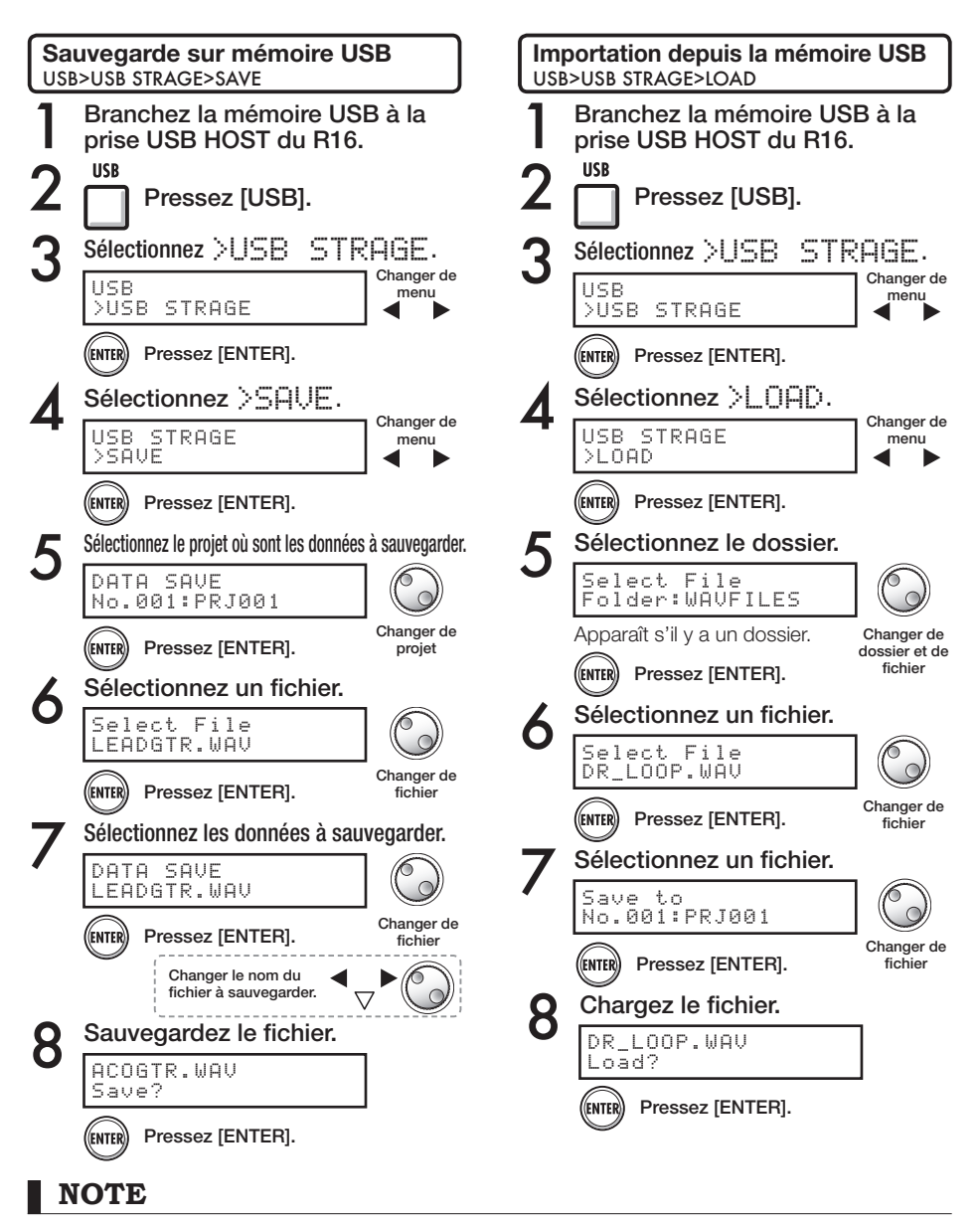

- Ne retirez jamais la mémoire USB lors de l'envoi ou de la réception de données. Débranchez-la après que l'affichage "Saving" ou "Loading" ait disparu.
- Durant l'utilisation du stockage USB, aucun enregistrement n'est possible.
- Lors de la sauvegarde sur mémoire USB, les données sont sauvegardées au niveau supérieur de la structure des fichiers.

# **Interface audio/surface de contrôle USB**

Vous pouvez brancher le R16 par USB à un ordinateur pour l'utiliser comme un contrôleur et comme une interface audio avec un logiciel station de travail audio numérique (DAW).

## **Branchement du R16 comme interface audio/surface de contrôle**

## 1. Mode interface audio

En utilisant le R16 comme interface entre un ordinateur et d'autres équipements et instruments audio, vous pouvez enregistrer et éditer les signaux audio dans un logiciel DAW. Vous pouvez aussi brancher des instruments qui nécessitent une haute impédance (Hi-Z) ou une alimentation fantôme.

## 2. Mode surface de contrôle

En utilisant les faders et touches du R16, vous pouvez contrôler les opérations de transport et de mixage de votre logiciel DAW.

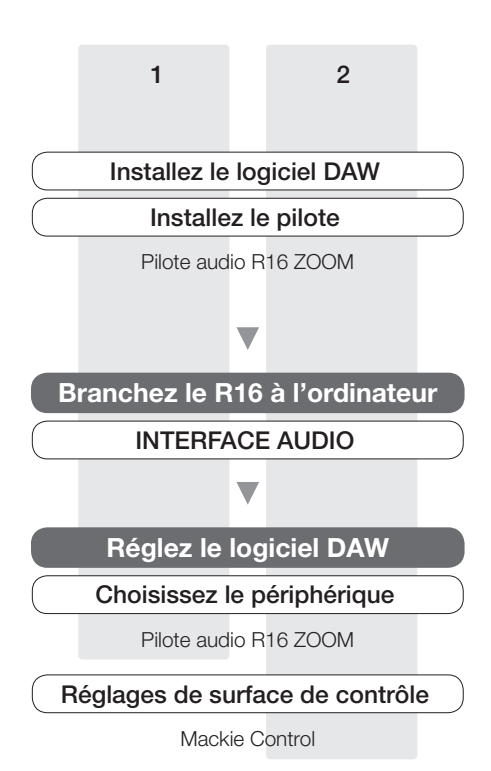

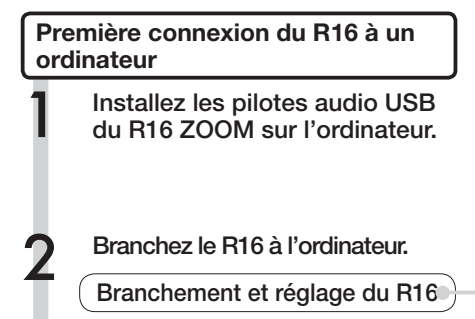

3 Réglez le logiciel DAW.

Réglages de périphérique

Réglages de surface de contrôle

# **NOTE**

- Pour utiliser le R16 comme une interface audio pour un logiciel DAW (par exemple, Cubase LE 4), il est nécessaire d'installer le pilote audio USB R16 ZOOM. Installez-le correctement comme indiqué dans le guide d'installation fourni.
- Veuillez télécharger la dernière version du pilote audio USB R16 ZOOM depuis notre page d'accueil, http://www.zoom.co.jp.

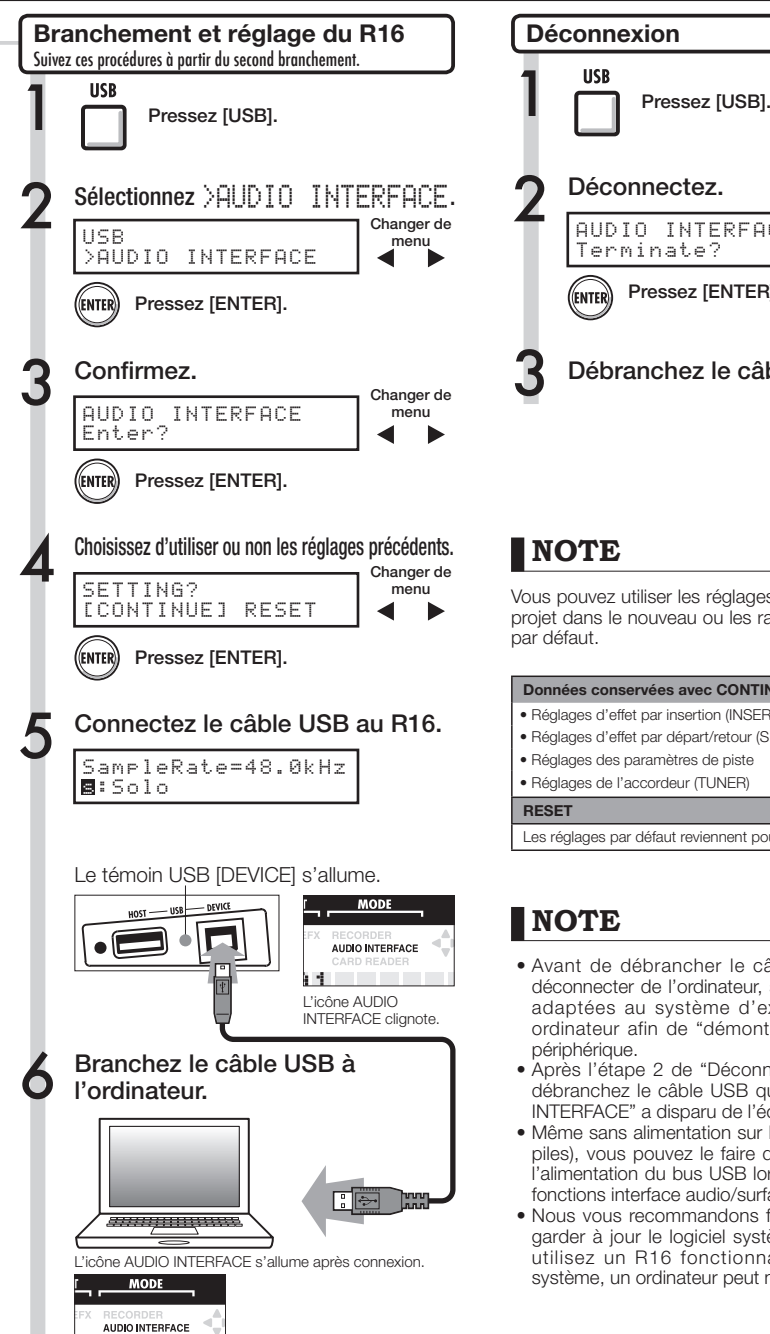

Connexion effectuée

AUDIO INTERFACE Terminate? Pressez [ENTER]. ,<br>FNTFF Débranchez le câble USB.

Déconnectez.

# **NOTE**

Vous pouvez utiliser les réglages et valeurs du dernier projet dans le nouveau ou les ramener à leurs valeurs par défaut.

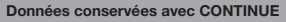

- Réglages d'effet par insertion (INSERT EFFECT)
- Réglages d'effet par départ/retour (SEND RETURN EFFECT)
- Réglages des paramètres de piste
- Réglages de l'accordeur (TUNER)

**RESET**

Les réglages par défaut reviennent pour chaque paramètre.

# **NOTE**

- Avant de débrancher le câble USB pour vous déconnecter de l'ordinateur, suivez les procédures adaptées au système d'exploitation de votre ordinateur afin de "démonter" préalablement le périphérique.
- Après l'étape 2 de "Déconnexion" ci-dessus, ne débranchez le câble USB qu'une fois qu'"AUDIO INTERFACE" a disparu de l'écran du R16.
- Même sans alimentation sur le R16 (adaptateur ou piles), vous pouvez le faire démarrer rien qu'avec l'alimentation du bus USB lorsque vous utilisez les fonctions interface audio/surface de contrôle.
- Nous vous recommandons fortement de toujours garder à jour le logiciel système du R16. Si vous utilisez un R16 fonctionnant sous un ancien système, un ordinateur peut ne pas le reconnaître.

## **Paramètres d'effet**

## Effet par insertion

## Algorithmes CLEAN, DISTORTION, ACO/BASS SIM

#### **Module COMP/LIMITER**

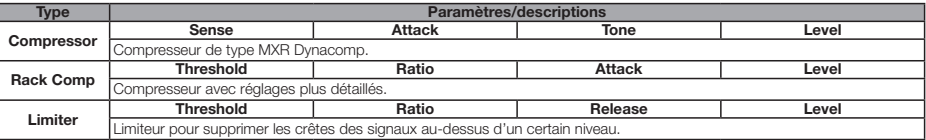

#### Description des paramètres

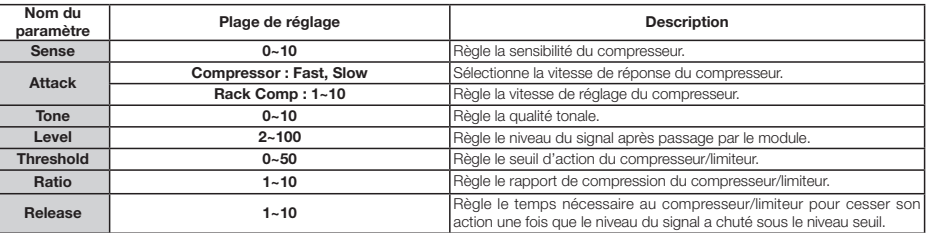

#### $\bullet$  Module EFX

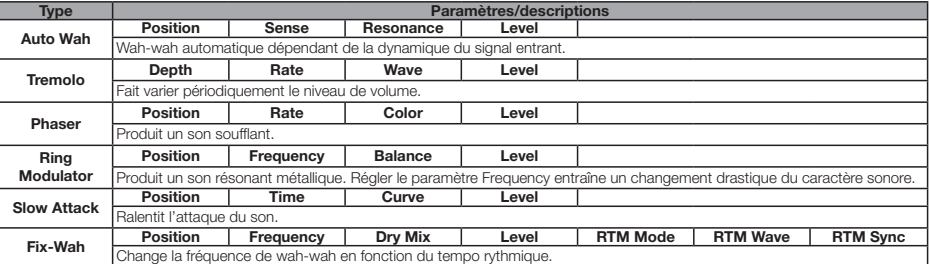

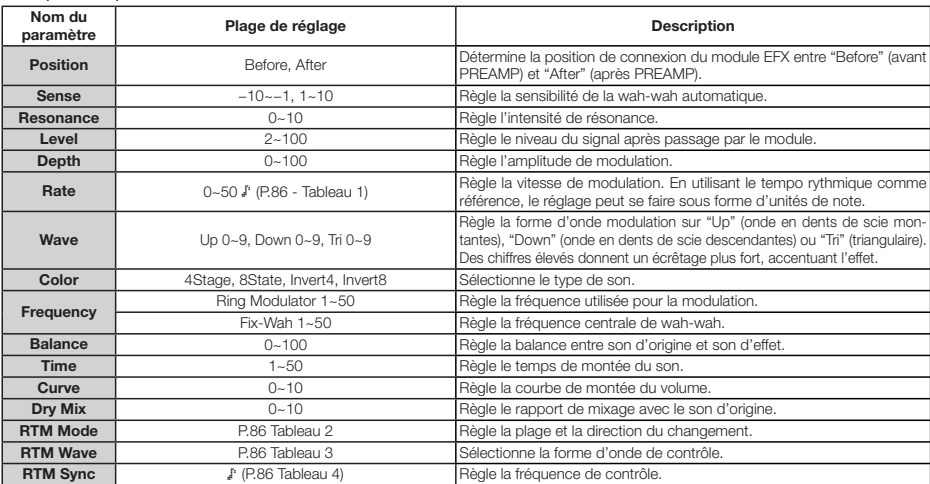

## **Module PREAMP**

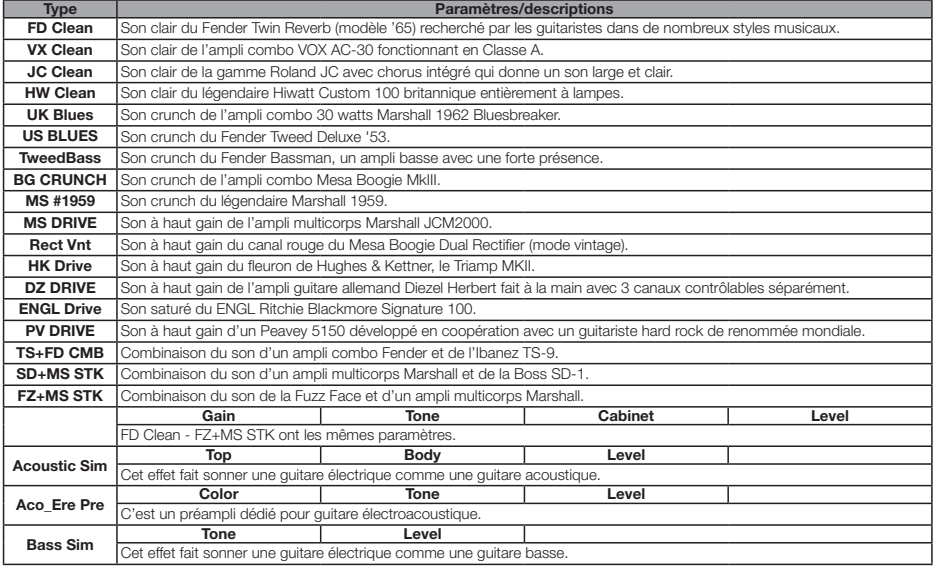

#### Description des paramètres

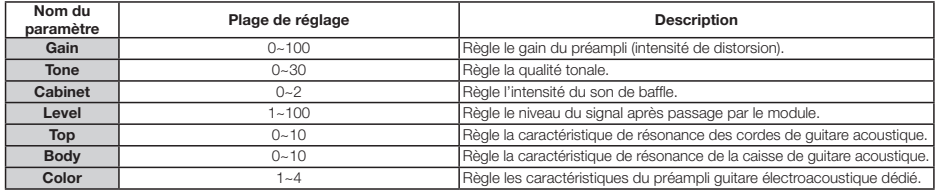

#### **Module 3Band EQ**

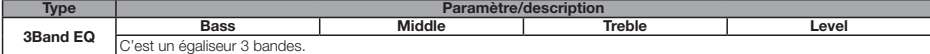

Description des paramètres

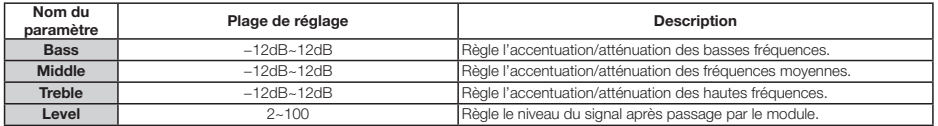

#### **Module MOD/DELAY**

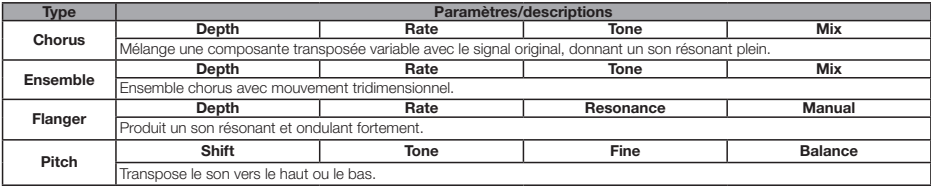

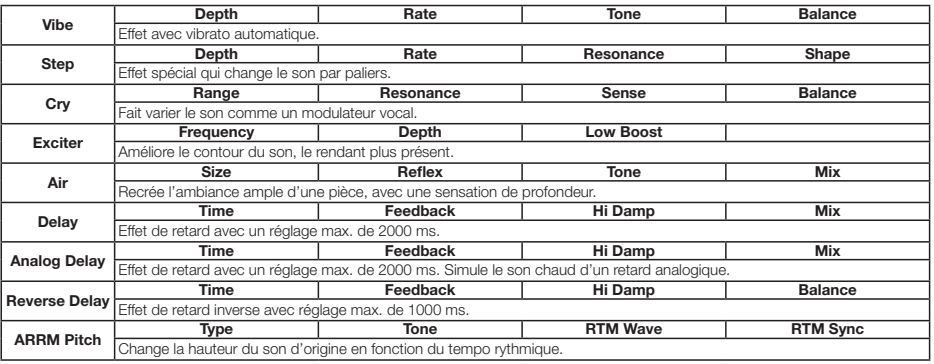

#### Description des paramètres

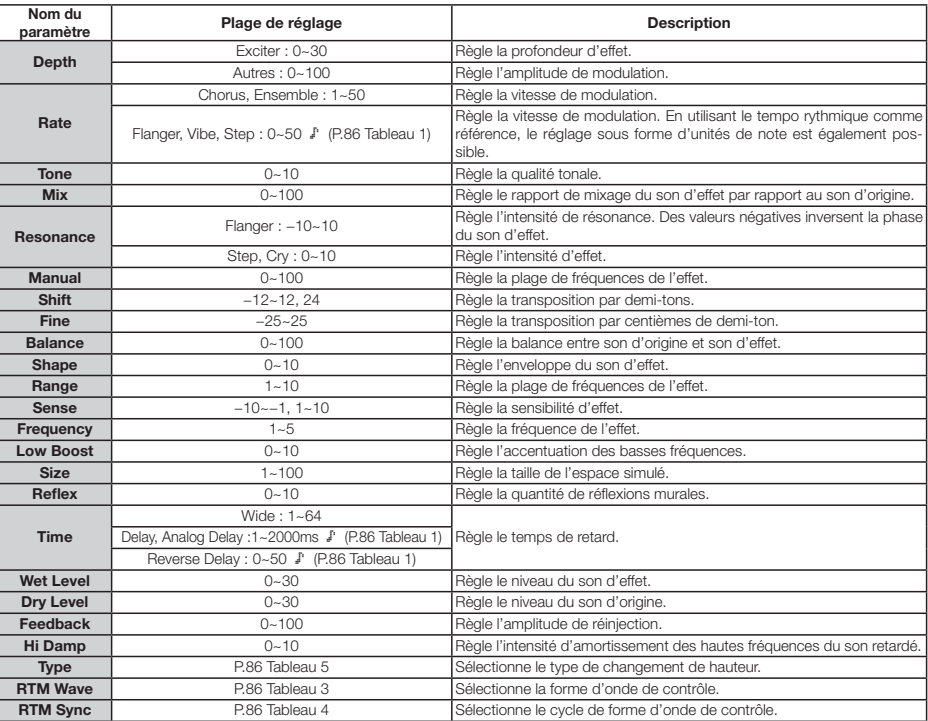

#### **Module ZNR**

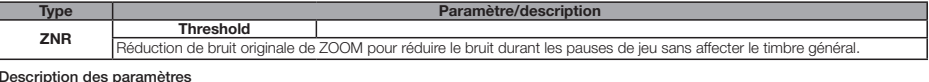

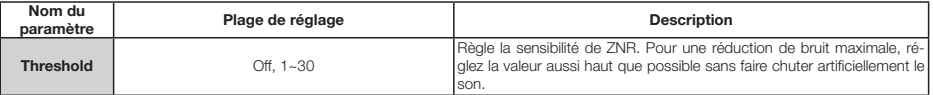

## Algorithme BASS

### **Module COMP/LIMITER**

#### **Type Paramètres/descriptions**

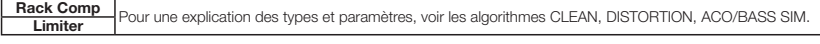

#### $\bullet$  Module EFX

Г

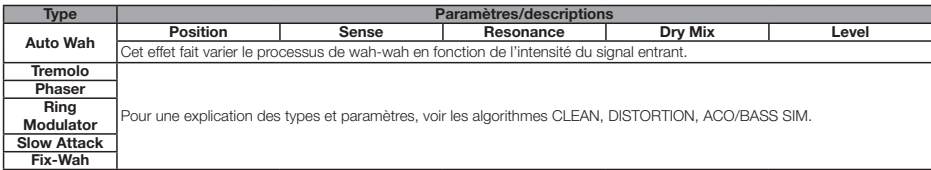

#### Description des paramètres

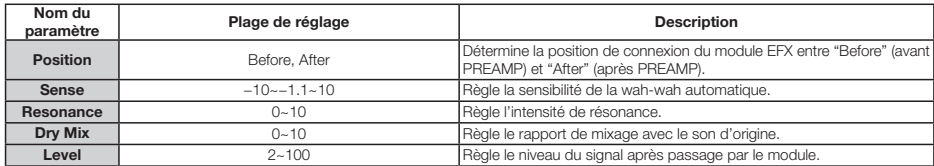

#### **Module PREAMP**

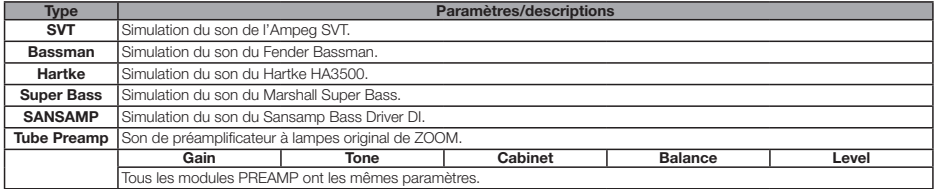

#### Description des paramètres

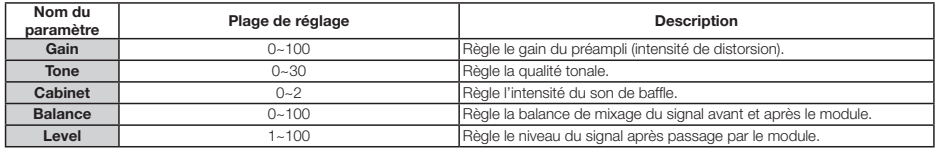

#### **Module 3Band EQ**

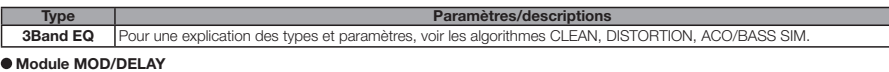

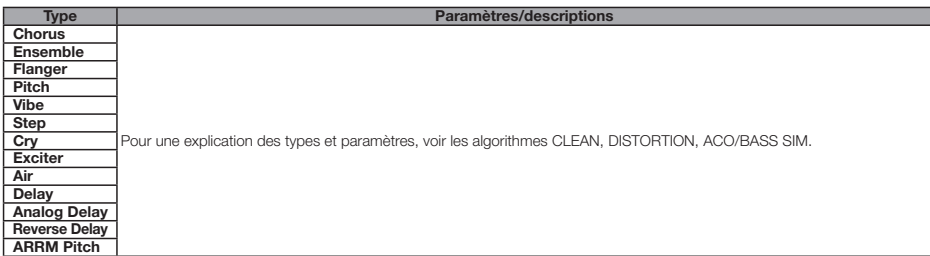

#### **Module ZNR**

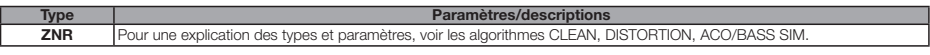

## Algorithme MIC

### **Module COMP/LIMITER**

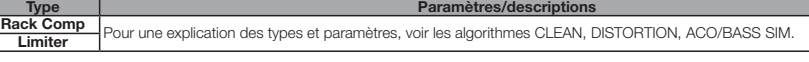

#### $\bullet$  Module EFX

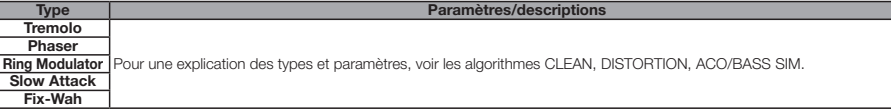

#### $\bullet$  Module MIC PRE

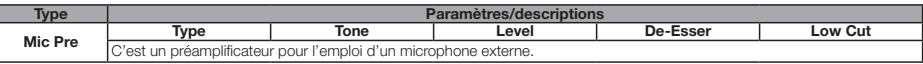

#### Description des paramètres

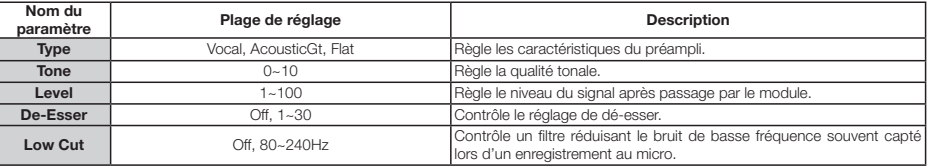

#### **Module 3Band EQ**

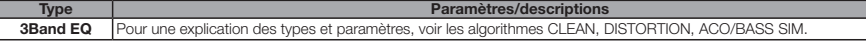

#### $\bullet$  Module MOD/DELAY

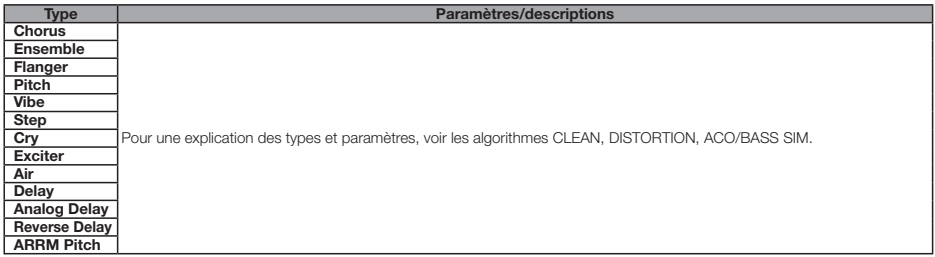

### **Module ZNR**

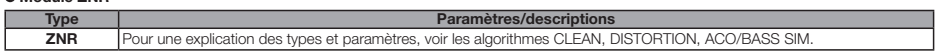

### Algorithme DUAL MIC

#### **Module COMP/LIMITER**

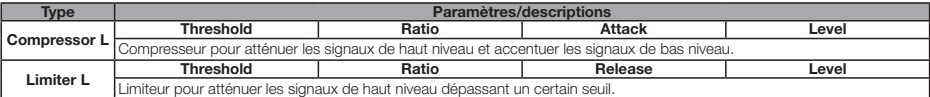

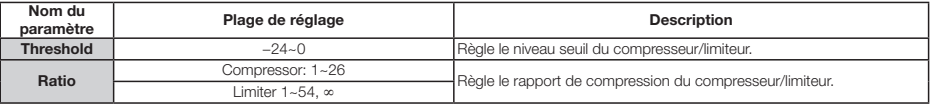

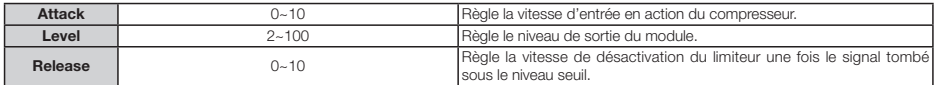

#### **Module MIC PREAMP L**

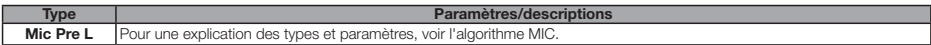

#### **Module 3Band EQ L**

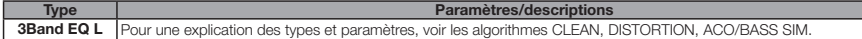

## **Module DELAY L**

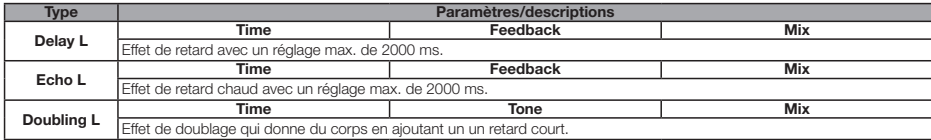

#### Description des paramètres

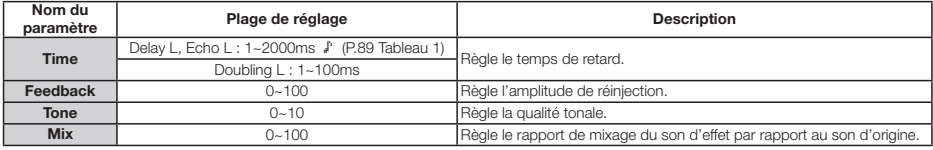

#### **Module COMP/LIMITER R**

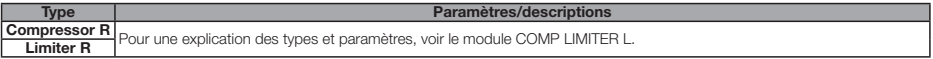

#### **Module MIC PREAMP R**

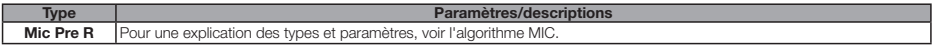

#### **Module 3Band EQ R**

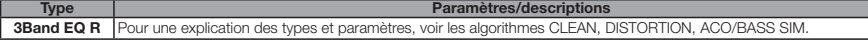

#### **Module DELAY R**

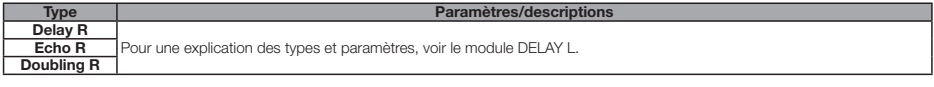

#### **Module ZNR**

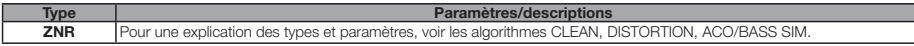

#### Algorithme STEREO

#### **Module COMP/LIMITER**

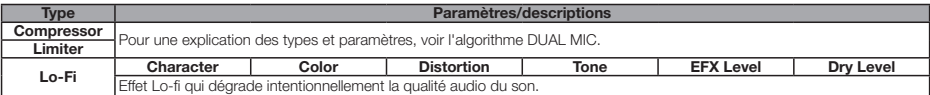

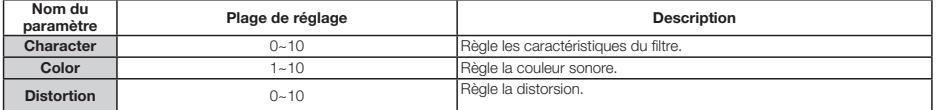

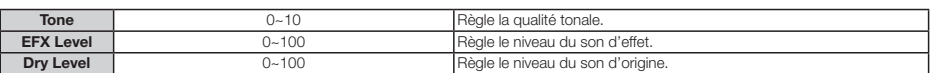

#### **Module ISO/MIC MODEL**

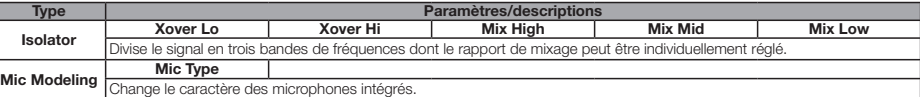

Description des paramètres

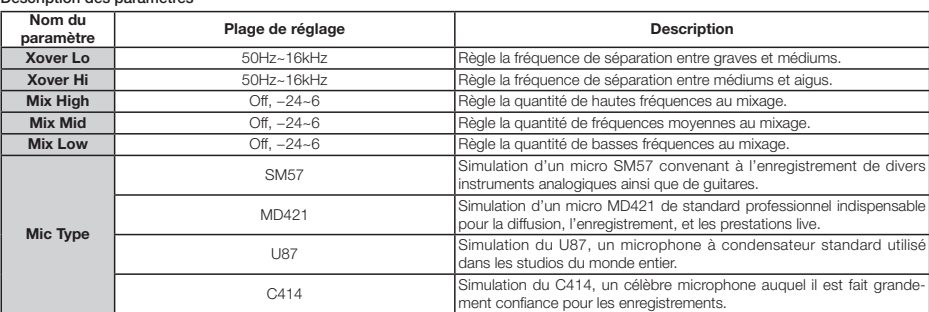

#### **Module 3Band EQ**

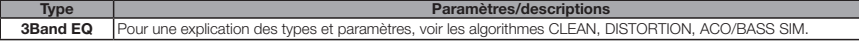

#### **Module MOD/DELAY**

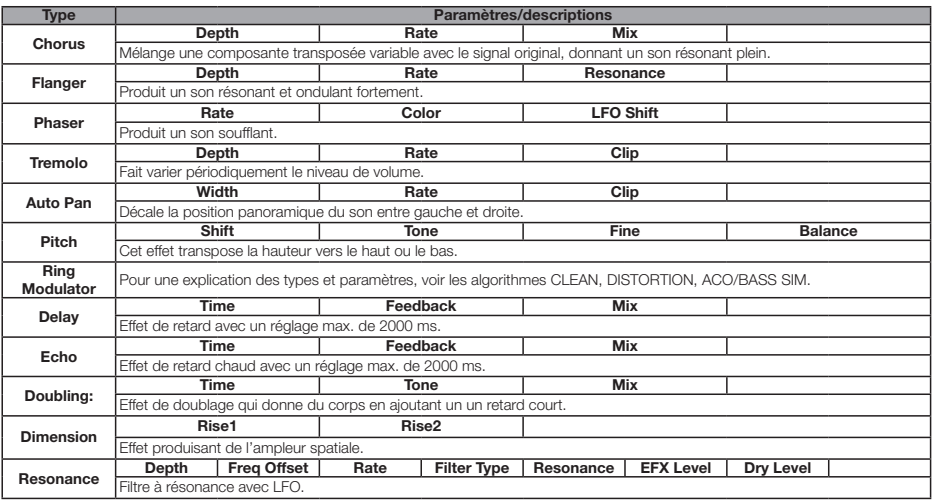

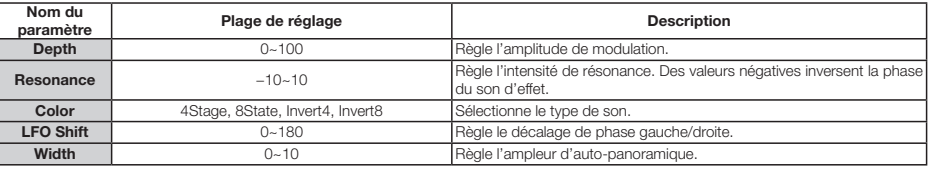

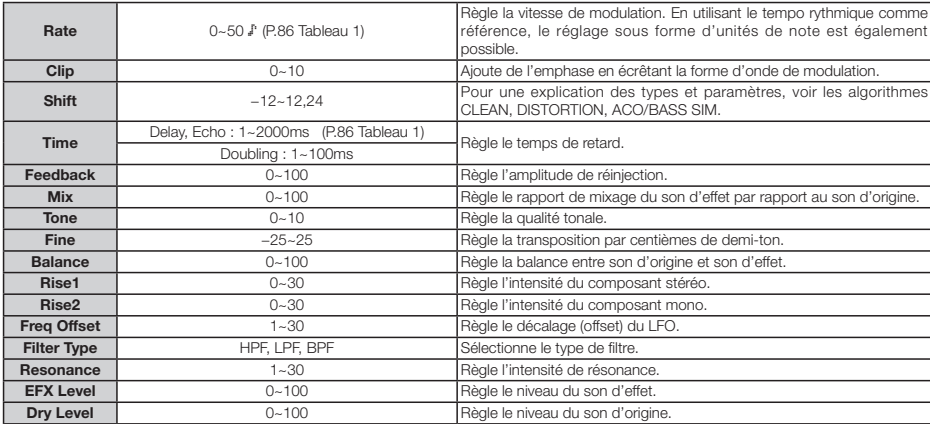

#### **Module ZNR**

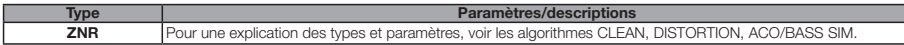

Les paramètres marqués d'un <sup>e</sup> permettent la sélection de valeurs de réglage sous forme d'unités de note, en utilisant le tempo du<br>**Tableau 1** pattern/morpeau comme référence La durée de note en fonction de la valeur de r pattern/morceau comme référence. La durée de note en fonction de la valeur de réglage est représentée ci-dessous.

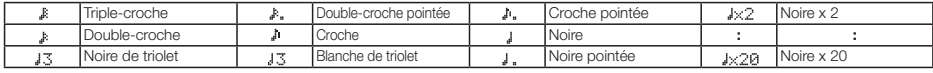

NOTE

• Les durées de note réellement disponibles dépendent du paramètre.

• Selon la combinaison du réglage de tempo et du symbole de note sélectionné, le maximum de la plage de réglage du paramètre peut être

dépassé. Dans de tels cas, la valeur est automatiquement divisée par deux (ou même par 4 si le résultat dépasse toujours la plage permise).

#### **Tableau 2**

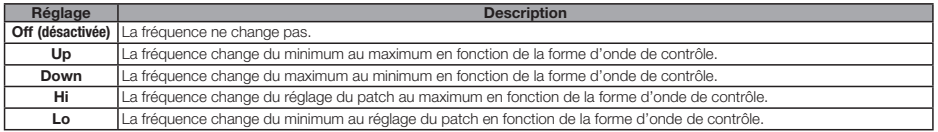

#### **Tableau 3**

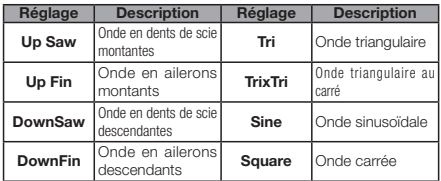

#### **Tableau 5**

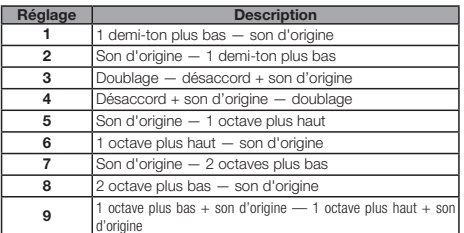

#### **Tableau 4**

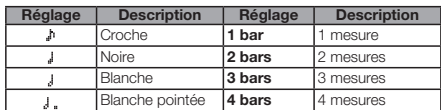

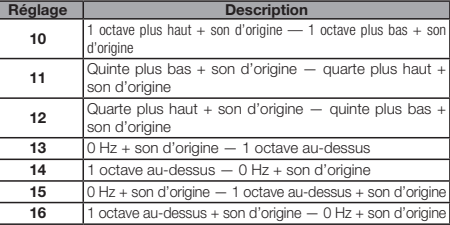

#### Algorithme 8x Comp EQ

#### Modules 1~8

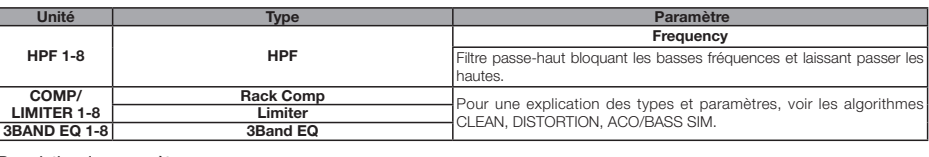

Description des paramètres

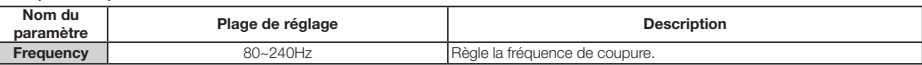

## Algorithme MASTERING

#### **Module COMP/Lo-Fi**

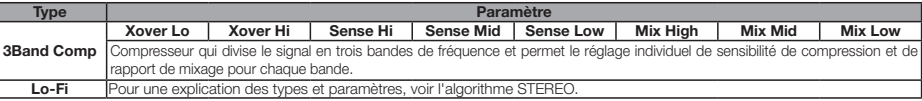

#### Description des paramètres

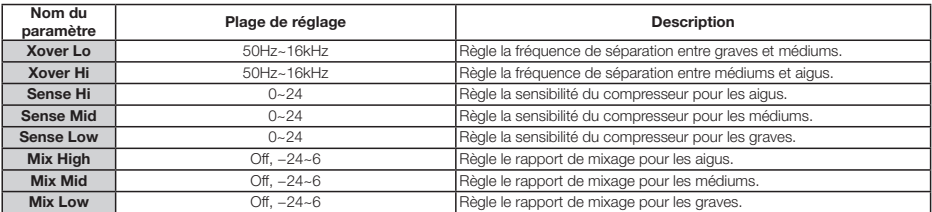

#### **Module NORMALIZER**

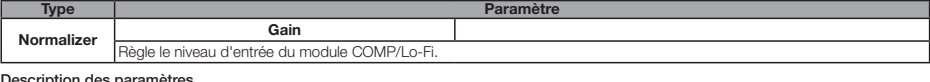

#### Description des paramètres

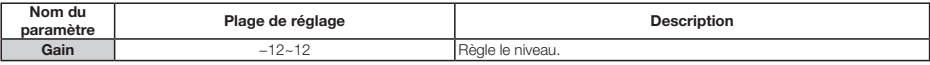

#### **Module 3Band EQ**

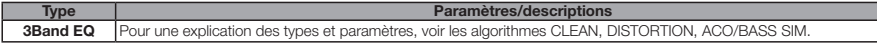

#### **Module DIMENSION/RESO**

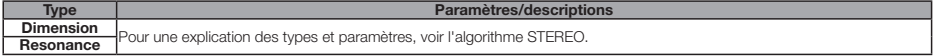

#### **Module ZNR**

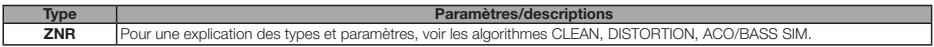

# Boucle d'effet départ/retour

#### **Module CHORUS/DELAY**

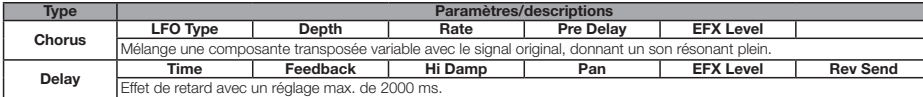

#### Description des paramètres

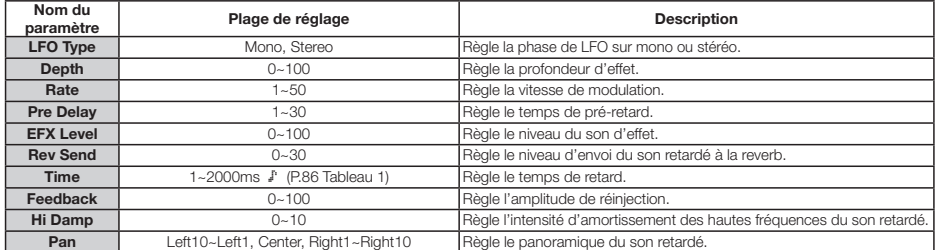

#### $\bullet$  Module REVERB

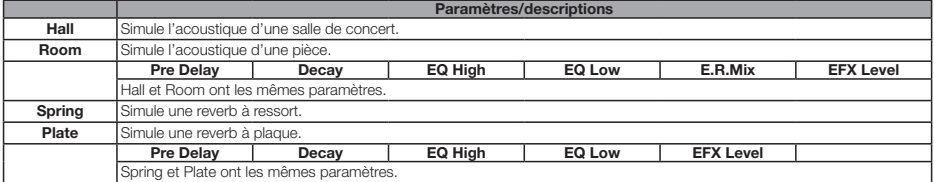

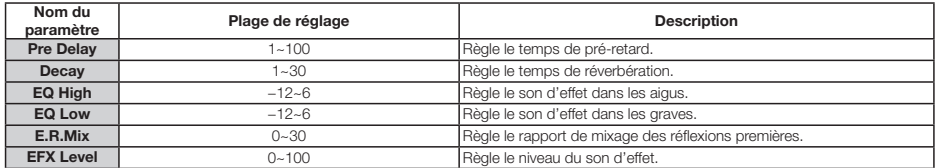

# **Liste des patches d'effet**

# Effet par insertion

## Algorithme CLEAN

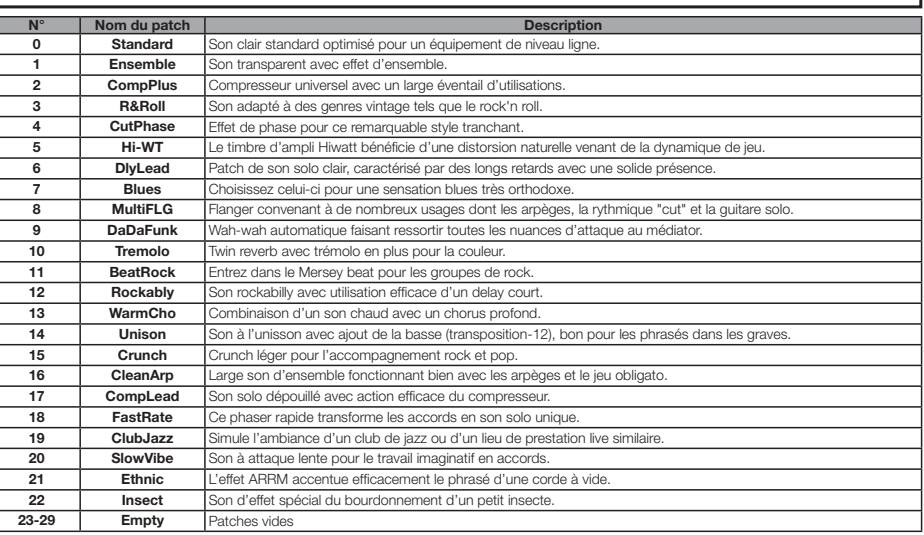

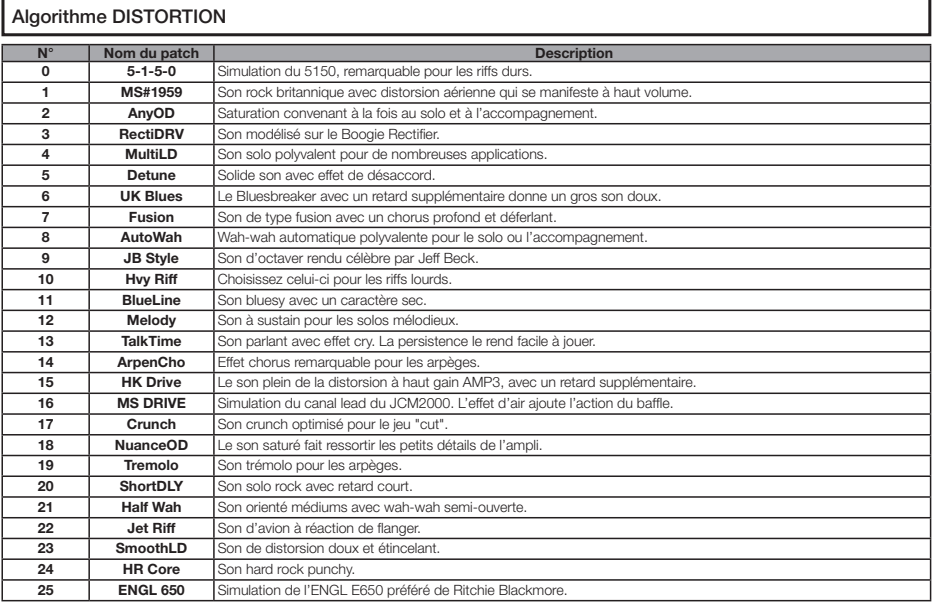

# **Liste des patches d'effet – 2**

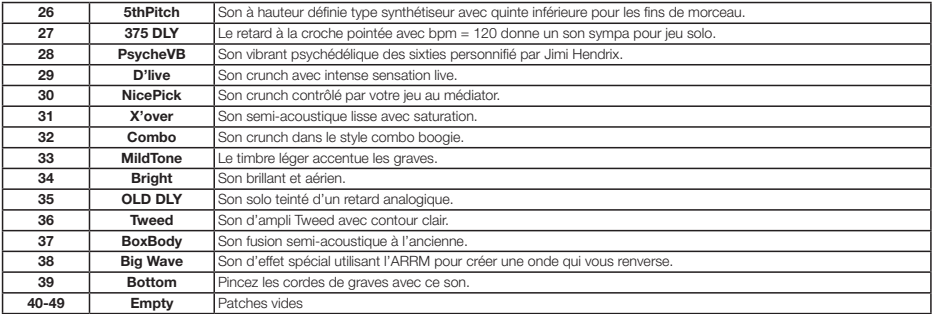

## Algorithme ACO/BASS SIM

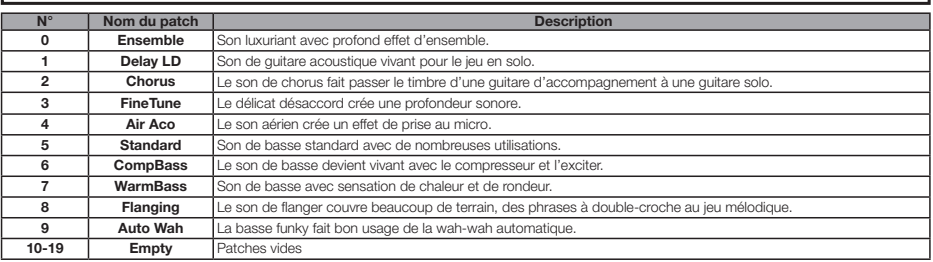

## Algorithme BASS

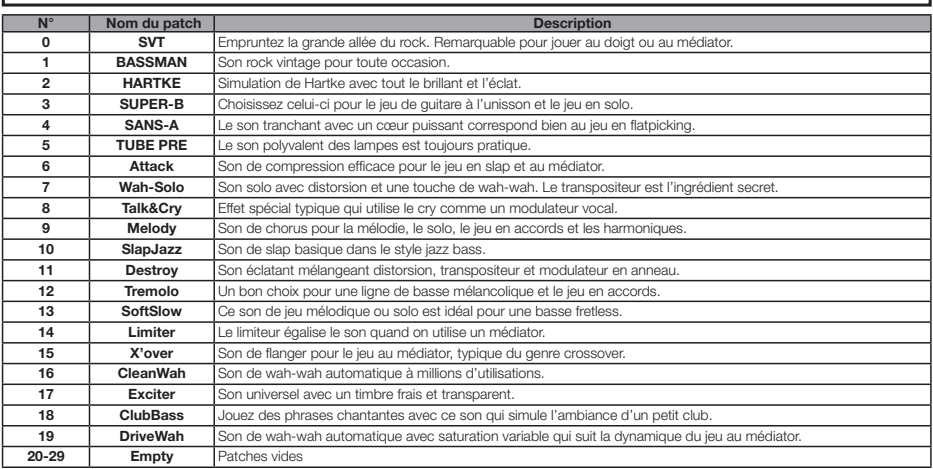

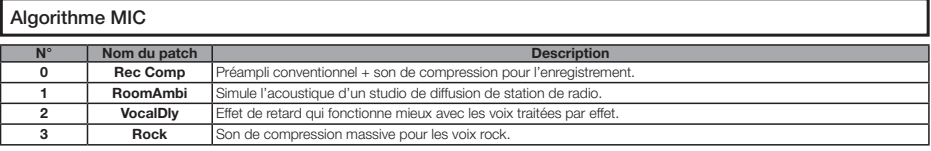

# **Liste des patches d'effet – 3**

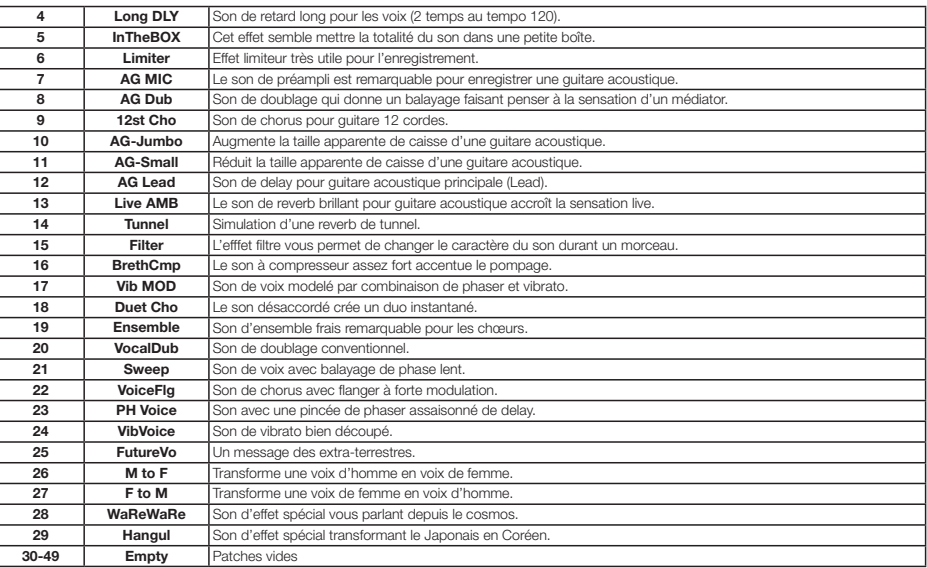

# Algorithme DUAL MIC

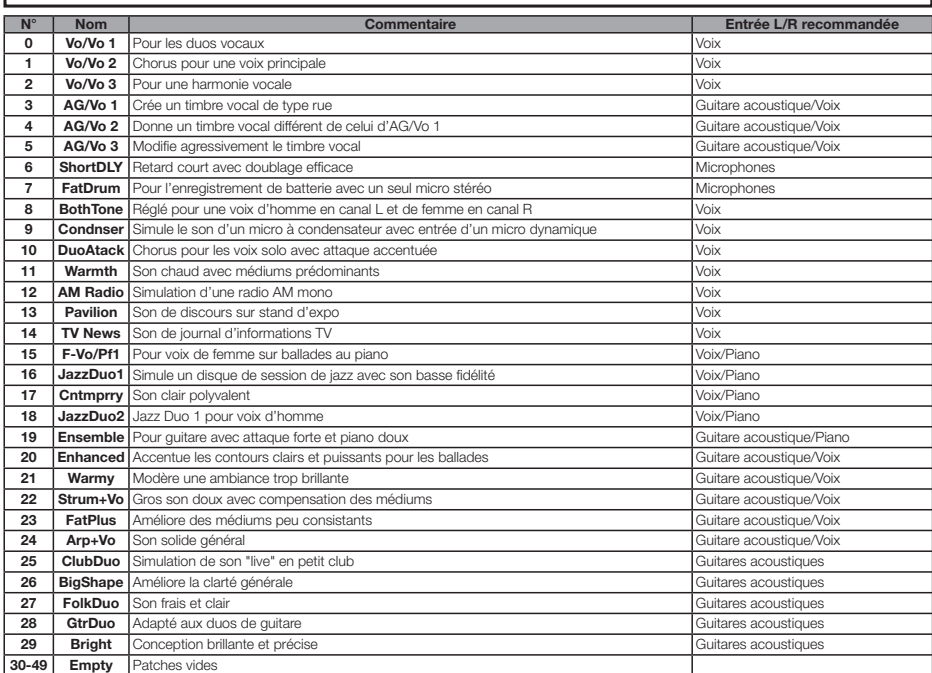

# Algorithme STEREO

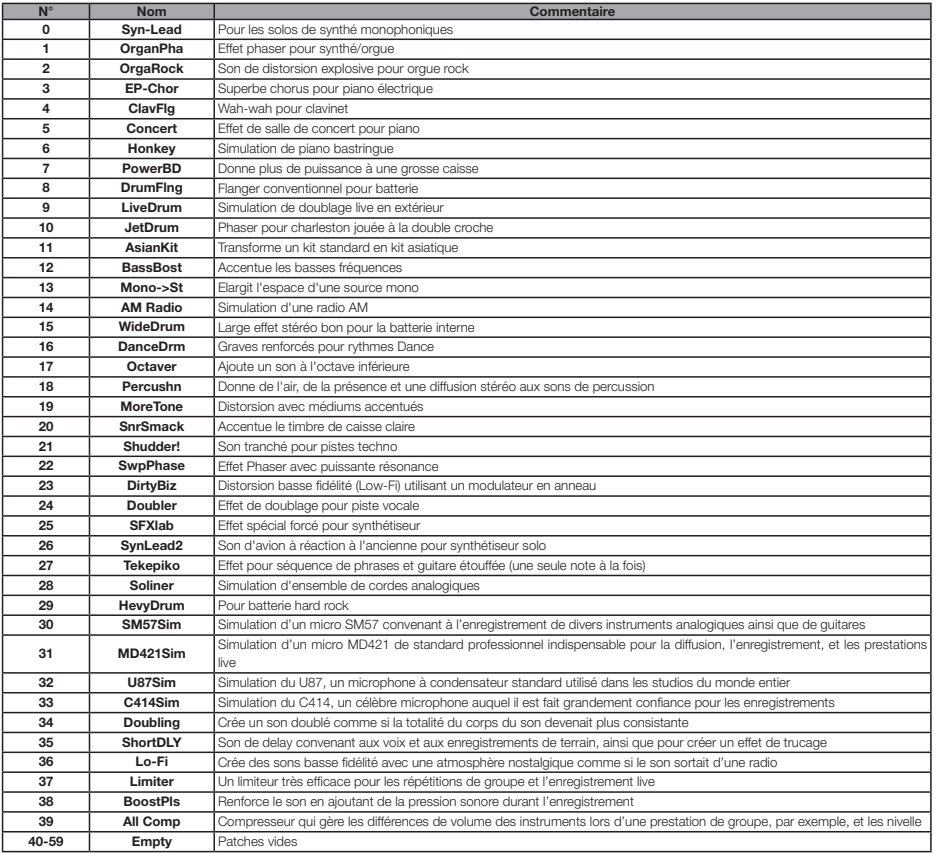

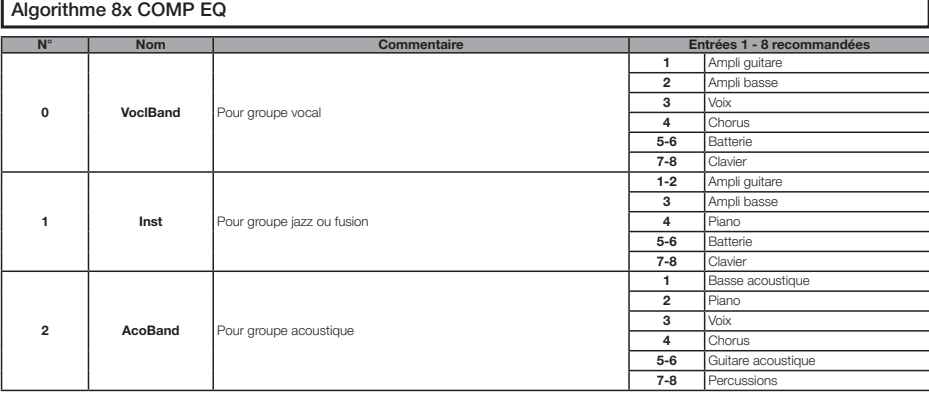

# **Liste des patches d'effet – 5**

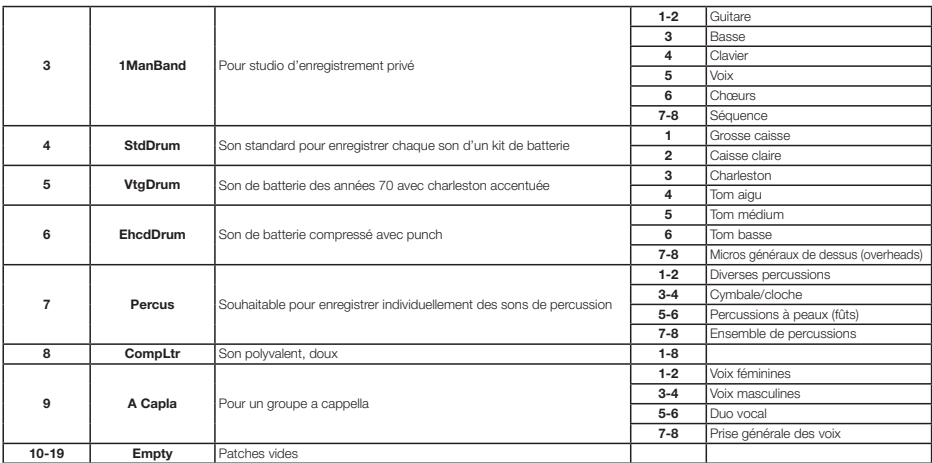

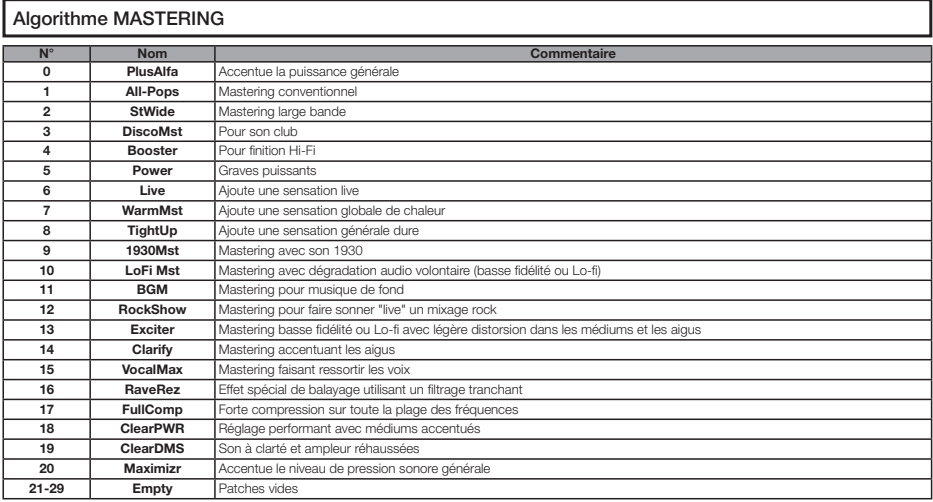

# Boucle d'effet départ/retour

# CHORUS/DELAY

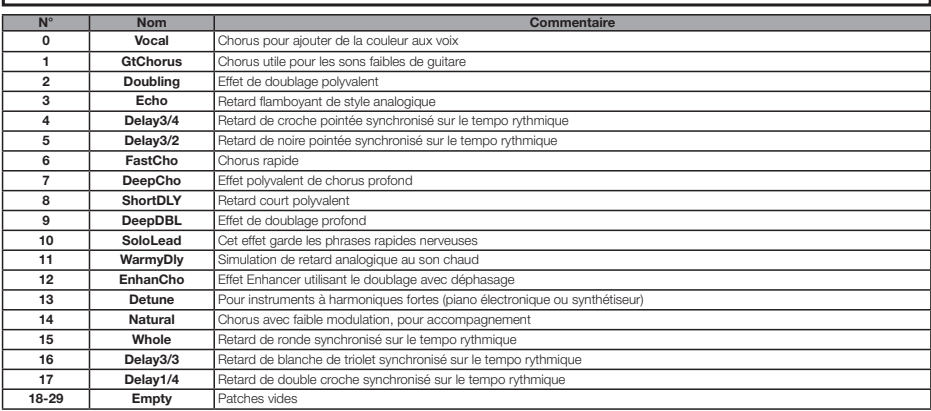

# **REVERB**

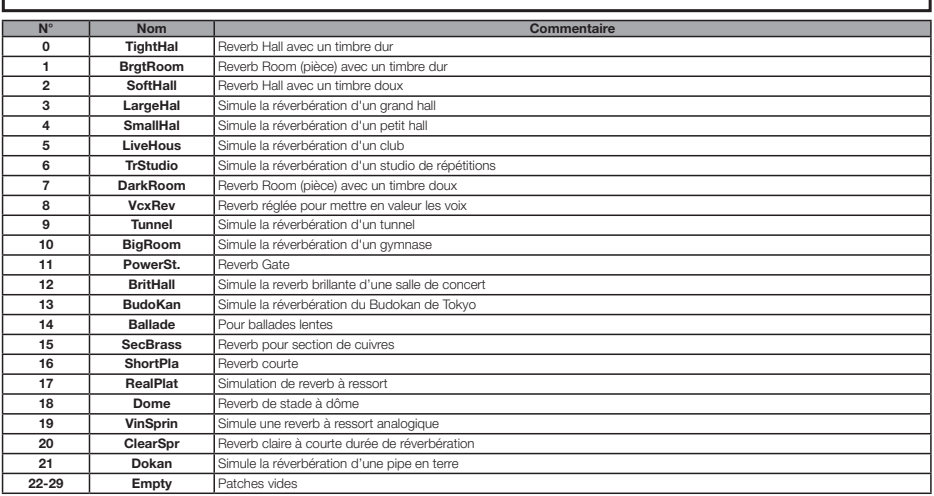

I

# **Caractéristiques techniques**

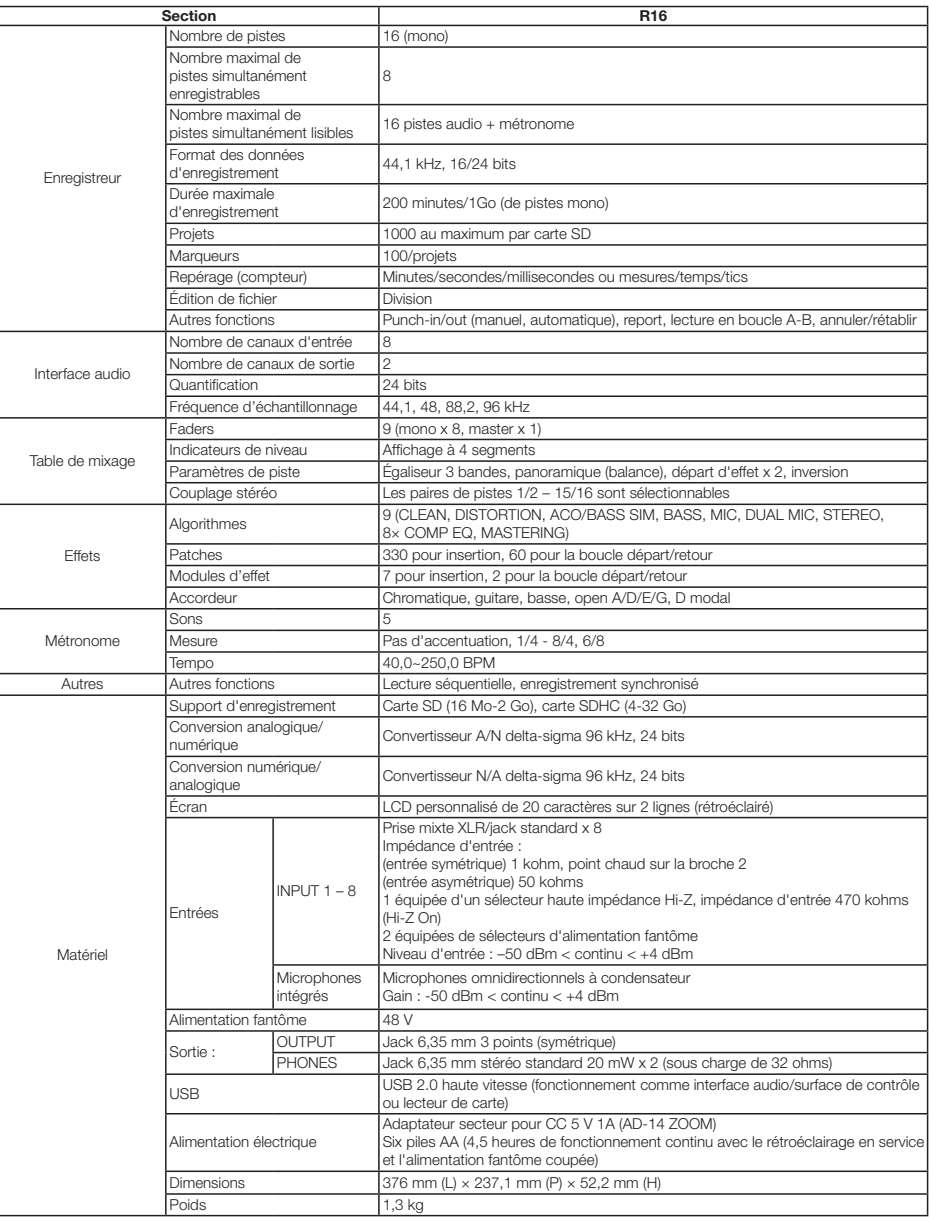

## Si vous avez des problèmes quelconques durant l'utilisation du R16, vérifiez d'abord les points suivants.

### **Problèmes durant la lecture•**  Pas de son ou son très faible.

- Vérifiez les connexions de votre système d'écoute et son réglage de volume.
- Assurez-vous que les touches de statut de la table de mixage sont allumées en vert (sauf la touche de statut [MASTER]) et que les faders sont montés. Si une touche est éteinte, pressez-la pour l'allumer en vert.
- Assurez-vous que la touche de statut [MASTER] est éteinte et que le fader [MASTER] est monté.

#### Bouger le fader n'affecte pas volume.

 • Sur les voies pour lesquelles le couplage stéréo est activé, le fader du canal pair n'a pas d'effet. Désactivez le couplage stéréo (→P.20), ou bougez le fader du canal impair correspondant.

#### Pas de signal entrant ou son très faible.

- Assurez-vous que la commande [GAIN] correspondant à l'entrée est montée.
- Vérifiez que la diode de statut est allumée en rouge (enregistrement activé) et que le fader de la piste est monté.

#### Une opération ne fonctionne pas et le message "Stop Recorder" s'affiche.

 • Certaines opérations ne sont pas possibles pendant que l'enregistreur est en fonction. Pressez la touche [STOP] pour arrêter l'enregistreur puis refaites l'opération.

## **Problèmes durant l'enregistrement•**  Impossible d'enregistrer sur une piste.

- Assurez-vous que vous avez sélectionné et armé une piste enregistrable.
- Vérifiez que vous n'êtes pas à court d'espace sur la carte SD (→P.70).
- L'enregistrement n'est pas possible si le projet est protégé. Réglez "PROTECT" sur "OFF" (→P.56) ou utilisez un autre projet.

#### Le son enregistré souffre de distorsion.

- Vérifiez que la sensibilité d'entrée (commande [GAIN]) et le niveau d'enregistrement ne sont pas réglés trop haut.
- Baissez le fader pour que le point 0 (dB) de l'indicateur de niveau ne s'allume pas.
- Si le gain de l'égaliseur de la table de mixage est réglé très haut, le son peut souffrir de distorsion audible même si vous baissez le fader. Réglez le gain de l'égaliseur sur une valeur plus basse.
- Quand l'effet par insertion est appliqué à l'entrée, vérifiez que le niveau de sortie d'effet (réglage du niveau de patch) est approprié.

### **Problèmes avec les effets•**  L'effet par insertion ne peut pas être inséré.

 • Quand l'algorithme 8x COMP EQ est sélectionné, la sélection du point d'insertion est limitée (→P.49).

#### L'effet par insertion ne s'applique pas.

- Vérifiez si l'icône "INSERT EFFECT" est affichée. Sinon, pressez la touche [INSERT EFFECT] puis [ENTER] pour l'activer.
- Vérifiez que l'effet est inséré à l'emplacement désiré  $(\rightarrow P.49)$ .

### L'effet par boucle départ/retour ne fonctionne pas

- Vérifiez que l'icône "CHORUS/DELAY" est affichée. Sinon, pressez la touche [SEND RETURN EFFECT] puis [ENTER] pour l'activer.
- Vérifiez que le niveau de départ est monté pour la piste (→P.37, 48).

### **Autres problèmes•**  Impossible de sauvegarder un projet.

 • Le projet ne peut pas être sauvegardé s'il est protégé. Réglez "PROTECT" sur "OFF" (→P.56).

### Impossible de créer un nouveau projet ou d'en copier un.

 • Si "Project Full" s'affiche, c'est que toute la mémoire disponible sur la carte a été utilisée. Supprimez des projets inutiles pour libérer de la mémoire.

### Un message d'erreur s'affiche lorsque vous essayez d'exécuter une commande.

 • Veuillez consulter la liste des messages d'erreur  $( \rightarrow P.44).$ 

# **Index**

A A-B repeat ➞**P.30** Point A ➞**P.30** Point B ➞**P.30** Accordeur Fonctions ➞**P.33** Types ➞**P.33** Accordeur chromatique ➞**P.33** Algorithme ➞**P.45 Alimentation** Installation des piles ➞**P.13** Mise sous/hors tension ➞**P.13-14** Réglage du type de pile ➞**P.71** B Branchement d'instruments ➞**P.11, 18, 19** C Caractéristiques techniques ➞**P.95** Carte SD Changement de carte SD avec l'appareil allumé ➞**P.69** Formatage➞**P.70** Insertion ➞**P.12** Lecteur de carte ➞**P.73** Vérification de la capacité ➞**P.70** Connexions ➞**P.11** Contraste ➞**P.68** Couplage stéréo ➞**P.20** D Date (réglage) ➞**P.14** E Écran ➞**P.16** Contraste ➞**P.68**

Effet

Rétroéclairage ➞**P.68**

Boucle départ/retour ➞**P.45-48, 51-54** Mastering ➞**P.41** Modules ➞**P.51-52, 79-88** Par insertion ➞**P.41, 45-55** Paramètres ➞**P.52, 79-88** Types ➞**P.47, 51, 79-88**

Effet de mastering ➞**P.41** Effet par boucle départ/retour Patches ➞**P.51-54** Réglages de piste ➞**P.37** Effet par insertion ➞**P.41, 45-55** Avant le fader master ➞**P.41** Position d'insertion ➞**P.49** Retour de studio ➞**P.55** Égaliseur (EQ) ➞**P.37-38, 80** Enregistrement Assignation de piste ➞**P.23** Enregistrement de la première piste ➞**P.21** Enregistrement de la seconde piste et des suivantes ➞**P.25** Enregistrement sur la piste master ➞**P.42** Format d'enregistrement ➞**P.67** Overdub ➞**P.25** Préparation avant enregistrement ➞**P.17** Extinction ➞**P.14** F Fichier Changement de nom ➞**P.61** Copie ➞**P.60** Importation ➞**P.64** Informations ➞**P.59** Sélection ➞**P.58** Suppression ➞**P.62** Formatage d'une carte SD ➞**P.70** G GAIN ➞**P.21** H Hi-Z ➞**P.18** I

Importation Fichier ➞**P.64** Lecteur de carte ➞**P.73** Mémoire USB ➞**P.74** Patch ➞**P.54** Projet ➞**P.64** Interface audio ➞**P.75**

R

Réenregistrement partiel (Punch-in/out) Automatique ➞**P.27** Manuel ➞**P.28** Points ➞**P.27** Réglages stéréo ➞**P.19** Report de pistes (Bounce) ➞**P.39** Résolution en bits ➞**P.67** S Saisie de nom ➞**P.43, 61** Sélecteurs et touches ➞**P.15, 18-19** Sensibilité d'entrée (gain) **→ P.21** Sortie du mode punch in/out ➞**P.27** Suppression Fichiers ➞**P.62** Lettres ➞**P.43** Marqueurs ➞**P.32** Projets ➞**P.62** Surface de contrôle ➞**P.75** Version du système ➞**P.71** T

Table de mixage ➞**P.36** Couplage stéréo ➞**P.20** Mixage final ➞**P.42** Paramètres de piste ➞**P.38** Réglages de piste ➞**P.37**

# U

USB ➞**P.72-76** Échange avec un ordinateur ➞**P.73** Logiciel DAW ➞**PDF** Mémoire USB ➞**P.74**

# L

Lecture séquentielle de projet ➞**P.65**

## M

Marqueurs ➞**P.31** Métronome ➞**P.34** Microphone intégré ➞**P.11, 19**

## N

**Niveau** Départ/retour ➞**P.37** Piste ➞**P.21**

## O

Overdub ➞**P.25**

## P

Panoramique ➞**P.37** Patches Changement du nom ➞**P.52** Édition ➞**P.51** Format ➞**PDF** Importation ➞**P.54** Liste ➞**P.89-94** Sauvegarde ➞**P.53** Sélection ➞**P.48** Piste ➞**P.20-26, 29, 35, 37-40** Assignation ➞**P.23** Paramètres ➞**P.38**  Réglages à l'aide de la table de mixage ➞**P.37** Piste master ➞**P.42** Placement d'un marqueur ➞**P.31** Playlist ➞**P.65-66** Projet Changement de nom ➞**P.61** Copie ➞**P.60** Création d'un nouveau projet ➞**P.17, 57** Lecture séquentielle ➞**P.65** Opérations de base ➞**P.56** Protection ➞**P.56** Sélection ➞**P.58** Suppression ➞**P.62**

# Pour les pays de l'Union Européenne -

Déclaration de conformité : Ce produit se conforme aux exigences des directives EMC 2004/108/EG et basse tension 2006/95/EC 2006/95/EC

# Mise au rebut des appareils électriques et électroniques usagés

## **(applicable aux pays européens disposant d'un système de collecte et de tri des ordures)**

Ce symbole sur le produit ou sur son emballage signifie que ce produit ne doit pas être traité comme un déchet domestique. A la place, il doit être amené au point de collecte pertinent pour le recyclage des équipements électriques et électroniques. En veillant à ce que ce produit soit correctement mis au rebut, vous aiderez à empêcher les éventuelles conséquences négatives sur l'environnement et la santé humaine qui pourraient autrement être causées par un rejet inapproprié de ce produit. Le recyclage des matériaux aidera à économiser les ressources naturelles. Pour des informations plus détaillées sur le recyclage de ce produit, veuillez contacter votre mairie, le service de traitement des ordures ou le magasin où vous avez acheté le produit.

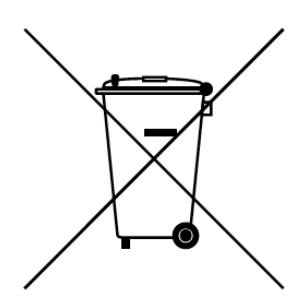

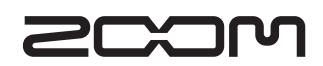

4-4-3, Kanda Surugadai, Chiyoda-ku, Tokyo 101-0062, Japon Site web : http://www.zoom.co.jp  $B16-5003-1$